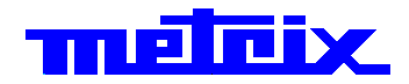

# **60MHz 2-channell OX 6062-M 60MHz 2-channell OX 6062-C 1150MHz 2-channell OX 6152-C 200MHz 2-channell OX 6202-C**

# **Oscilloscopes**

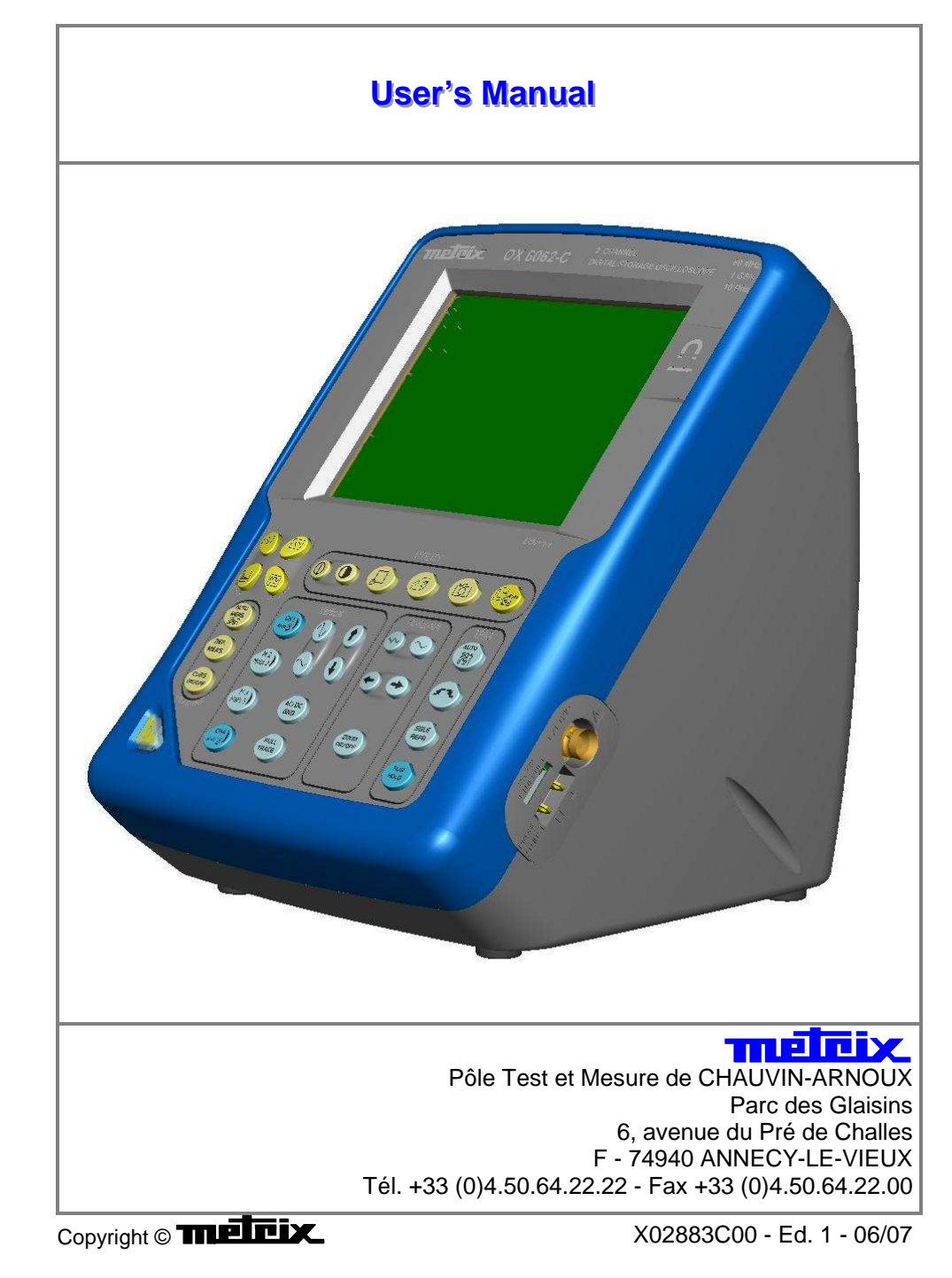

### **Contents**

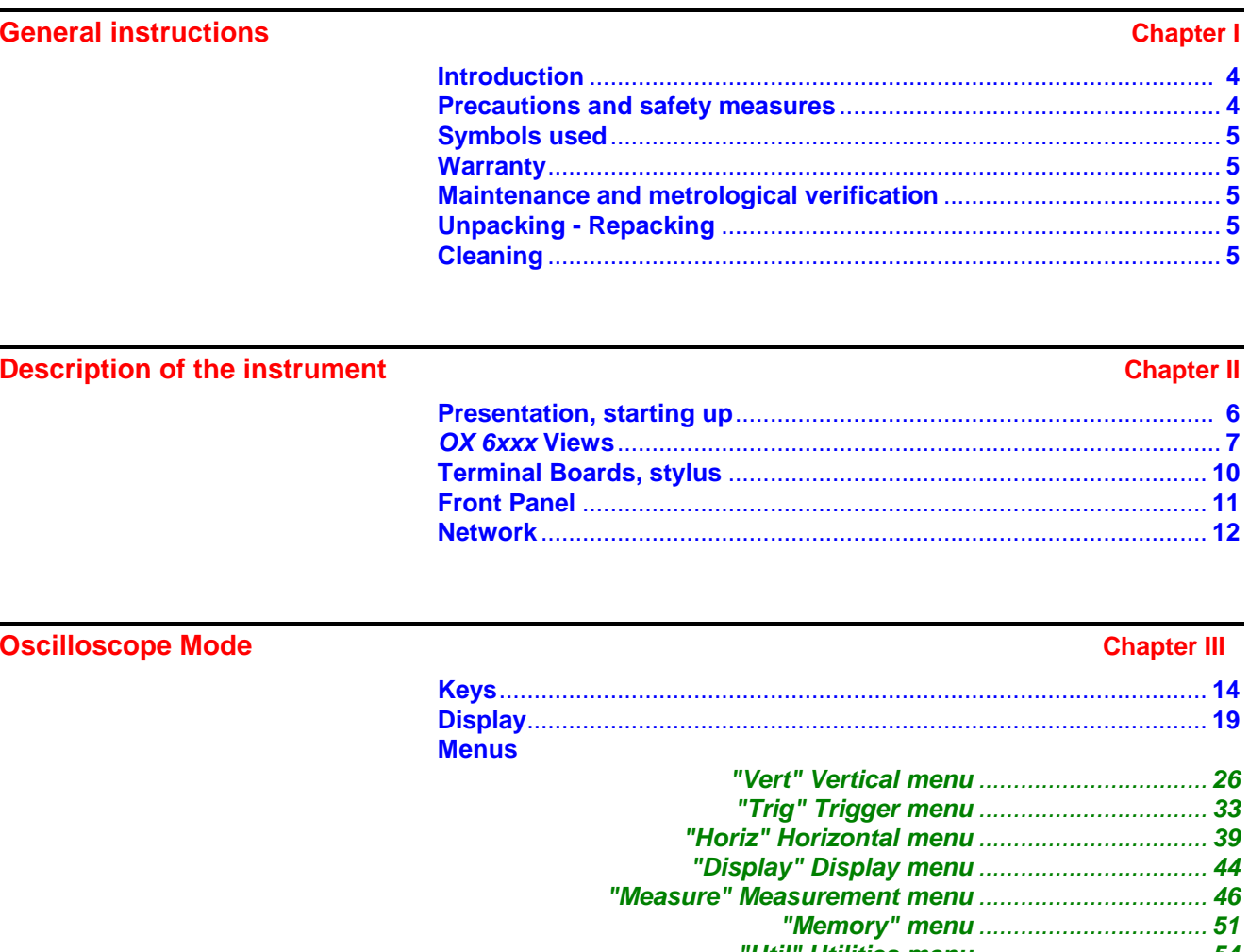

#### **Chapter IV Multimeter Mode**

 $\frac{1}{2}$ 

### **Contents (cont'd)**

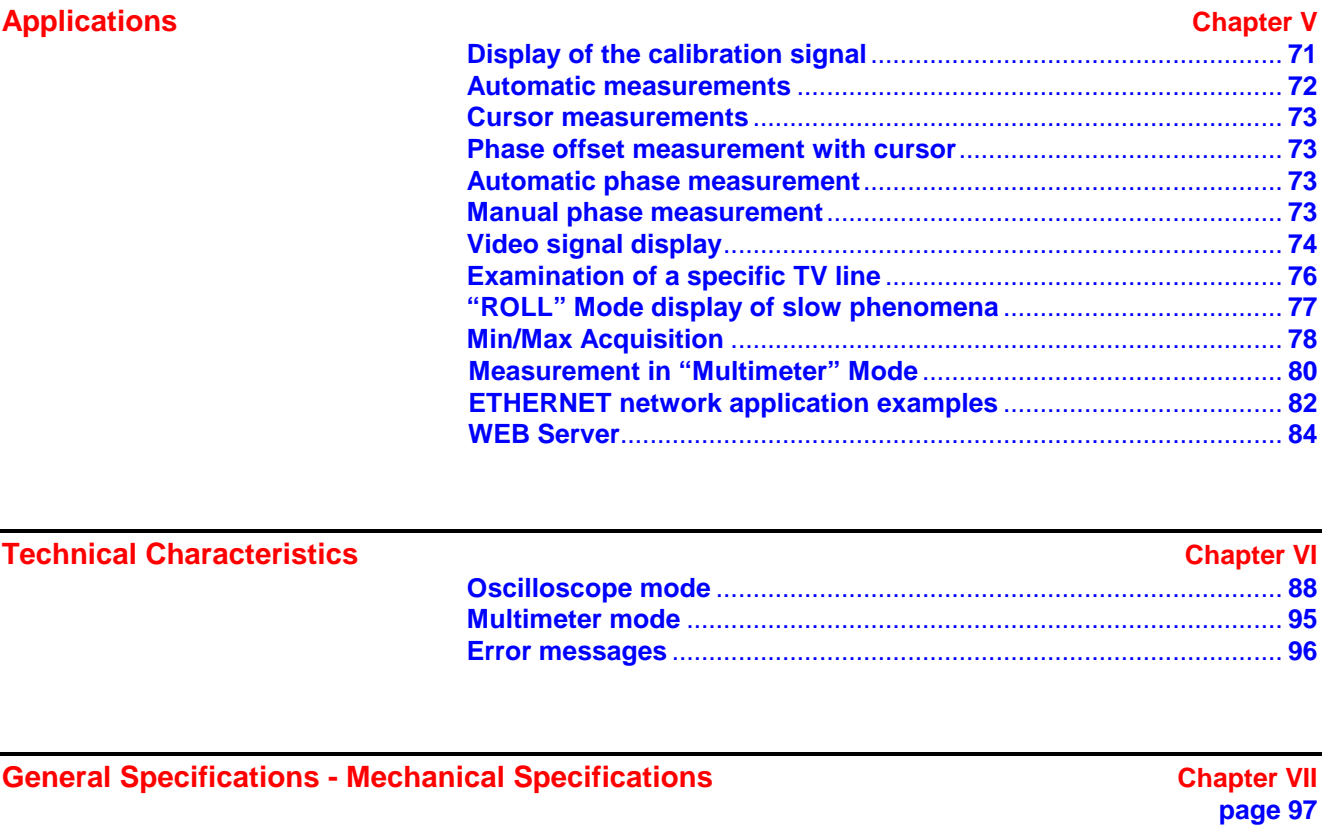

**Supply Chapter VIII page 98** 

**Index page 99**

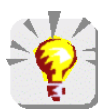

**Firmware update : You may use PC software provided on the CD\_ROM and consult Internet site www.chauvin-arnoux.com**

### **General Instructions**

#### **Introduction** You have just purchased a **2-channel oscilloscope.**

Congratulations on your choice and thank you for your trust in the quality of our products.

This range of oscilloscopes offers the following models:

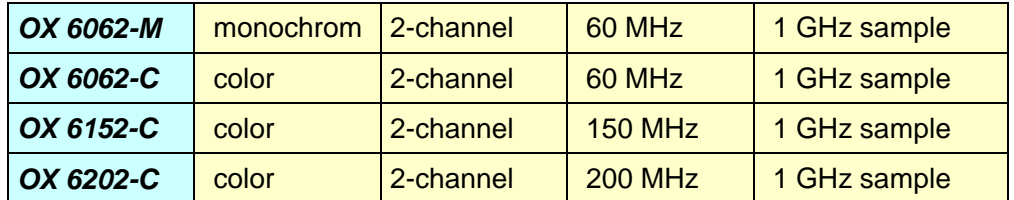

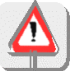

The **OX 6062** and **OX 6152 models** integer also a multimeter mode. **Caution**: Measurement ground is connected to earth ground.

It complies with safety standard NF EN 61010-1 (2001), class1, relative to electronic measuring instruments.

For optimum service, read this manual carefully and comply with the operating precautions.

Non-compliance with the warnings and/or operating instructions might damage the instrument and/or its components and could prove dangerous for the user.

#### **Precautions and safety measures**

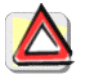

- This instrument has been designed for use:
	- indoors
	- in an environment with pollution level 2,
	- at an altitude of less than 2000 m,
	- at a temperature between  $0\mathbb{C}$  and  $40\mathbb{C}$
	- with relative humidity of less than 80% up to 31°C.
- The safety of any system integrating the apparatus concerns the responsibility of the assembler of the system.
- It can be used for measurements on circuits 300 V, CAT II in relation to earth and can be powered by a 90 to 264 V mains network.

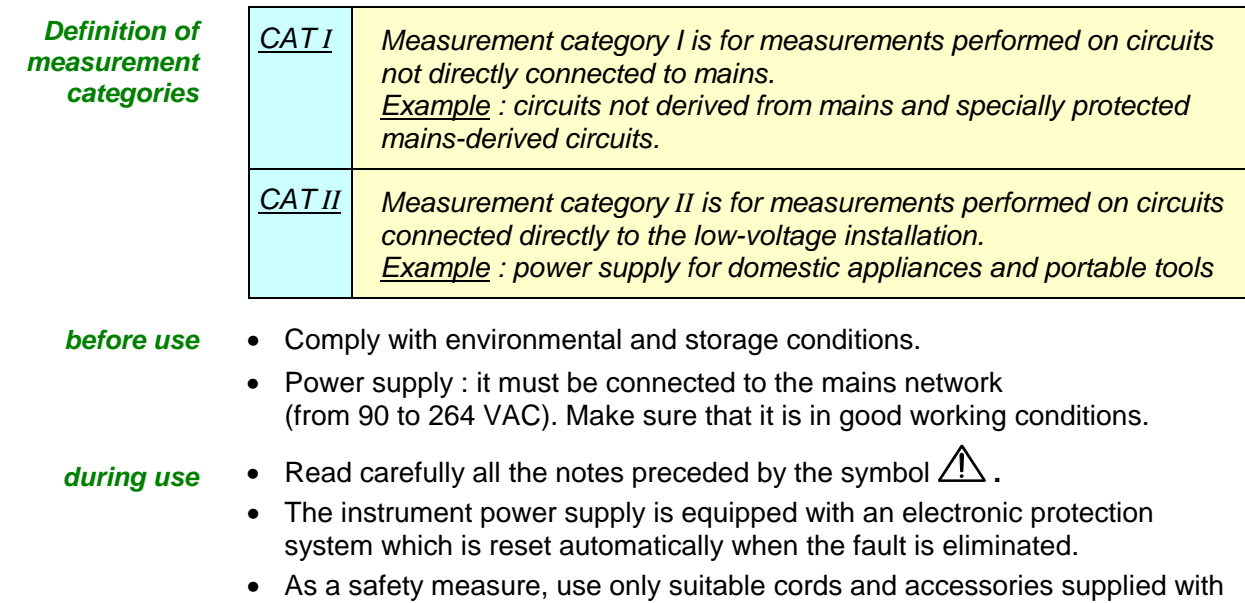

the instrument or approved by the manufacturer.

### **General instructions (cont'd)**

#### **Symbols used on the instrument**

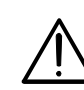

Warning: Risk of danger.

Refer to the operating manual to find out the nature of the potential hazards and the action necessary to avoid such hazards.

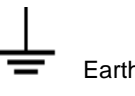

According to WEEE directive 2002/96/EC

**Warranty This equipment is guaranteed for 2 years against any defect in materials or** workmanship, in accordance with the general terms and conditions of sale, .

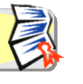

During this period, the equipment can only be repaired by the manufacturer. The manufacturer reserves the right to carry out repair or replacement of all or part of the equipment. If the equipment is returned to the manufacturer, initial transport costs shall be borne by the customer.

The **warranty** does not apply following:

- unsuitable use of the equipment or use with other incompatible equipment
- modification of the equipment without explicit authorization from the manufacturer's technical services
- repair carried out by a person not certified by the manufacturer
- adaptation to a specific application, not provided for in the definition of the equipment or by the operating manual
- an impact, a fall or a flooding.

#### **Maintenance and metrological verification**

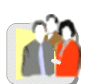

Before the equipment is opened, it must be disconnected from the mains supply and the measurement circuits, and the operator must not become charged with any static electricity. This could cause the destruction of internal parts.

Any adjustment, servicing or repair of the unit *under power* must be undertaken only by qualified personnel, after reading the instructions in this manual.

A **qualified person** is a person who is familiar with the installation, its construction, its use and the hazards that exist. They are authorized to activate and deactivate the installation and equipment, in compliance with the safety instructions.

Information and contact details : contact your nearest distributor.

### **Unpacking - Repacking**

All the equipment was verified mechanically and electrically before shipping.

When you receive it, carry out a quick check to detect any damage that may have occurred during transport. If necessary, contact our sales department immediately and register any legal reservations with the carrier.

In the event of reshipping, it is preferable to use the original package. Indicate the reasons for the return as clearly as possible in a note attached to the equipment.

- **Cleaning Turn the instrument off.** 
	- Clean it with a damp cloth and soap.
	- Never use abrasive products or solvents.
	- Allow to dry before any further use.

### **Description of the instrument**

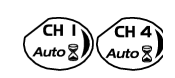

This manual describes the operation of an **OX 6152** oscilloscope.

The adjustment of the 2 ways is accessible by the opposite keys.

**Presentation** This instrument is part of our range of portable oscilloscopes. Its special feature is that it groups **2 instruments** into one (**OX 6062** and **OX 6152** only) :

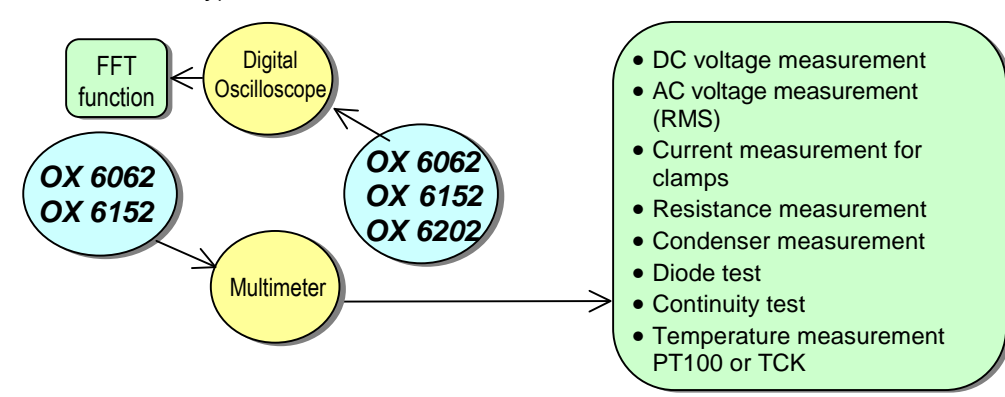

- a digital **oscilloscope** for laboratory use, intended for the analysis of the signals encountered in electronics
- **OX 6062** and **OX 6152** only : an 4,000-count **multimeter**. Caution : "measurement ground is connected to earth ground".

The instrument works with a constant acquisition depth of 2500 counts.

Memory management is organized using a "Windows®"-type file system.

A large colour (or monochrome **OX 6062-M**) **LCD screen** is used to view the signals applied, along with all the settings.

The main control functions are directly accessible using the keys on the front panel and can be modified using a **touch-sensitive pad** with the **stylus** supplied.

A graphical interface similar to a PC's is used to:

- select the advanced functions by means of drop-down menus and the touch-sensitive pad
- act directly on the objects (curves, cursors, etc.) displayed on the screen. This means that the settings can be modified.

This instrument is completed by **RS232**, **ETHERNET** and **CENTRONICS communication interfaces** (option).

- **Starting up** The oscilloscopes are designed to operate on a power source delivering 90 to 264 V (ACrms) at 50 to 60 Hz.
	- Take the power cord which is in the trunk (p. 9). The power supply can remain in the trunk.

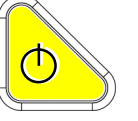

- Connect the power cord to the mains.
- Press the instrument's ON switch: it lights on and then a clock is displayed on the screen during the start-up sequence.

The message "Instrument start-up" is displayed.

The oscilloscope is then ready for use.

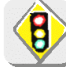

**By default, the "Advanced" mode is not active (see p. 58).**

**OX 6062 OX 6152 OX 6202** 

**Front Panel** 

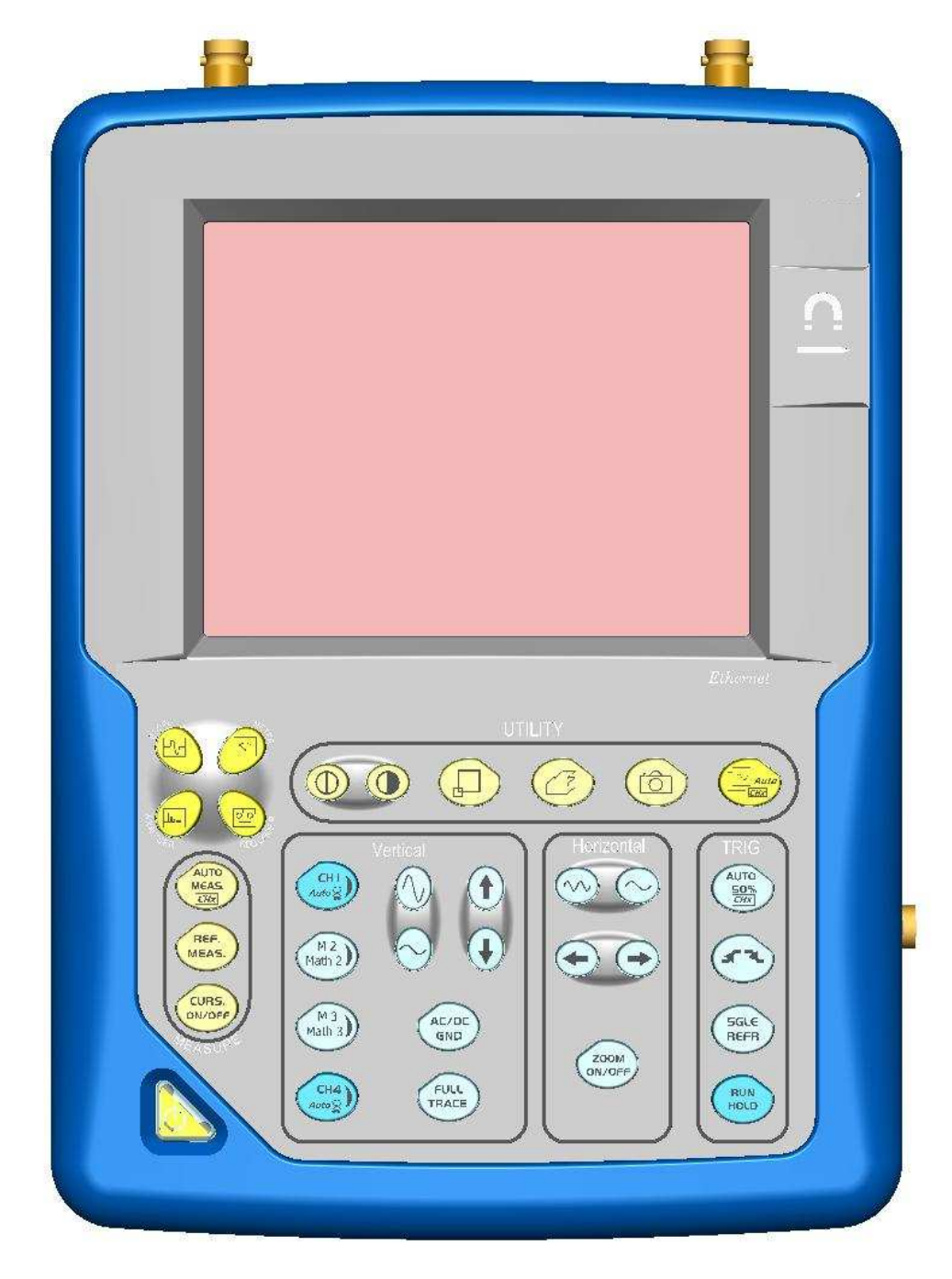

**OX 6062 OX 6152 OX 6202** 

**Rear panel** 

**Marking** 

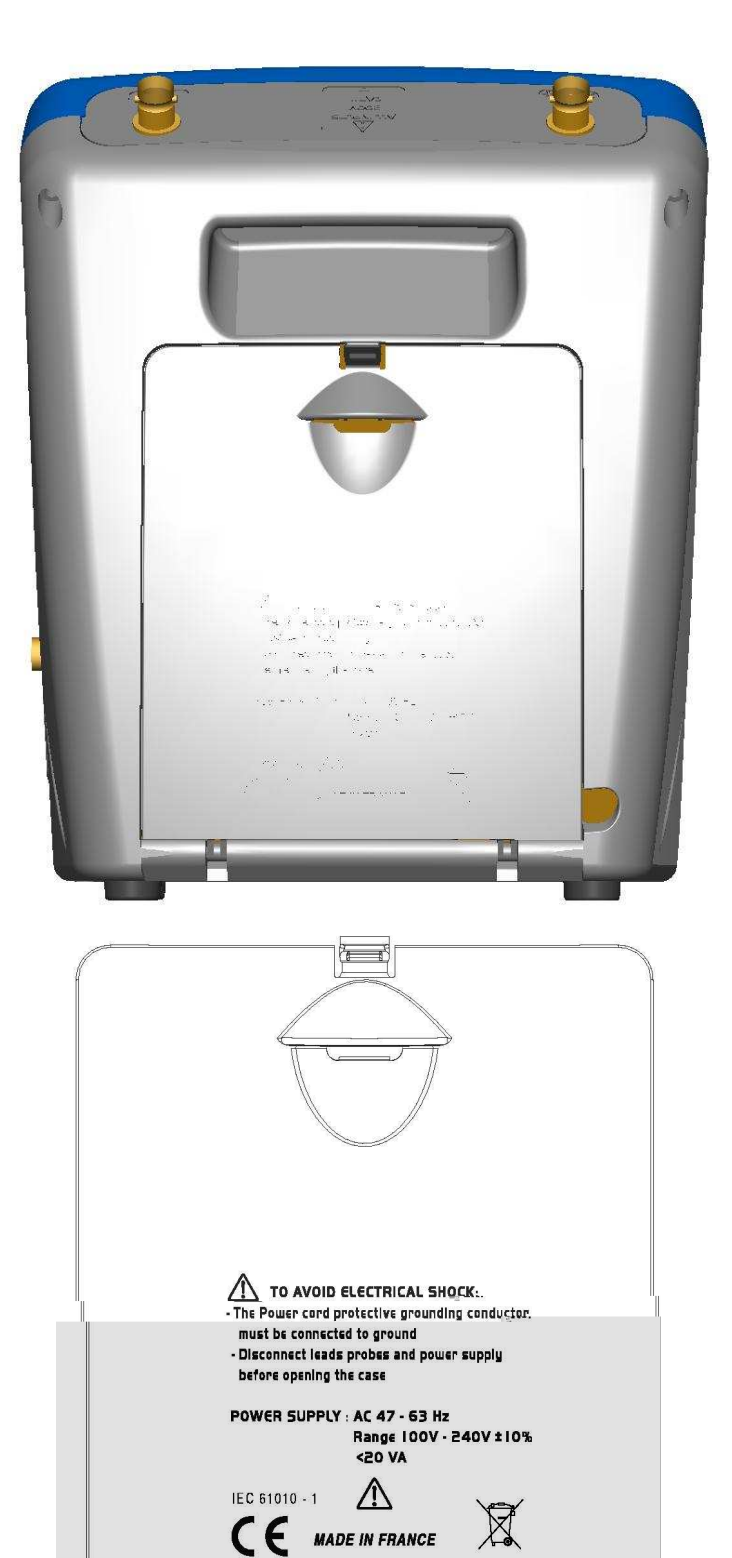

 $\Box$ 

T

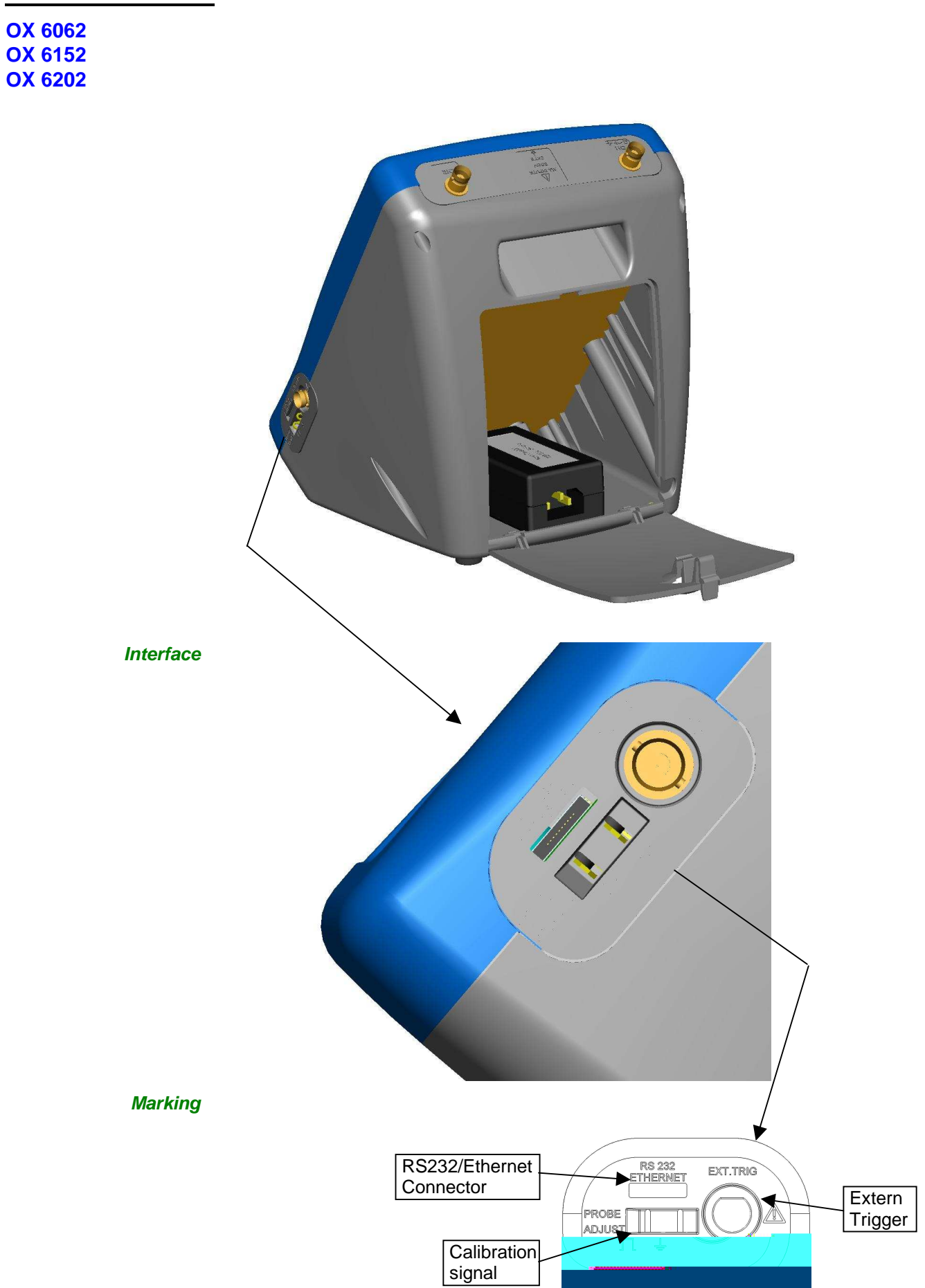

#### **Terminal board**

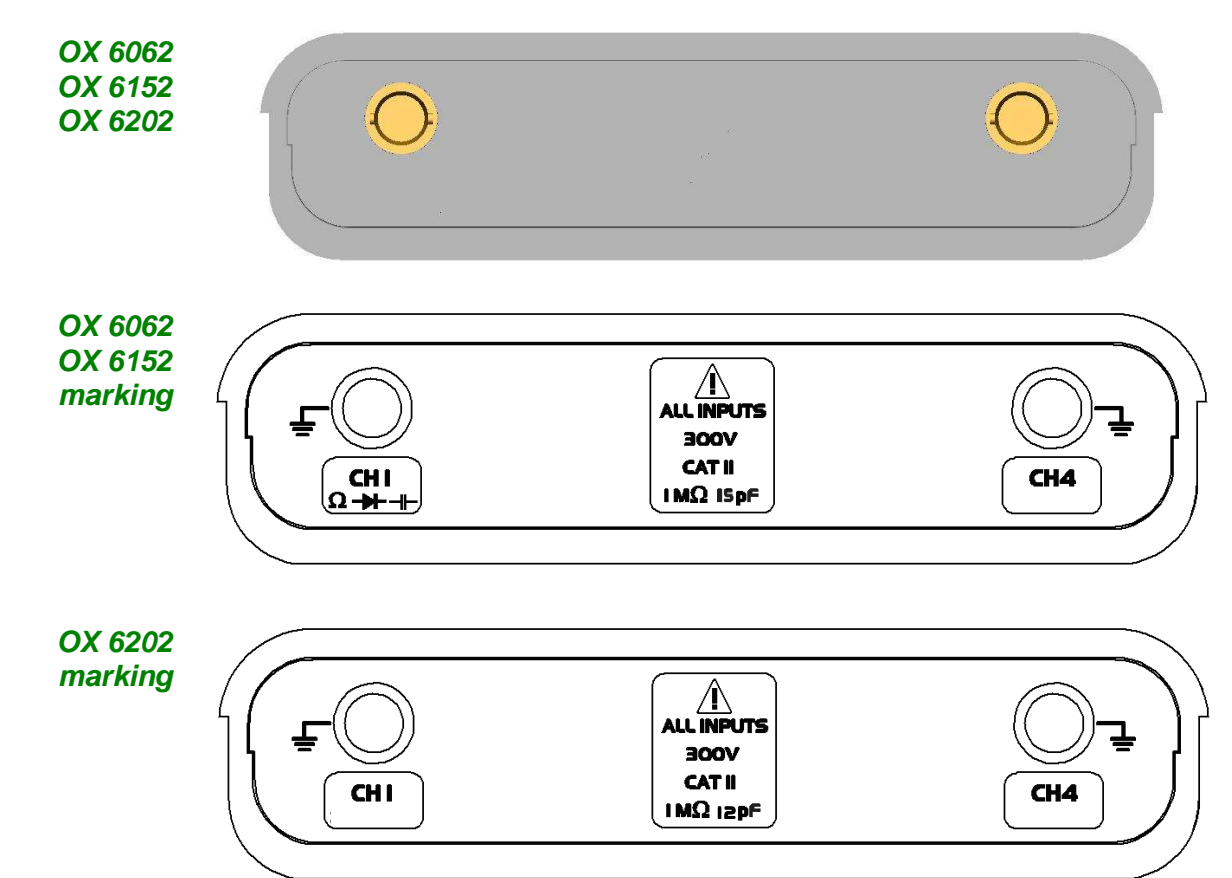

### **Stylus**

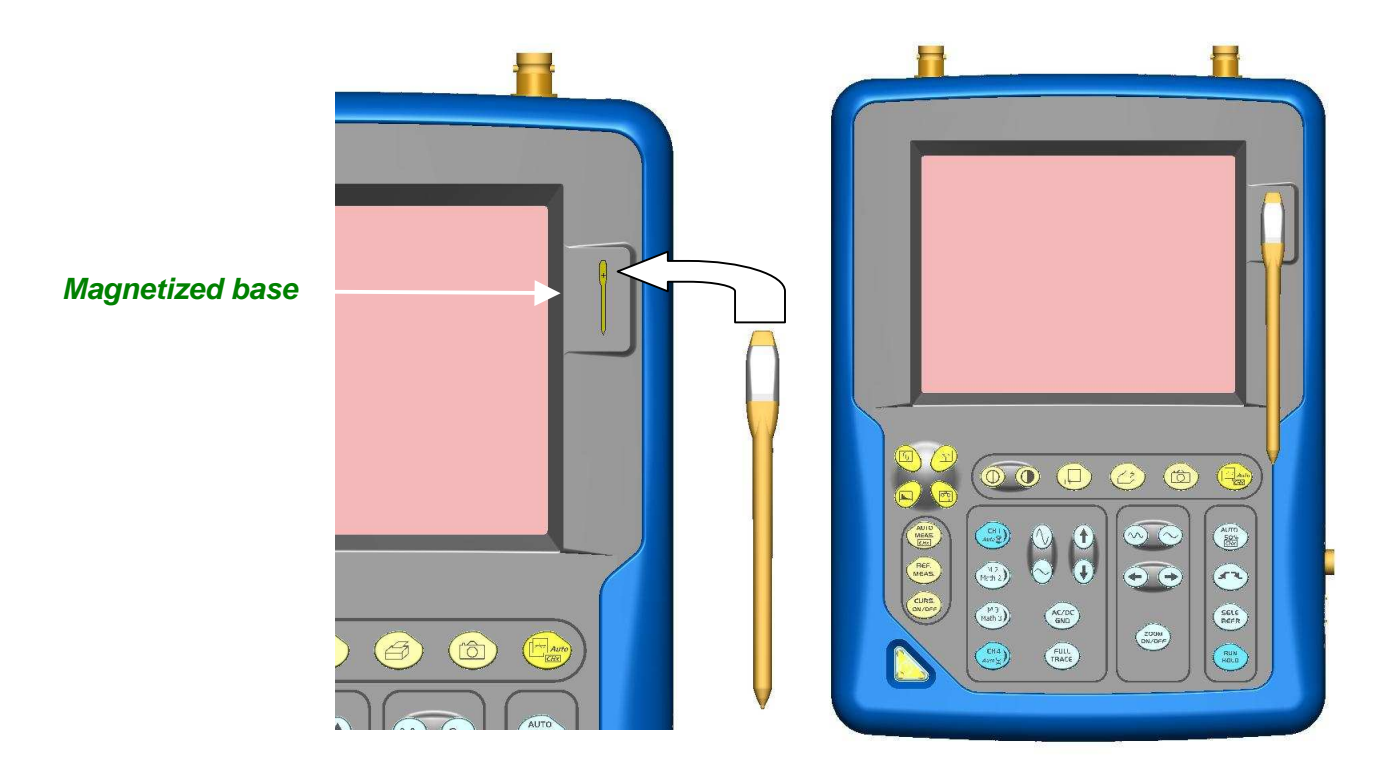

**Front (description)** The main functions of the instrument are accessible on the front panel and can be modified using the touch-sensitive pad (with its stylus) or the menu bar.

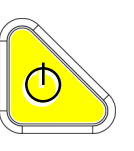

- **1 On/Standby/Off key** power on by a short press
	- switch the instrument to standby (yellow LED flashing inside the key) by one short press. A second press on the key reactivates the instrument.
	- power off by a long press  $( > 3 s)$ : - the recording time of the files and configuration is < 15 s. long press on this key.

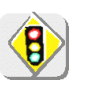

**If the instrument is not equipped with a battery, never disconnect the instrument from the mains while the message "System shut down : Please wait before switch off power" is displayed on the screen. Otherwise, the current file and all the files previously saved will be lost.**

**1 touch-sensitive pad and stylus** 

These can be used for:

 selection of menus, validation of functions, movement of symbols appearing on the LCD screen.

• The **menus** at the top of the screen and the submenus selected by the pointer open and are validated with the stylus.

- The **menus** in the curve display area, the command area the status area can be opened with the stylus.
- The **stylus** can move the symbols displayed in:
	- 1. the main display area:
		- trigger position position of cursors reference of the traces displayed
	- 2. the bargraph:
		- trigger position
		- position of cursors position of zoomed area in the acquisition memory

Place the pointer on the symbol to be moved and keep the stylus pressing down while you move it to the required position.

• It is possible to use the stylus to **zoom** in the display area: drag to create a rectangle.

**4 "operating mode"** 

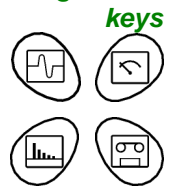

You can select the operating mode of the instrument by pressing one of these 4 keys:

```
"oscilloscope" 
"multimeter" (*) (not available on OX 6202) 
"harmonic analyser" (not available) 
"recorder" (not available)
```
(\*) Caution : measurement ground is connected to earth ground

**28 keys only active when pressed**

Shortcut access to the most common functions: see chapter on "The Keys" for the "Oscilloscope", "Multimeter".

**Class C** 

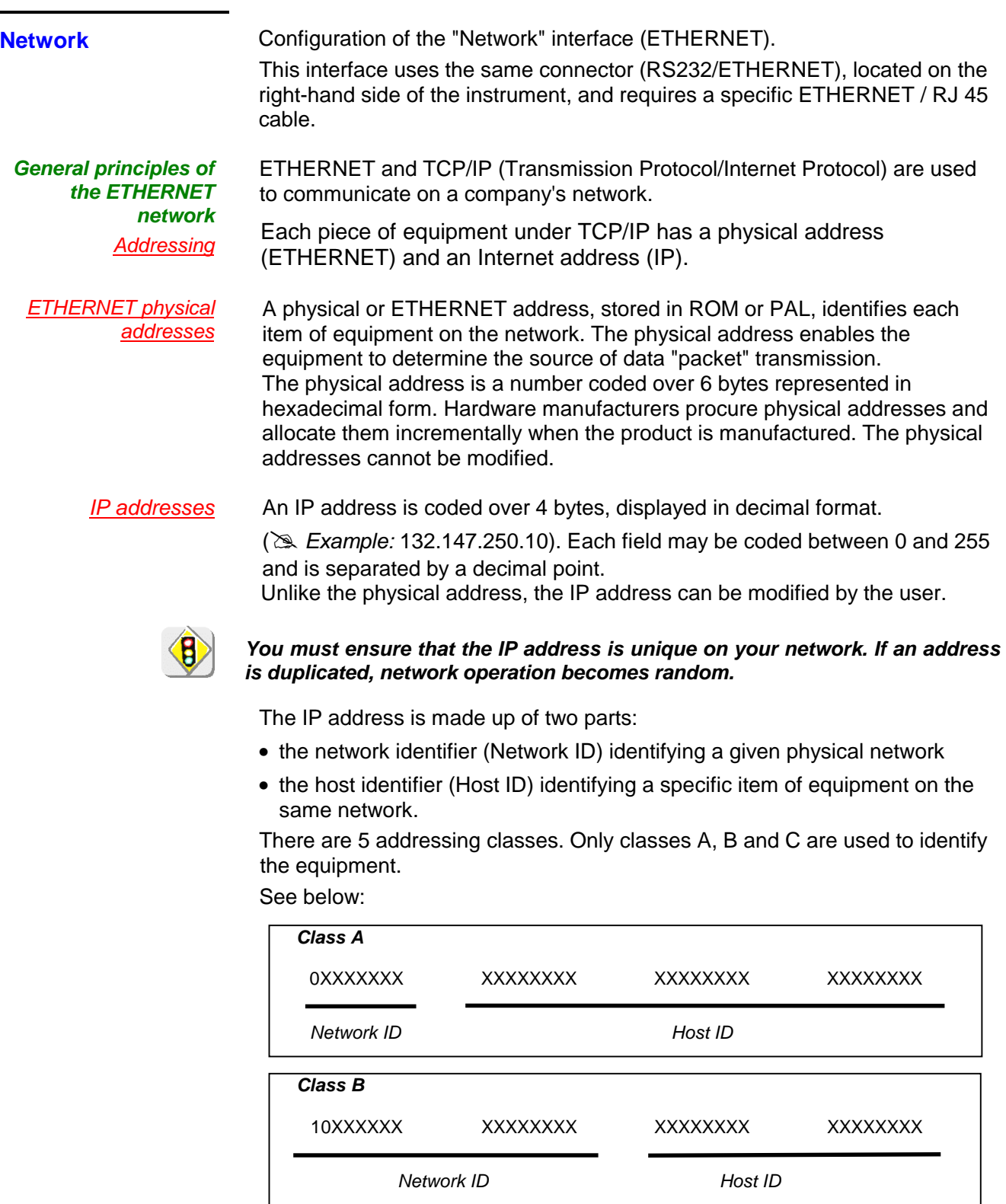

010XXXXX XXXXXXXX XXXXXXXX XXXXXXXX

Network ID Host ID

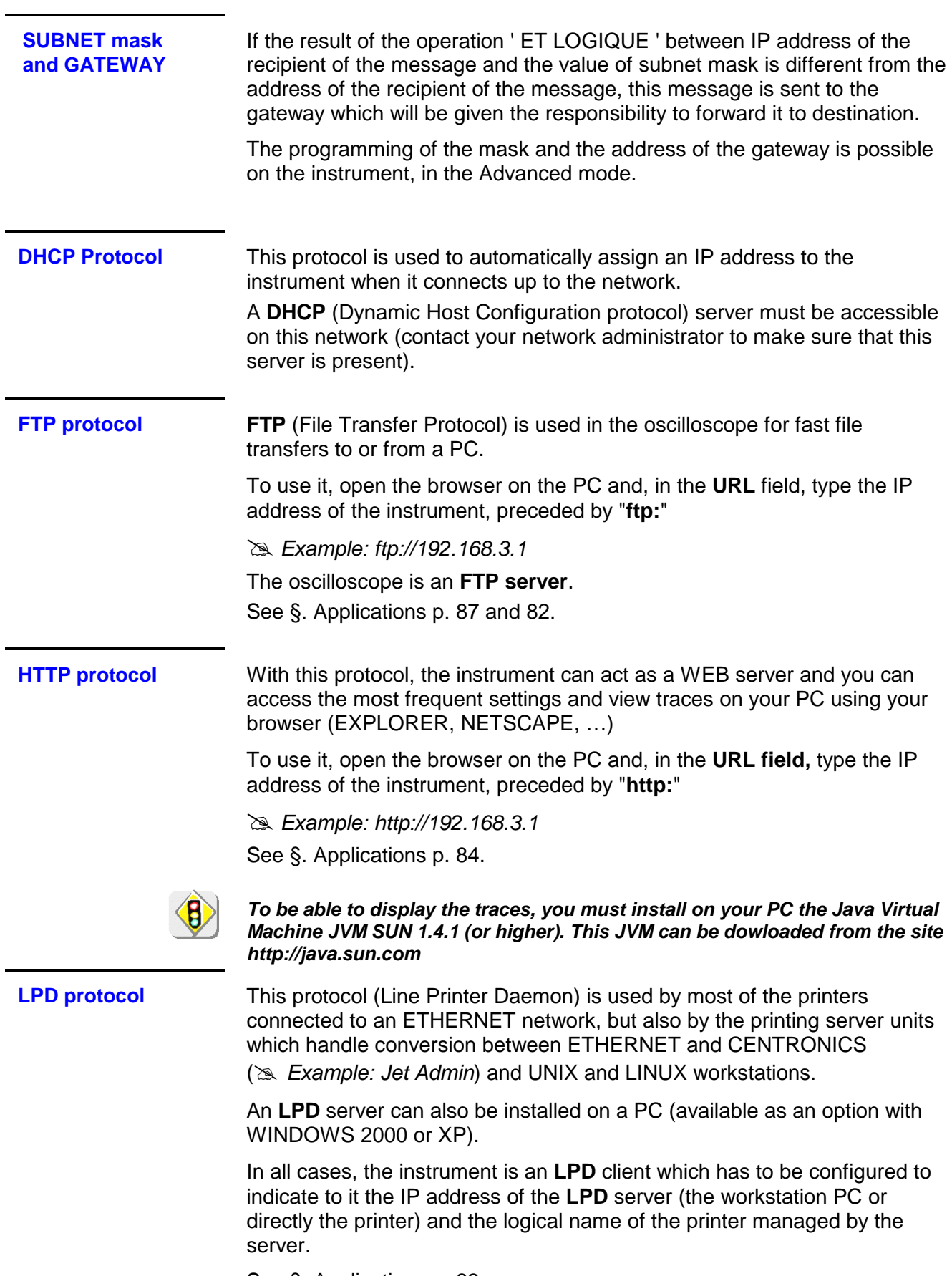

See §. Applications p. 83.

### **Oscilloscope Mode**

### **The Keys**

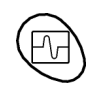

By pressing this key, you can select the "**oscilloscope**" mode.

#### **5 "UTILITY" keys or key pad**

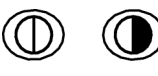

Direct access to LCD **contrast** adjustment.

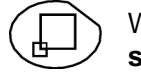

When this key is pressed, the display mode switches from normal to "**full screen**" display (and vice versa).

The screen is organized in such a way as to leave an optimum trace plotting surface area: removal of: the menu bar,

 the parameters of the traces of the time base, the bargraph.

Only the permanent settings and the measurements will remain.

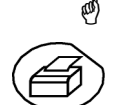

The controls on the front panel remain active.

Triggers a **hardcopy** in accordance with the configuration chosen in the "Util" and "Hardcopy" menus.

A second press before the end of the process will interrupt the current printout. If printing is impossible, a "Printing error" message will be sent.

The  $\mathbb{R}^n$  symbol is displayed in front of the settings display zone when printing is in progress.

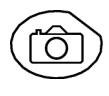

⋒

The first press will **freeze** the traces on the screen. They will be displayed in a lighter colour as a reference to be compared with another acquisition. A second press will **erase** them: they will then be lost.

- Traces will be saved only through the "Memory  $\rightarrow$  Trace  $\rightarrow$  Save" menu.
- The reference memories will be accompanied by their reference number.

### **1 "AUTOSET" key**

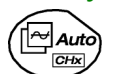

Automatic optimum adjustment by **Autoset** on the channels where the signal is applied.

This concerns the following parameters: the coupling, the vertical sensitivity, the time base, the gradient, the framing and the trigger.

The lowest frequency signal is used as the trigger source.

If no trace is detected on the inputs, the autoset will be aborted.

### **Selective "AUTOSET"**

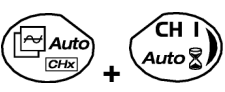

When pressed at the same time as a **CHx key** (CH1 or CH4), this defines the corresponding channel as the trigger source. It initiates an autoset which will take this selection into account. Channel CHx then becomes active for adjustment using the keys:

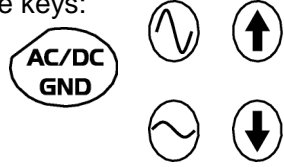

#### **4 "Trigger" keys**

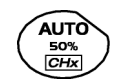

Sets the trigger **level** to the average value of the signal (50%) without modifying the trigger coupling.

When pressed in combination with a **CHx** key, this activates the same the same function, after first selecting the corresponding channel as the trigger source.

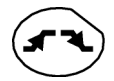

selects the trigger gradient (up  $\blacksquare$  or down  $\blacksquare$ ) by successive presses. The gradient is indicated in the status area.

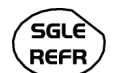

Successive presses can be used select one of the following **acquisition modes**:

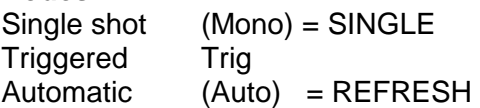

### • "**SINGLE" mode**:

A single acquisition is authorized, triggered by pressing the **RUN HOLD key**.

For any further acquisition, the trigger circuit must be reset by pressing the RUN HOLD key.

#### • "**TRIGGERED**" **mode:**

 The screen's content is only refreshed when there is a trigger event linked to the signals present on the oscilloscope's inputs (CH1, CH4, EXT).

 If there is no trigger event linked to the signals present on the inputs (or if there is no signal on the inputs), the trace is not refreshed.

### • "**AUTOMATIC**" **mode**:

 The screen's content is refreshed even if the trigger level is not detected on the signals present on the inputs.

When there is a trigger event, screen refreshing is managed as in the "Triggered" mode.

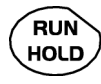

• allows acquisition to be started and stopped in "TRIGGERED" and "AUTOMATIC" modes.

• resets the trigger circuit in "SINGLE" mode.

Acquisition is initiated according to the conditions defined by the acquisition mode (**SGLE REFR** key).

The acquisition status is indicated in the status area:

**RUN** = started **STOP** = stopped **PRETRIG** = acquisition

#### **3 "MEASURE" keys**

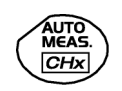

activates or deactivates the display of the window for the 19 **automatic** measurements on the reference trace.

When pressed in combination with a **CHx** key, it displays the measurements concerning the corresponding channel.

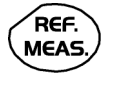

By means of successive presses, this selects one of the displayed traces as the **reference trace** for the automatic and manual measurements.

It appears in the "Measure" menu  $\rightarrow$  Reference.

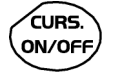

Activates or deactivates the **cursor** display for manual measurements.

The cursors can be moved directly on the touch -sensitive pad using the stylus.

- The "**dt**" measurements (time difference between the two cursors) and "**dv**" measurements (voltage difference between the 2 cursors) are indicated in the status area.
- The absolute value of the cursor selected is indicated in the "Current Settings" area.

#### **3 "HORIZONTAL" keys or key pads**

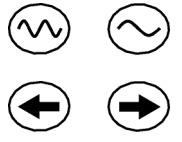

Adjustment of the **time base coefficient** (T/DIV).

After a Zoom, the "Z-Pos." setting modifies the **position** of the screen in the acquisition memory.

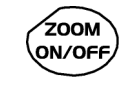

Activates or deactivates the "**Zoom**" function.

By default, the zoom is performed around the samples located in the middle of the screen.

A zone can be zoomed by tracing a rectangle around the area to be enlarged using the stylus on the touch-sensitive pad. The sensitivity, time base and horizontal and vertical alignment values are recalculated automatically.

**Definition of terms used** 

**Validated** channel: Display enabled, trace displayed after RUN **Displayed** channel: Channel validated, trace present on the screen **Selected** channel: The parameters of this channel can be set with the keys:

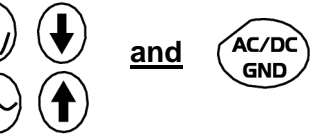

#### **5 "VERTICAL" keys or key pads**

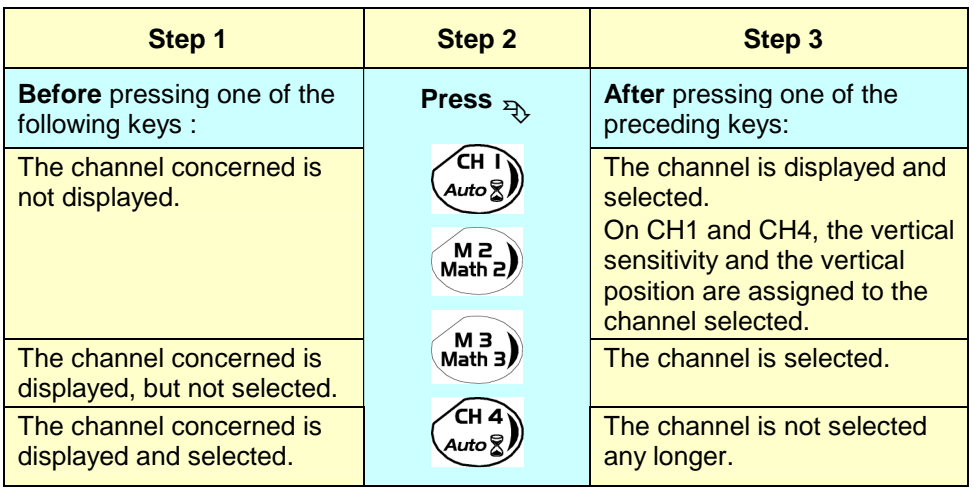

A long press on one of the keys **CHx** causes a **vertical autoset**:

- This modifies the sensitivity and vertical positioning of the channel in question.
- It optimizes the display on the screen by activating and selecting the channel.

The channel is displayed and selected.

**5 "VERTICAL" keys or key pads (cont'd)** 

FULL **TRACE** 

Activates or deactivates **horizontal splitting** of the display zone.

When activated, the "Full Trace" function is indicated by:

- the presence of a continuous horizontal line in the middle of the display area
- horizontal splitting of the graticule.

After activation of the function:

- traces 1 and 3 are assigned to the upper part of the display,
- traces 2 and 4 are assigned to the lower part in order to prevent overlays.

The traces can then be moved vertically in the two zones.

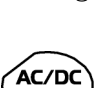

**GND** 

 $\stackrel{\triangle}{\bigcirc}$  This function can also be used in "full screen" mode.

Successive presses allow selection of the **input coupling** (AC, DC or GND) for the last channel selected.

The coupling is indicated in the channel parameters area:

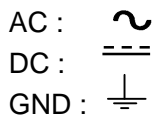

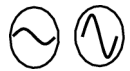

Adjustment of the vertical **sensitivity** of the last channel selected:

increases the vertical sensitivity

reduces the vertical sensitivity

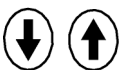

Adjustment of the vertical **position** of the last channel selected:

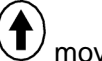

moves it upwards

moves it downwards

### **Display**

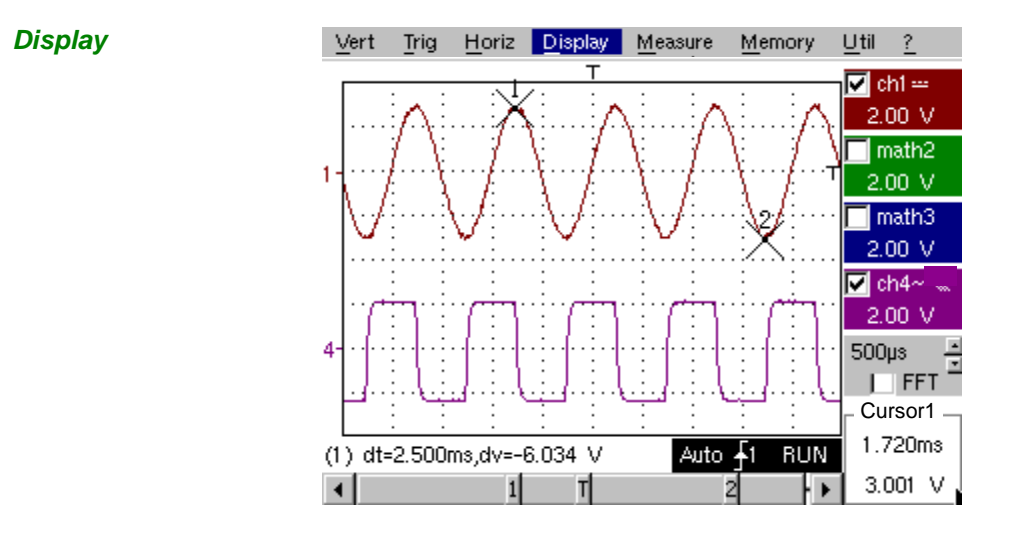

**Composition** The oscilloscope display is divided into 4 functional zones.

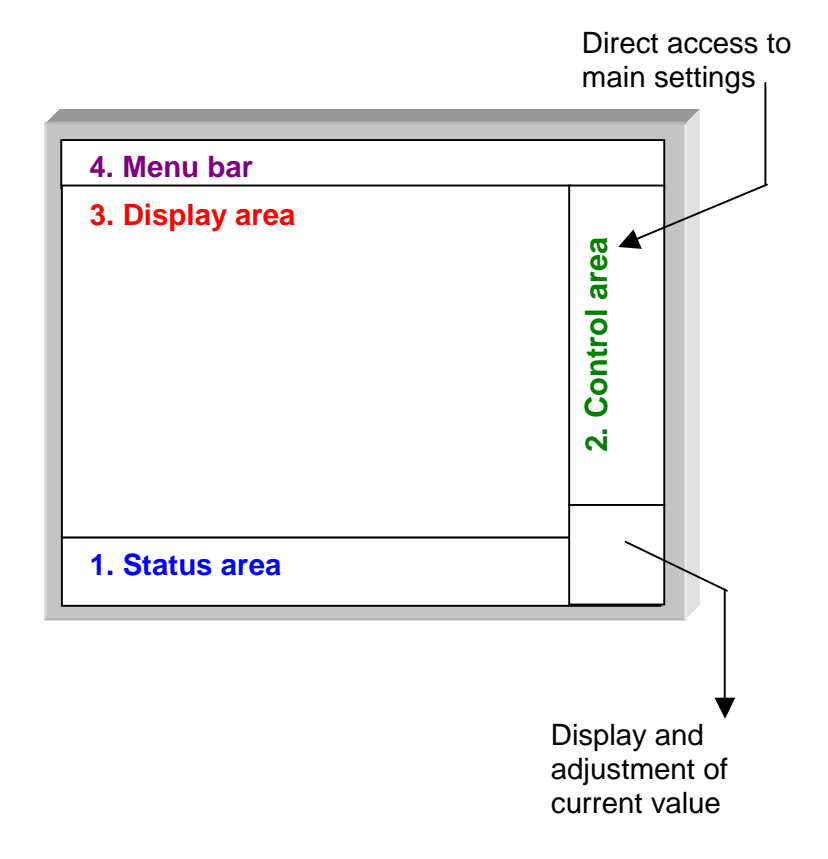

- **1. Status area**  Three types of general information appear in this area:
	- The **bargraph** representing the screen position, the trigger and the cursors in the acquisition memory.
	- The instrument permanent **settings**.
	- The **measurements**, when the cursors are present on the screen.

### **Bargraph**

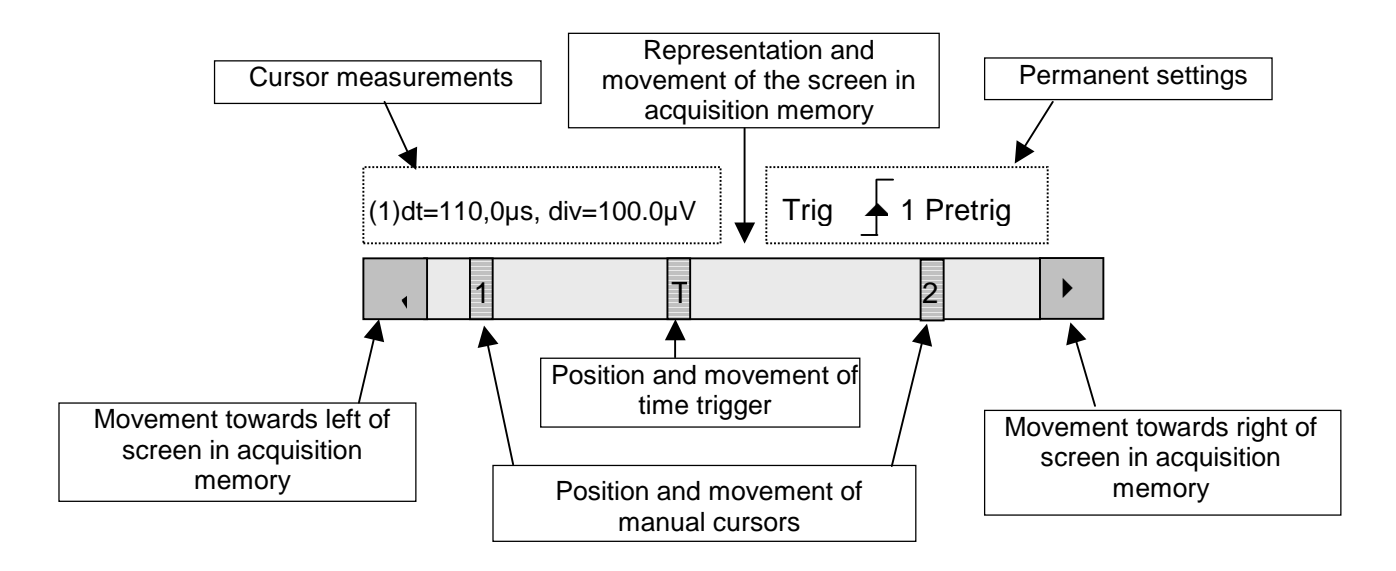

 $\ket{\phi}$ Each element in the bargraph can be moved with the stylus.

**Permanent settings** This zone refers to the trigger status (mode, edge, source, current status).

 $\approx$  Example: AUTO  $\sqrt{\phantom{a}}$  1 STOP

(da When the stylus is placed on this information, the "Trigger Parameters" menu can be opened by pressing twice.

**Cursor measurements**

This zone refers either to:

• the horizontal (dt) and vertical (dv) differences between 2 cursors in the case of manual measurements

 $\gg$  *Example*: (1) dt = 110.0 us, div = 100.0 uV

• phase measurement in the case of manual phase measurement (Ph).

 $\gg$  Example: (1) Ph = 200.0°

• the automatic measurements selected using the "Automatic Measurements" or "Phase measurement" menus

 $\infty$  Example: (2) F = 1.0000 kHz, Vpp = 7,500 V

- **2. Control area** The parameters displayed in this area are:
	- The parameters of each channel and trace: display, sensitivity, coupling, bandwidth limitation, vertical scale, function, Zoom.
	- The time base value, the presence of a Zoom and a change in the signal representation domain (FFT).
	- Active adjustment of the last selected element: trigger level trigger time position channel offset value X & Y position of cursor
	- Time display, if no measurement has been selected.

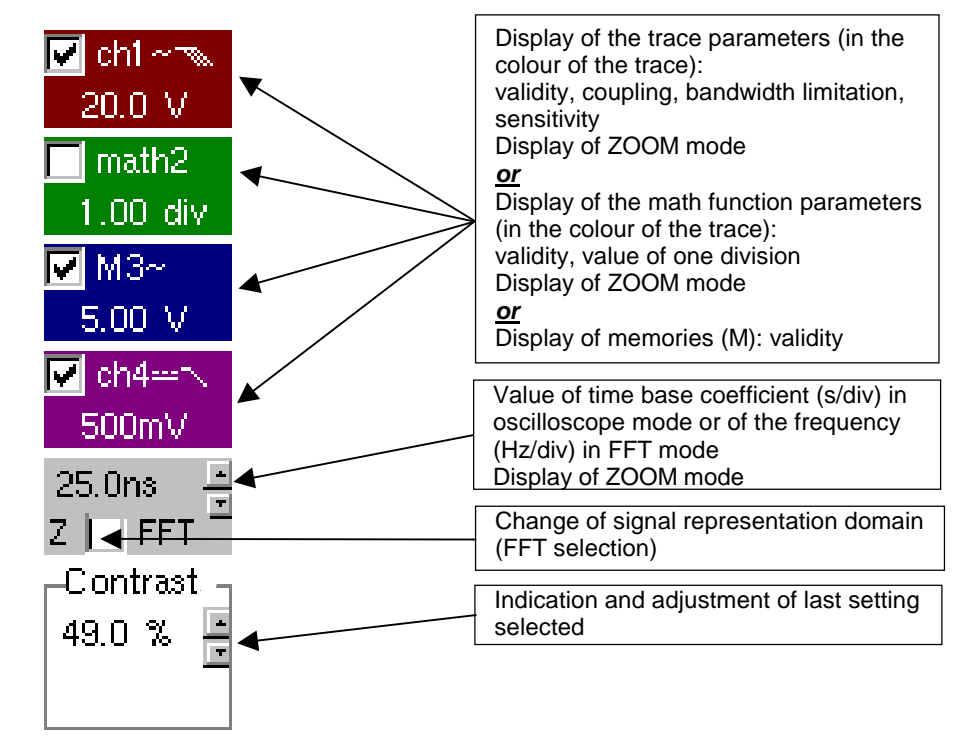

- 100 The channels and functions can be validated using the stylus or the keys.
	- The  $\sqrt{ }$  symbol indicates whether a channel or function is selected, or whether FFT mode is selected.
	- The settings of the time base (or the frequency) and the value of the active parameter can be modified using the UP/DOWN button next to the display of the current value.
	- After modification of the time base, the corresponding sampling frequency is indicated in the settings area.
	- Double-tapping with the stylus on the parameters of a channel or on the value of the time base, directly opens the associated menus:
		- Sensitivity/Coupling and Vertical Scale, for the channels
		- Vertical scale for the functions
		- Source, trigger mode and RUN/STOP, for the time base.

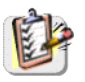

The grouped "Source" and "Trigger Mode" menus can be opened by a double press with the stylus on the time base area.

 $\sqrt{ }$  Trig: ch1 Trig: ch4 Tria'd  $\sqrt{\frac{1}{2}}$ Auto Single **RUN/STOP** 

RUN/STOP starts and stops acquisition from this menu. The acquisition status is indicated in the status area on the screen.

**@** The symbol  $\sqrt[n]{ }$  indicates the source and trigger mode selected.

- **3. Display area** The graphic elements displayed associated with the traces in this area are:
	- a trigger time position indicator
	- a trigger level indicator
	- a trace number identifier
	- a vertical position indicator for the reference level of each trace
	- cursor position indicators linked to the trace for the automatic automatic measurements
	- position indicators regarding the cursors linked or not to the trace for manual measurements
	- selection of a zoom zone

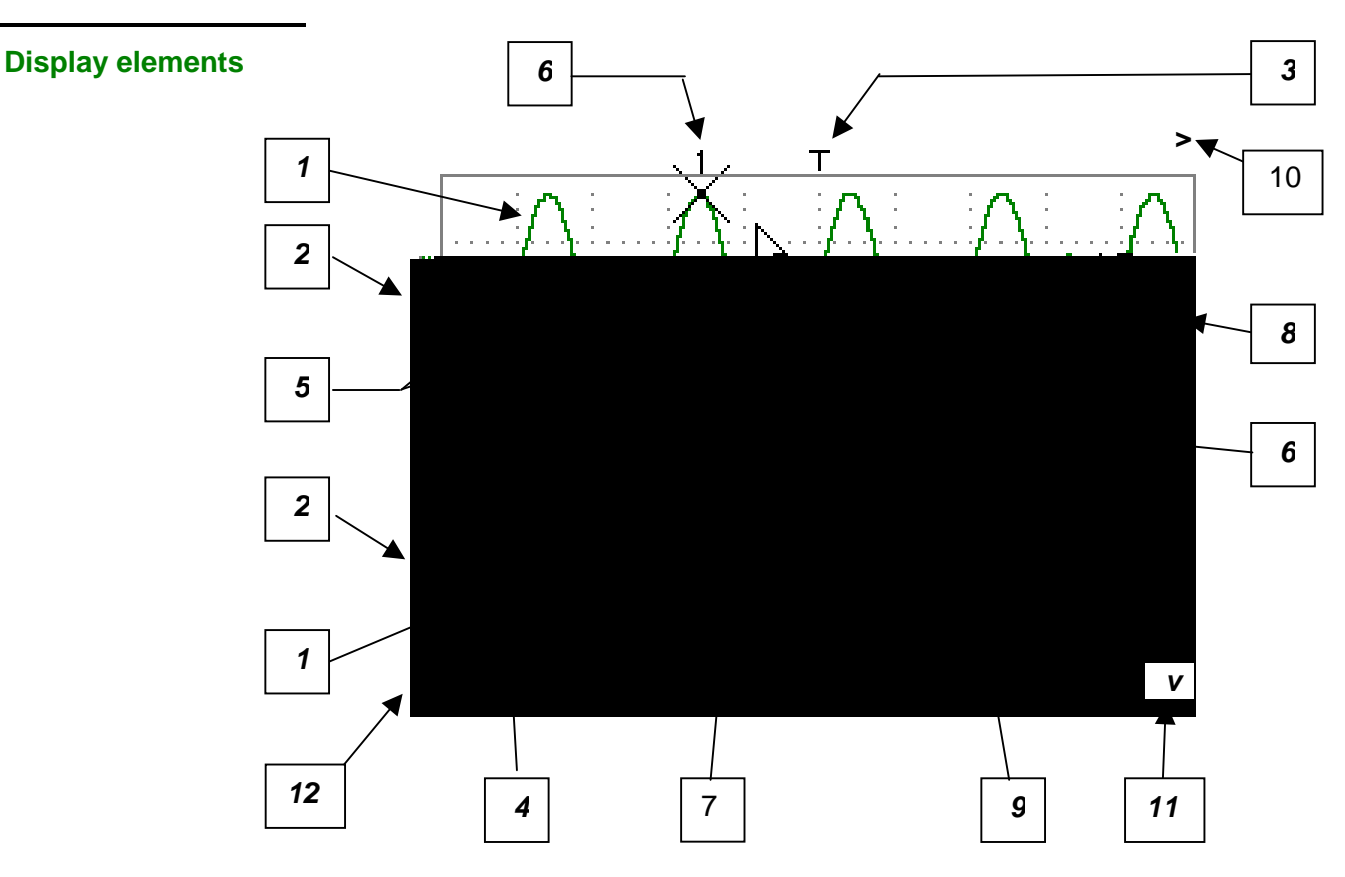

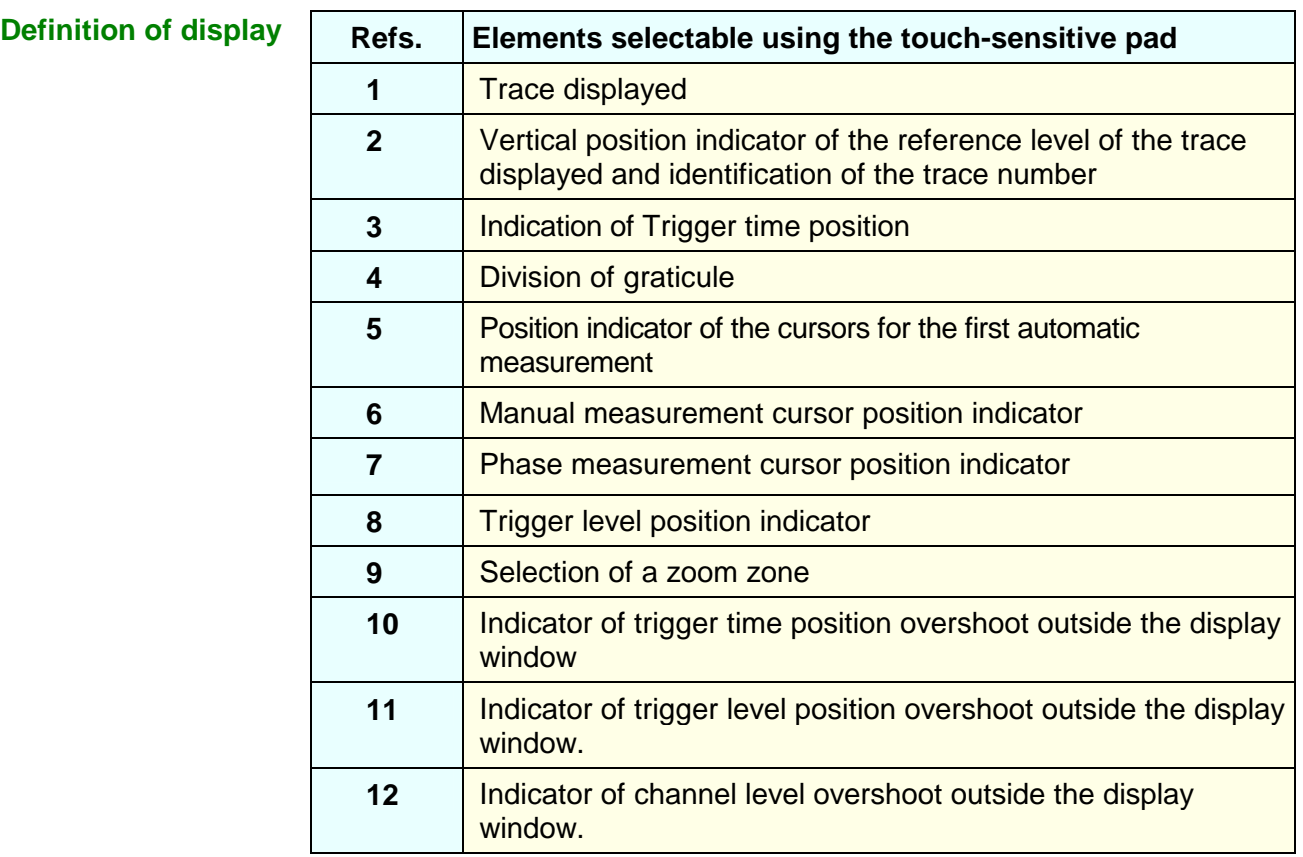

**Menu accessible from display area** 

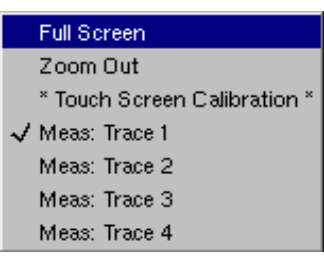

By double-tapping with the stylus in the display area, the menu concerning the display can be opened directly.

The "Full Screen" and "Zoom Out" options are directly accessible (see §. Display Menu). The same applies to the selection of the automatic and manual measurement reference signal (see §. Measure Menu).

It is possible to use the stylus to **zoom** in the display area by pulling a rectangle.

After zooming in on part of the screen, the sensitivities of the traces and the time base are recalculated.

- The symbol "**Z"** appears in the signal and time base parameters display.
- The zoomed section is represented in the bargraph.
- The "Zoom Out" menu (see §. Display Menu) can be used to return to the original display, the zoom key de-activates the horizontal zoom.
- The value of the horizontal zoom is adjusted to assign a calibrated value to the horizontal scale (zoom factor: x 5 max.)
- If the vertical selection of the zoom is greater than 6 divisions, no<br>vertical zoom is performed (zoom forter:  $y$  46 mov.) vertical zoom is performed (zoom factor: x 16 max.).

All the symbols present in the display area:<br>tringer indicators

- trigger indicators,
- trace position indicator,
- manual cursor position indicator,
- etc.

can be moved using the stylus.

**@** 

The new modified symbol value is indicated in the current settings display area.

**Calibration of the touch-sensitive screen**  To optimize selection of the different elements present in the display area using the stylus, calibration of the touch-sensitive screen may prove necessary.

> Select the "Touch Screen Calibration" option proposed in the display area menu or in the Util menu.

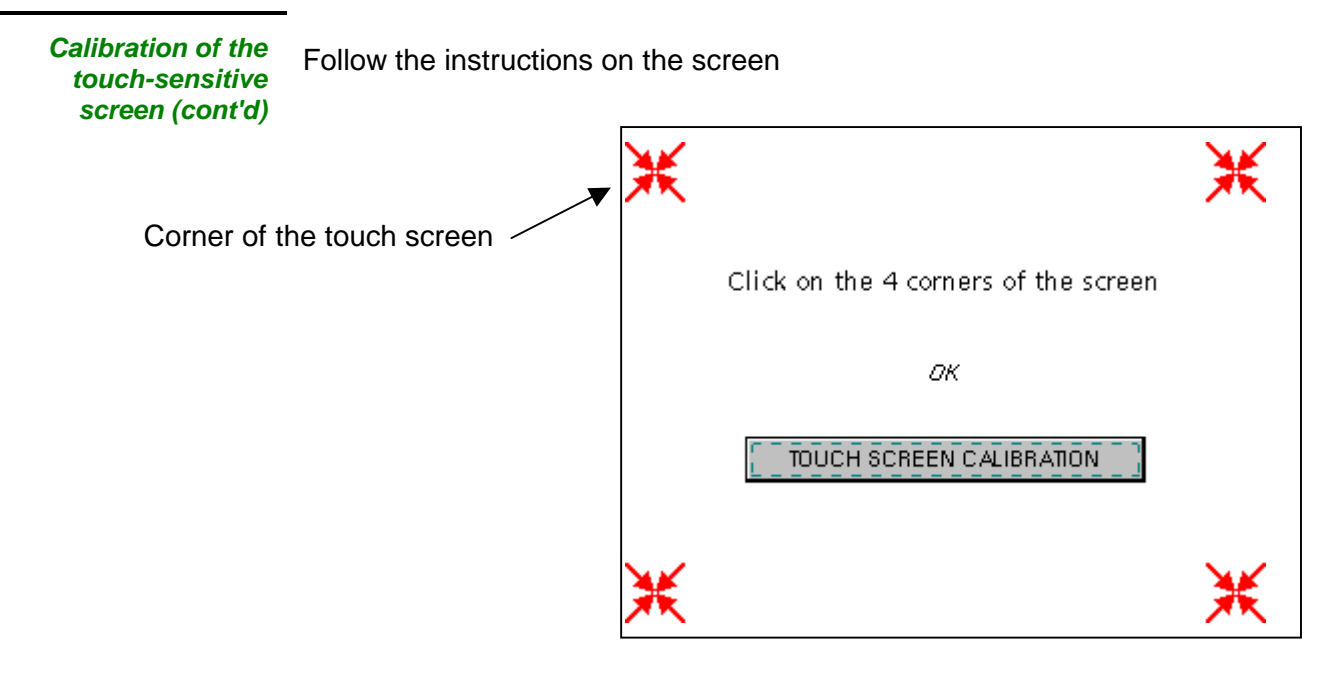

Use the stylus to point at the centre of the 4 patterns displayed on the screen.

Validation of the input is indicated by modification of the pattern.

 $\mathbb{A}$ The pointing order is not important.

Once the 4 inputs have been recorded, validate the calibration with **OK**.

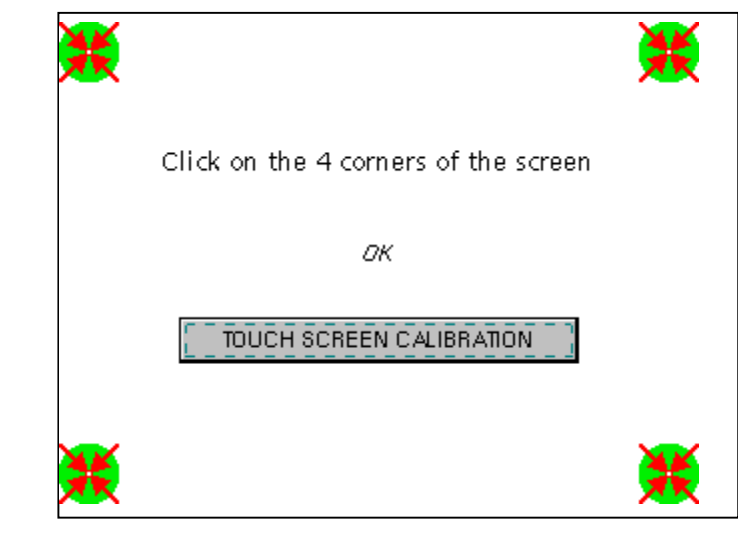

The touch-sensitive screen is calibrated and the display returns to normal mode.

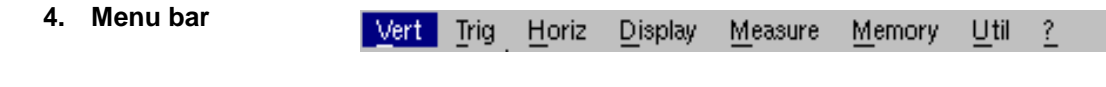

All the oscilloscope functions can be accessed via the main menus.

**The "Vert" Menu** 

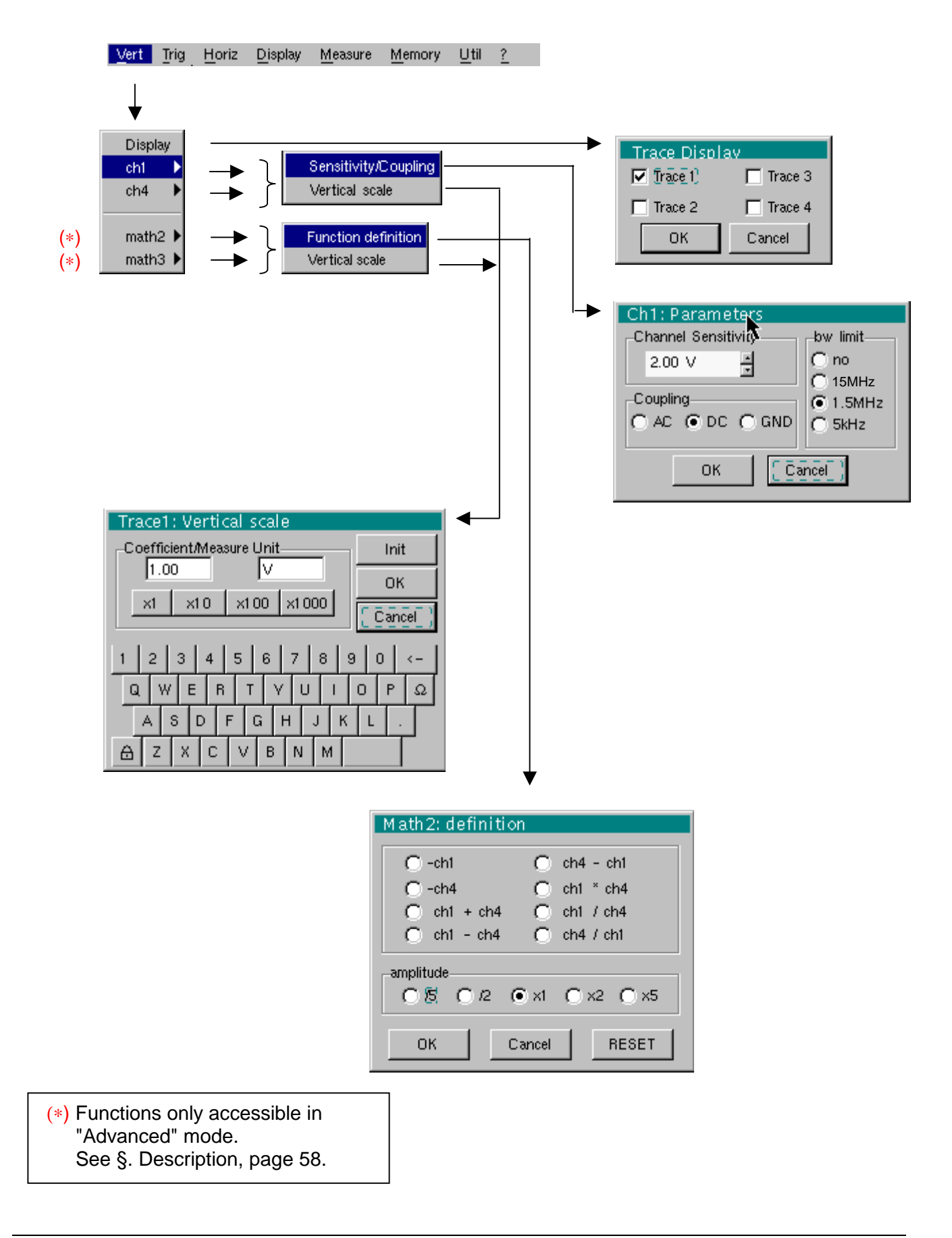

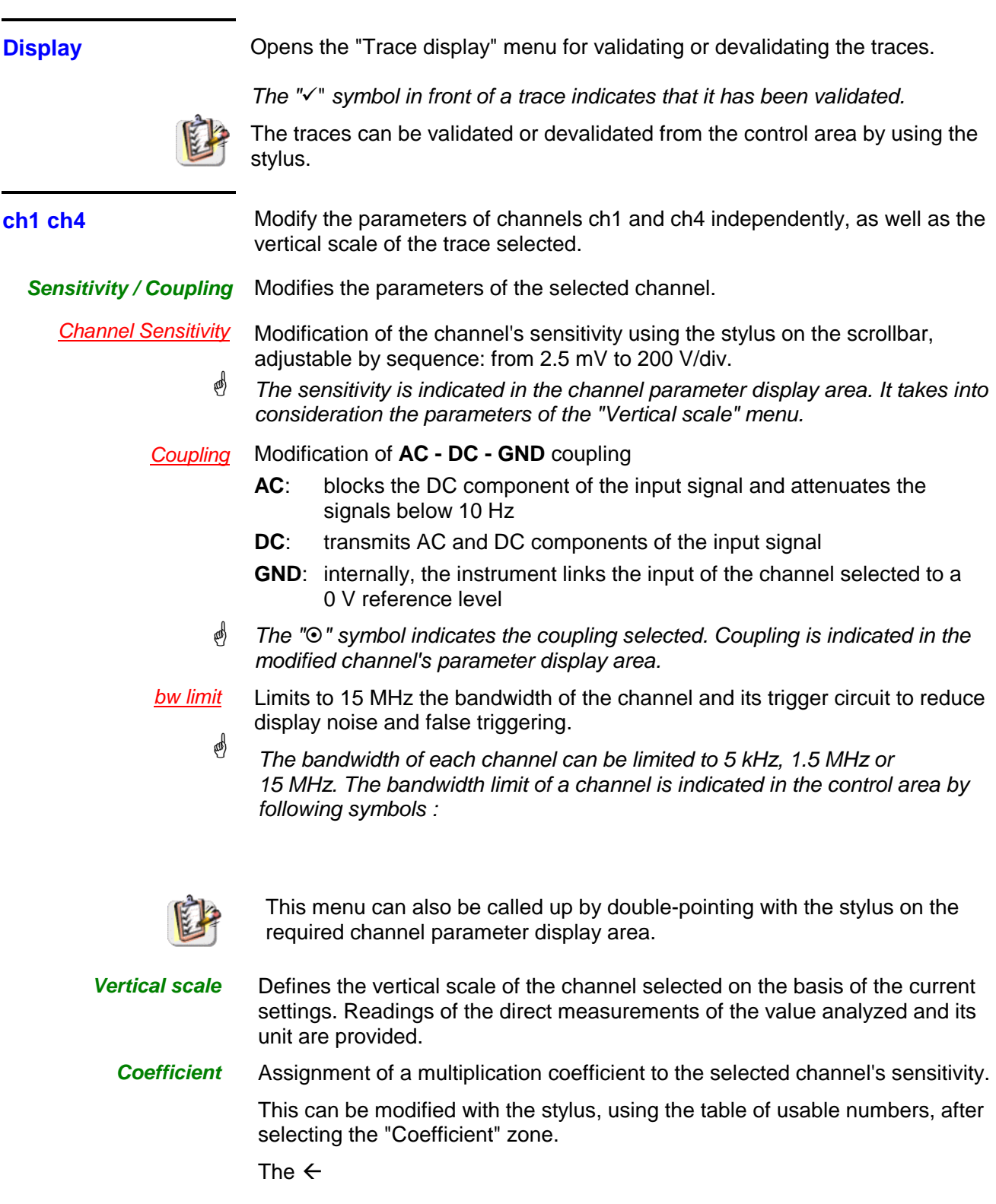

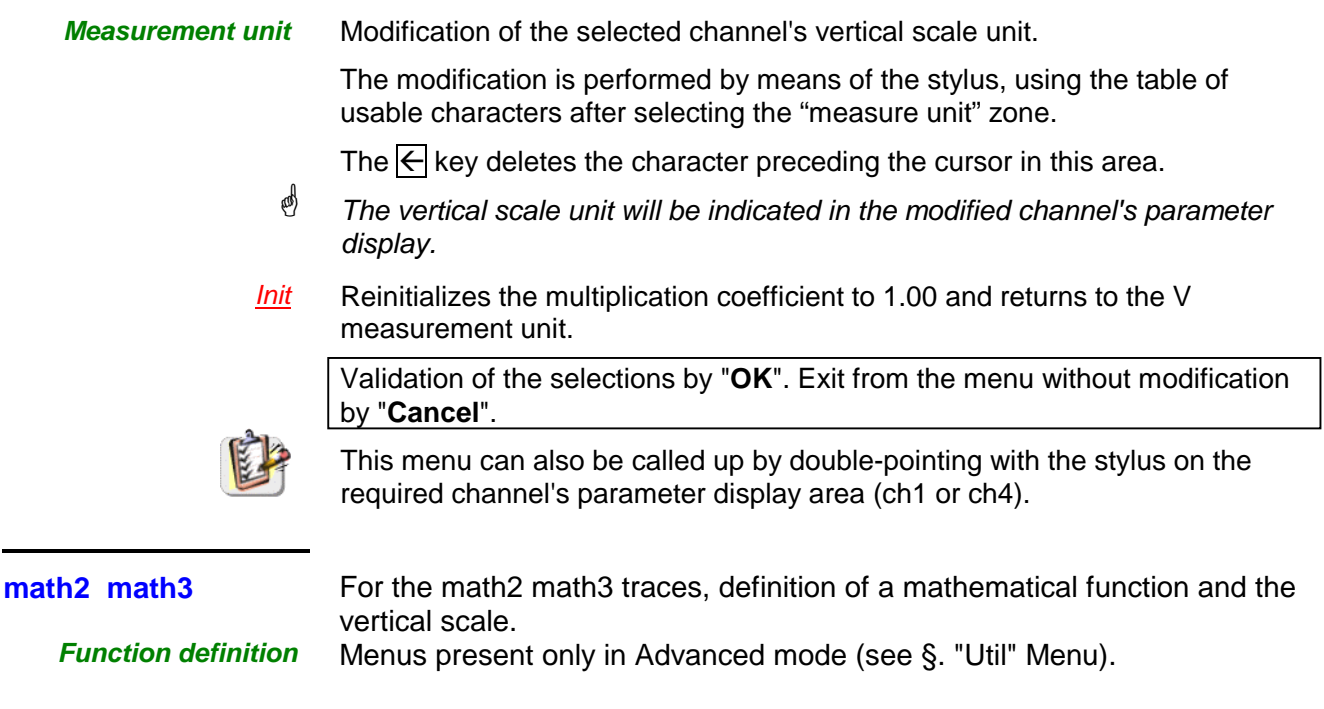

Defines the mathematical function to be assigned to the selected trace by means of a vertical keyboard, linking traces ch1and ch4, as well as M1 and M4 if necessary.

**Functions** 8 predefined mathematical functions can be linked to the traces:

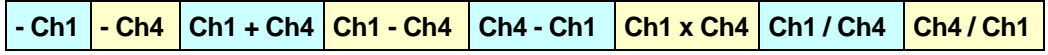

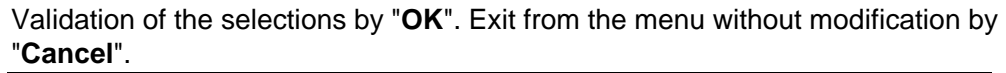

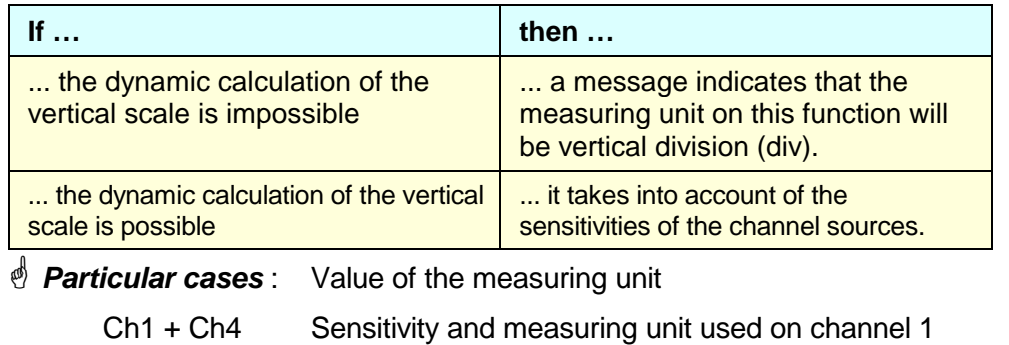

Ch1 - Ch4 Sensitivity and measuring unit used on channel 1

In each cases, the measuring unit can be re-defined and a coefficient can be applied to the measurement results (refer to §. Vertical scale).

**Amplitude** Multiplying or dividing coefficients make it possible to optimize the representation of the result :

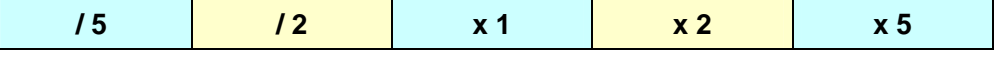

Examples

**Example 1 Addition of two traces** 

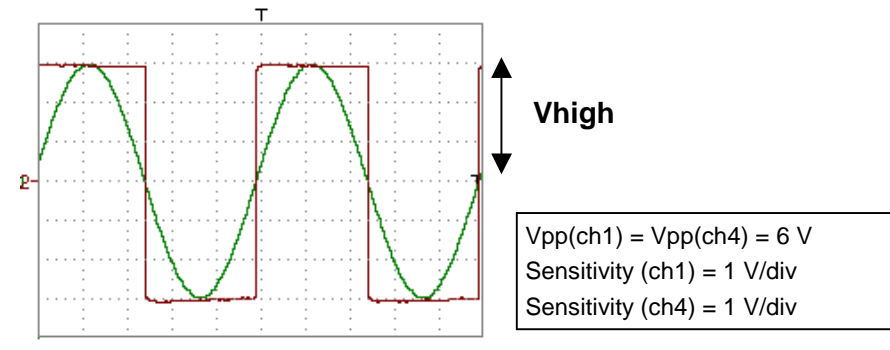

Traces ch1 and ch4 are optimised on 6 vertical divisions.

Vamp  $ch1 = 6$  vertical divisions Vamp  $ch4 = 6$  vertical divisions

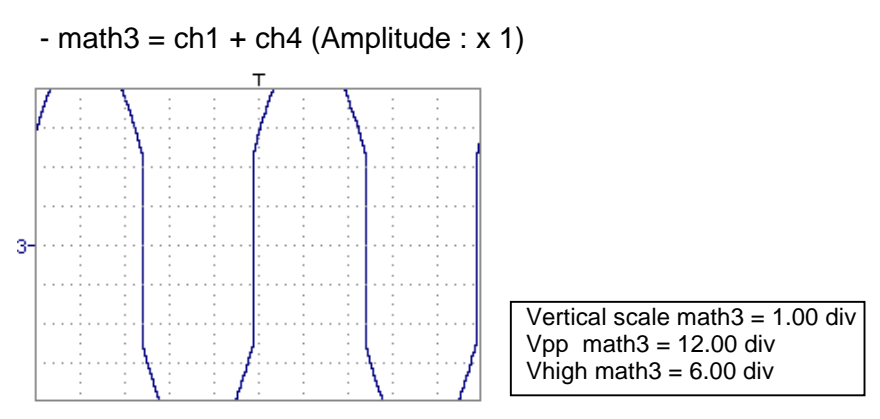

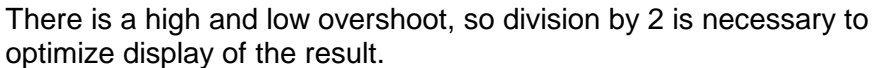

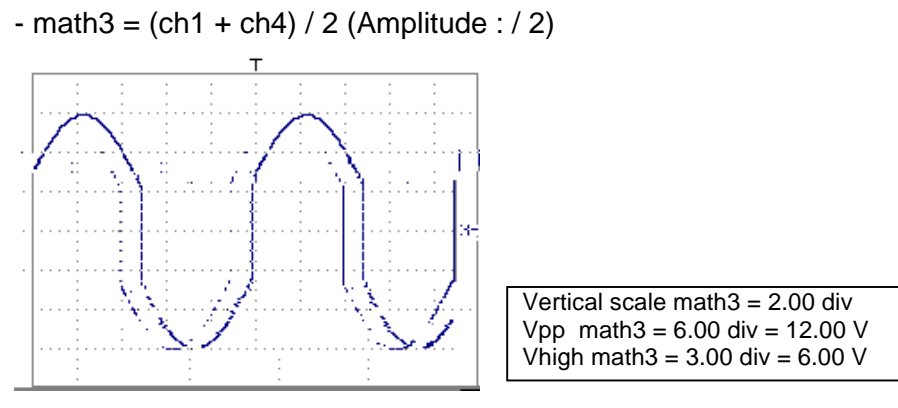

Division by two adjusts the addition to the dynamics of the screen.

Vamp (math3) =  $6$  vertical divisions

The measuring unit and the sensitivity of ch1 are used during the display of measurements.

You can then open the menu "Vertical Scale" of math3 (see §. **Opening of the menu from: math2, math3,** p. 32) to assign a coefficient to the result and to modify the measuring unit.

#### **Example 2**

**Multiplication of two traces** 

As for the addition of traces, there is an even more significant high and low overshoot. The overshoot is due to the increase in dynamics of the numbers after a multiplication; to avoid this and standardize the result, the vertical scale adapts. With an amplitude x 1, the product is included in the dynamics of the screen. Moreover, the sensitivity of the **math** function is:

sensitivity  $_{\text{math}}$  = sensitivity  $_{\text{ch1}}$  x sensitivity  $_{\text{ch4}}$  x 4 sensitivity  $_{\text{math}}$  = sensitivity  $_{\text{ch1}}$  x sensitivity  $_{\text{ch4}}$  x 4  $= 5 \times 5 \times 4$  $= 100$  VV Vhigh  $_{\text{math}}$  = Vhigh  $_{\text{ch1}}$  x Vhigh  $_{\text{ch4}}$  $= 10 \times 10$  $=100$  VV  $(= 1$  div)

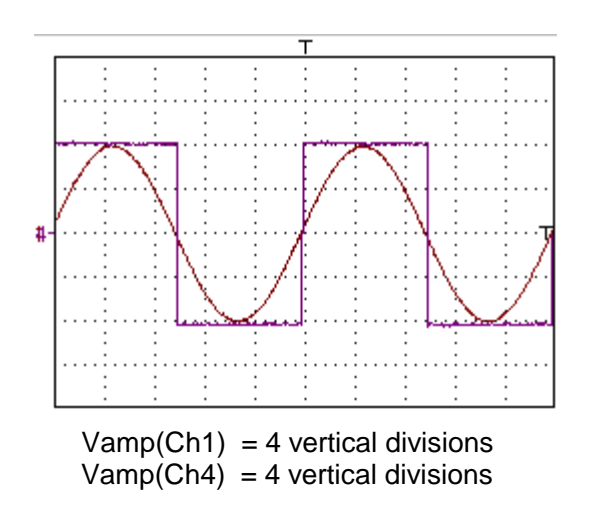

math3 =  $(Ch1 * Ch4)$  (amplitude : x 1)

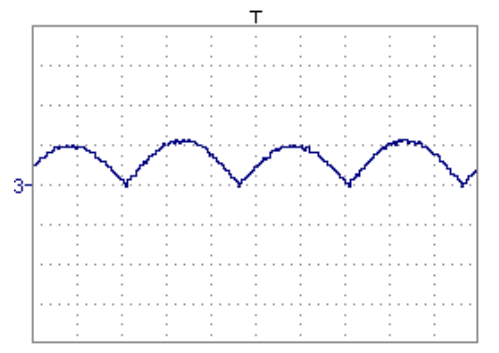

The result of the multiplication is translated into divisions on the screen.

You can then open the menu "Vertical Scale" of math3 (see §. **Opening of the menu from: math2, math3**, p. 32) to assign a coefficient to the result and to modify the measuring unit.

In our example (amplitude : x 1) :

- Then select math3 as the reference for the automatic and manual measurements (see §. "MEASURE" Menu).
- Then display the table of 19 measurements made on the math3 trace math3 (see §. "MEASURE" Menu).

The measurements displayed are the exact result of the multiplication of the two traces Ch1 and Ch4 in the unit (VV).

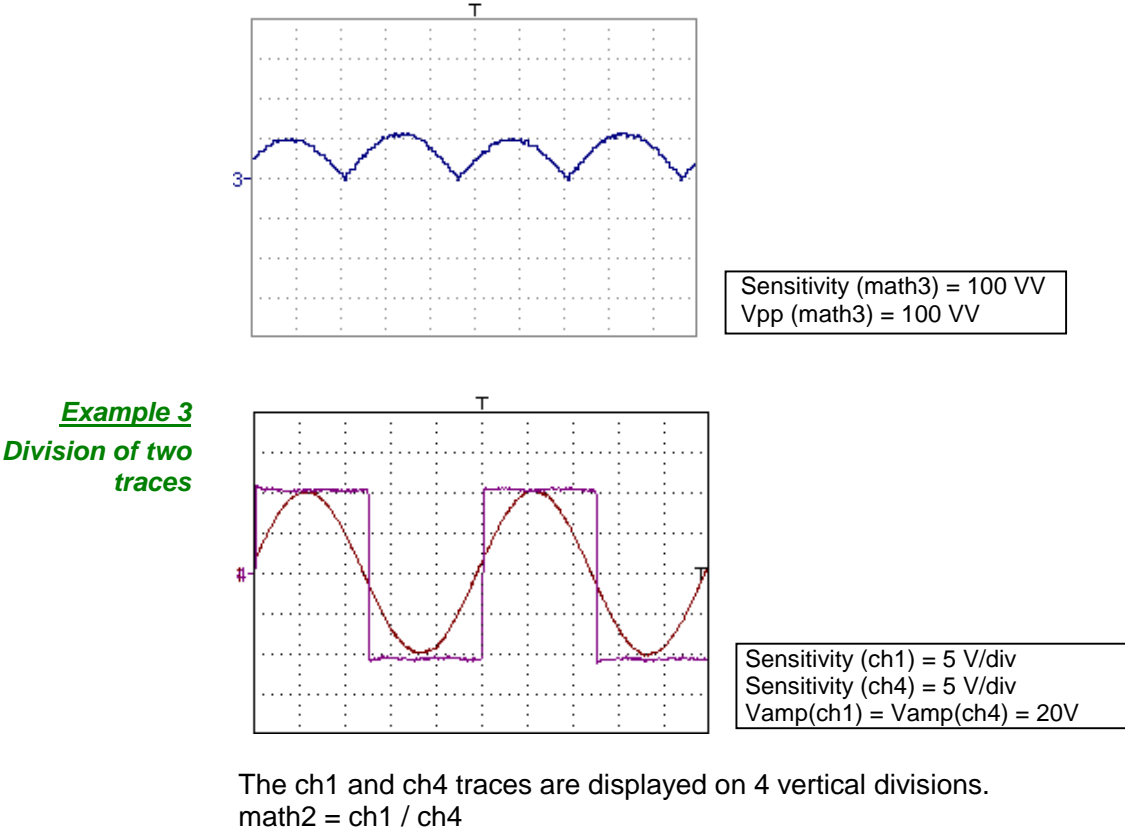

The sensitivity of the math2 function is : sens  $_{\text{math2}}$  = sens  $_{\text{ch1}}$  / sens  $_{\text{ch4}}$ 

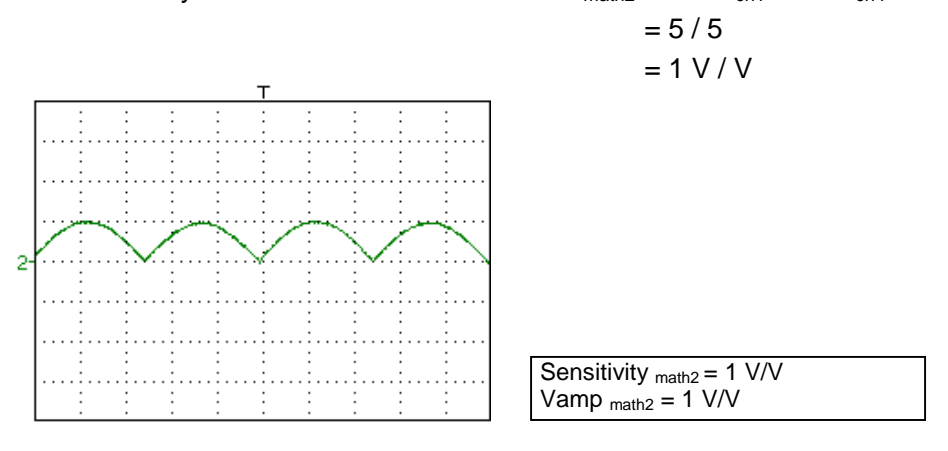

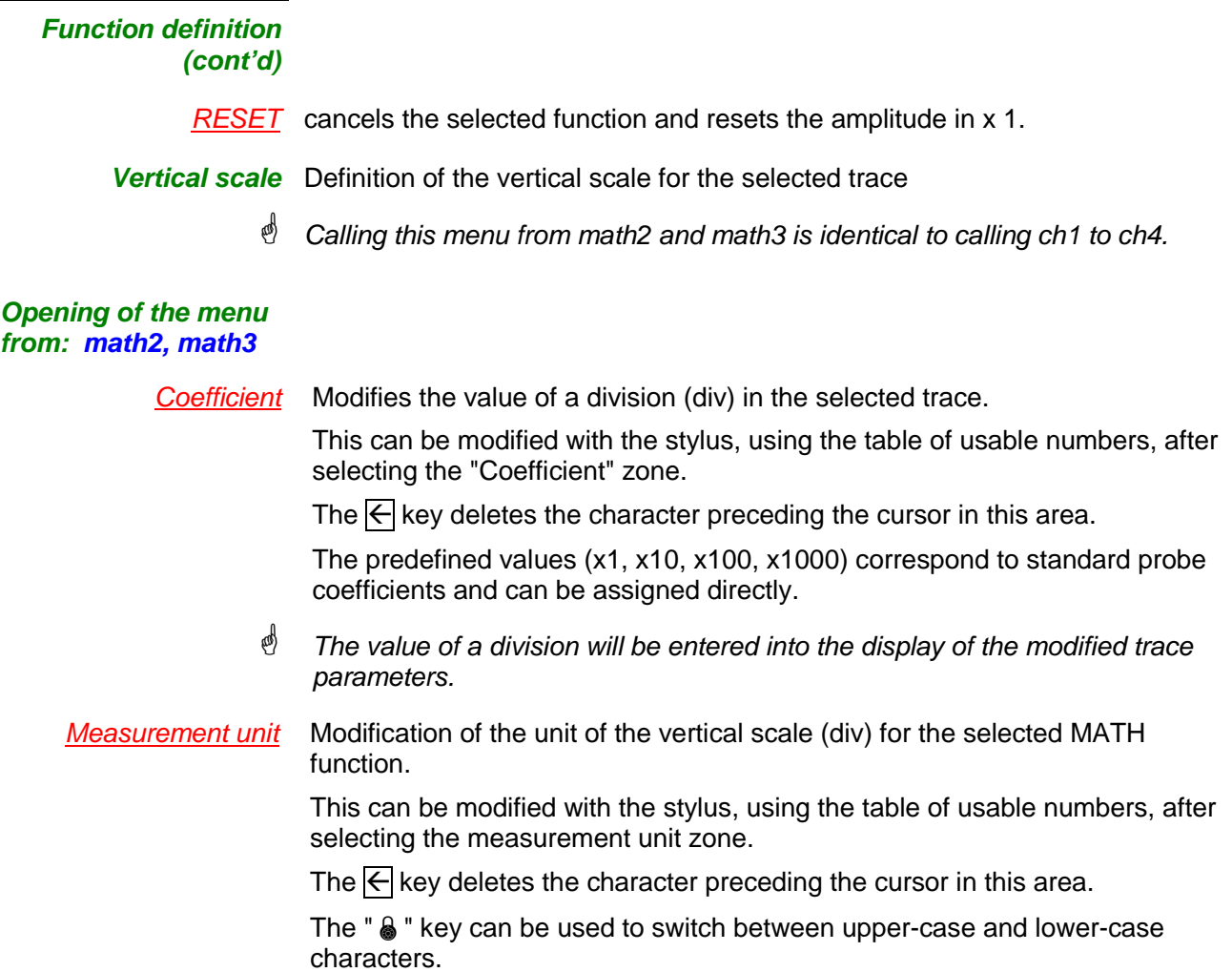

☝

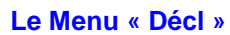

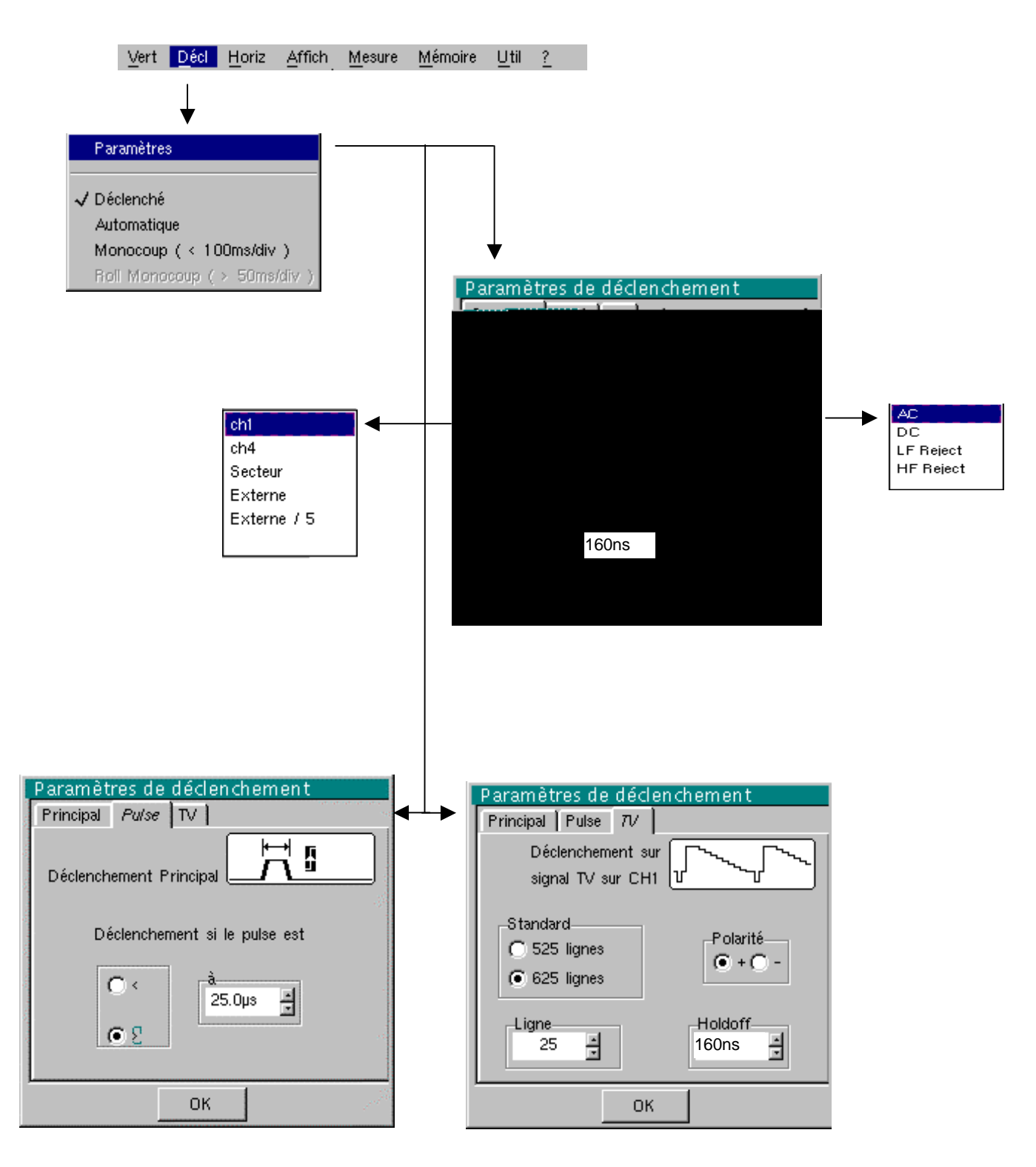

蚓

#### **Définition**

Cette gamme d'oscilloscopes de table est pourvue de « déclenchements évolués ».

L'onglet « **Principal** » permet de choisir et de paramétrer la source de déclenchement principal.

La validation du choix de déclenchement se fait en quittant le menu.

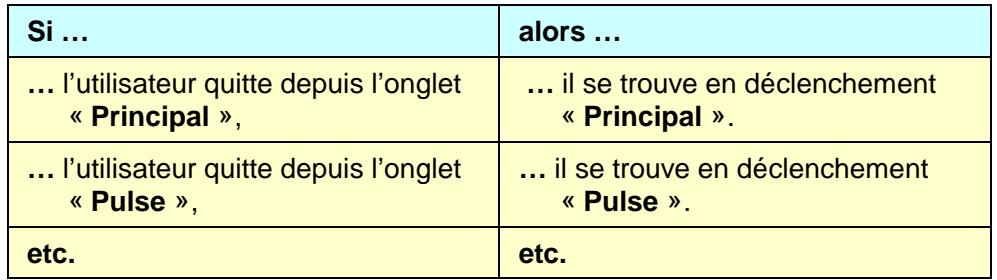

• Il n'existe qu'un seul Holdoff, bien qu'il soit programmable depuis les onglets « Principal » et « TV ».

Le Holdoff s'applique à la source de déclenchement principal.

• Chaque source de déclenchement possède ses propres attributs : Couplage, Niveau, Front, Rej Bruit.

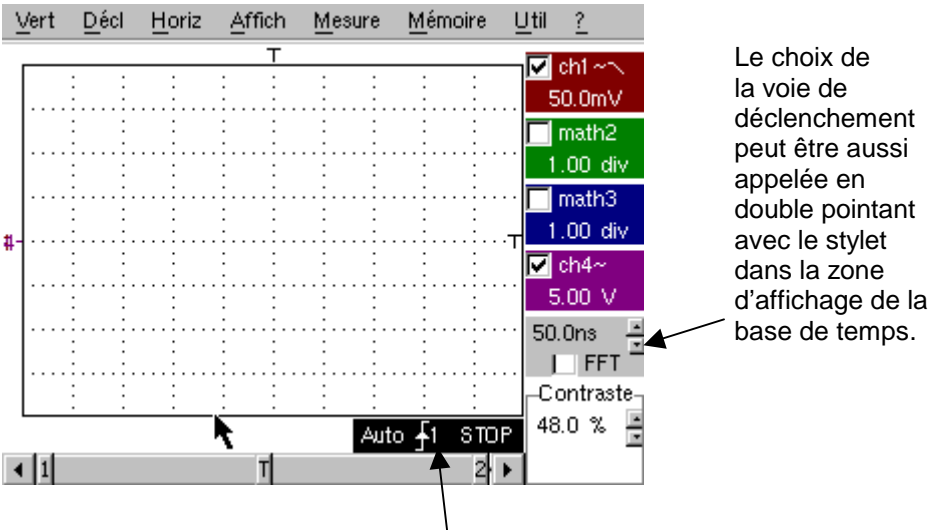

Les paramètres de déclenchement peuvent être aussi appelés en double pointant avec le stylet dans la zone d'affichage des paramètres de déclenchement.

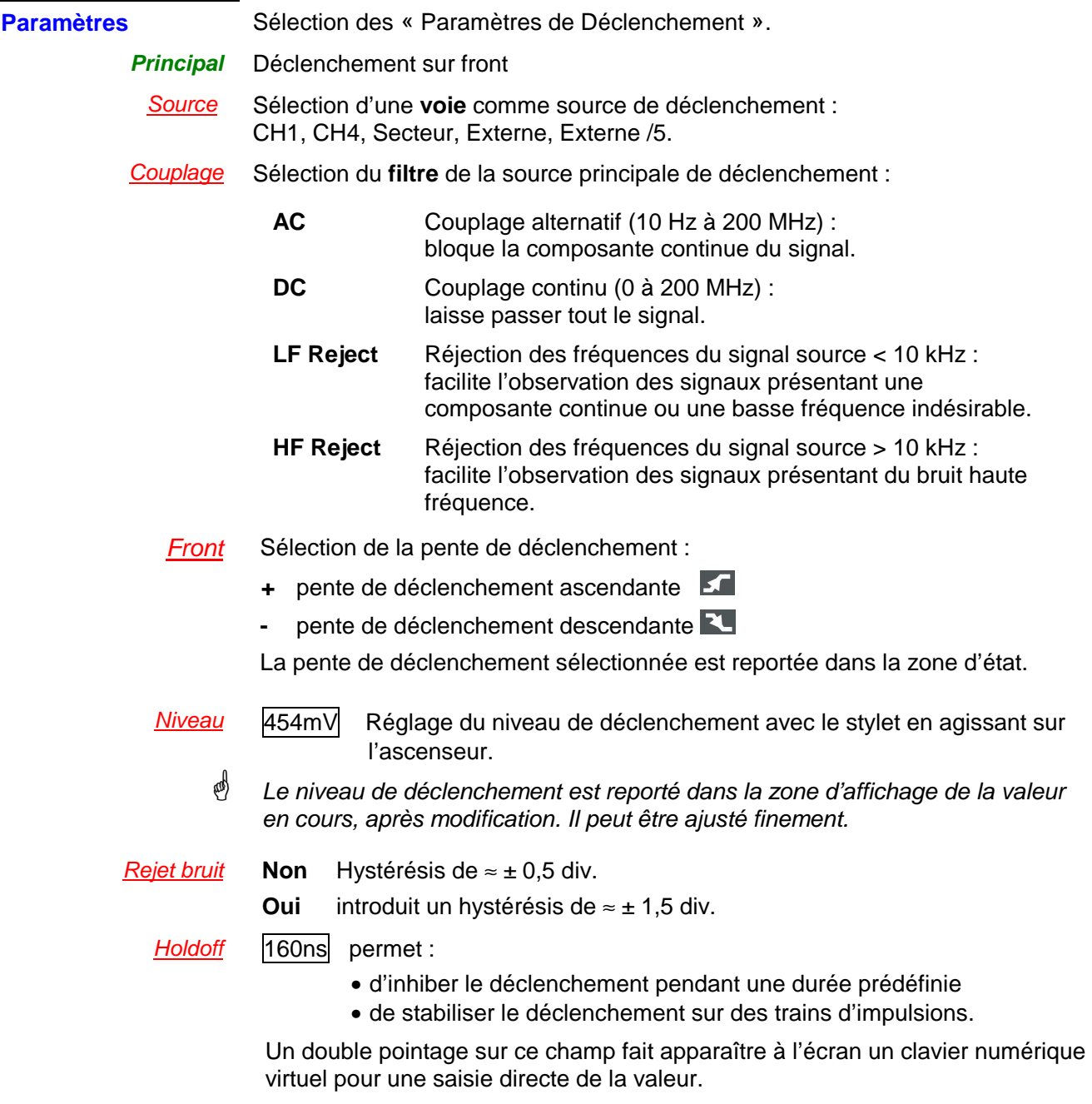

 $\geqslant$  Exemple Signal injecté sur CH1: un train de 3 impulsions à la fréquence de 20 kHz de 6 Vcc avec une composante continue de 500 mV, séparées de 500 µs.

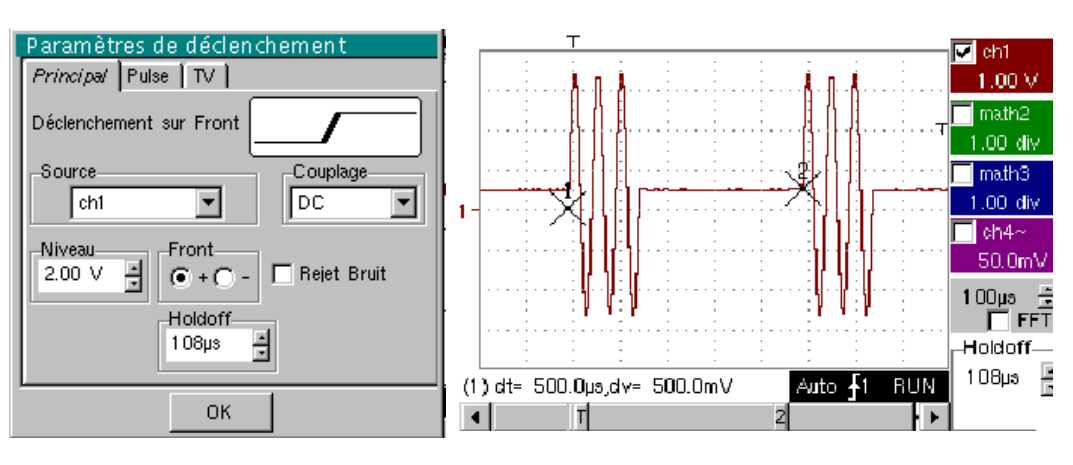

 $\stackrel{\triangleleft}{\sim}$  Le déclenchement est réglé avec la voie 1 comme source, un niveau à 2,00 V, sur un front montant.

Le Holdoff stabilise le signal en inhibant le déclenchement pendant 108 µs. Le couplage DC du trigger laisse passer la totalité de signal.

Dans cet exemple, le signal n'étant pas bruité, l'option réjection de bruit n'est pas nécessaire. Le couplage DC de Ch1 fait apparaître la composante continue du signal.

**Pulse** Sélection du déclenchement sur largeur d'impulsions.

- **<** déclenche sur une impulsion, si sa durée est inférieure à la consigne (le déclenchement effectif survient sur le front de fin de l'impulsion).
- **>** déclenche sur une impulsion, si sa durée est supérieure à la consigne (le déclenchement a lieu à l'issue de la durée définie, sans attendre la fin de l'impulsion).

25.0µs Réglage avec le stylet sur l'ascenseur de la consigne de temps

Un double pointage sur ce champ fait apparaître à l'écran un clavier numérique virtuel pour une saisie directe de la valeur.

- $\mathcal{O}$  Le choix du front  $\Box$  ou  $\Box$  dans l'onglet « Principal » définit les limites de l'analyse :
	- front  $I$  définit une impulsion entre  $I$  et  $I$
	- front  $\mathbb{Z}$  définit une impulsion entre  $\mathbb{Z}$  et  $\mathbb{Z}$

≥ *Exemple*
## **Mode Oscilloscope (suite)**

- **TV** Déclenchement sur un signal TV. **Ce menu n'est applicable qu'à l'entrée CH1.**
- Standard Déclenchement sur un numéro de ligne spécifique. Le déclenchement part du front avant du top de synchronisation ligne.
	- 625 lignes (SECAM) ou
	- 525 lignes (PAL)
	- Polarité **+** Vidéo directe
		- Vidéo inverse
	- Holdoff Réglage avec le stylet en agissant sur l'ascenseur, inhibition du déclenchement pendant une durée prédéfinie. Un double pointage sur ce champ fait apparaître à l'écran un clavier numérique

virtuel pour une saisie directe de la valeur.

Ligne **25** Réglage du n° avec le stylet en agissant sur l'asc enseur Un double pointage sur ce champ fait apparaître à l'écran un clavier numérique virtuel pour une saisie directe de la valeur.

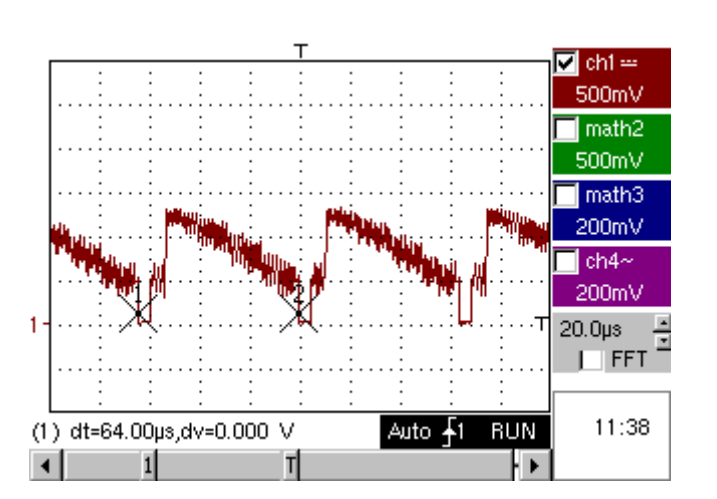

Les symboles «  $\odot$  » et «  $\checkmark$  » indique les paramètres sélectionnés. Validation des sélections par « **OK** ».

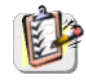

## **Mode Oscilloscope (suite)**

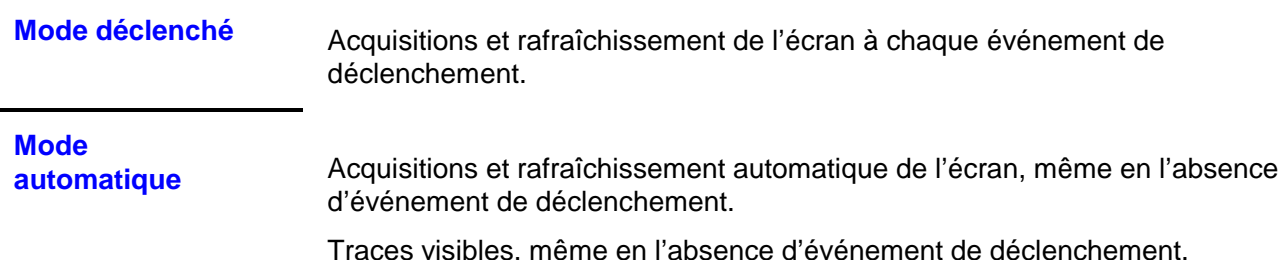

#### **Mode monocoup**

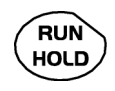

Acquisition du signal et rafraîchissement de l'écran, au premier déclenchement survenu après le réarmement du trigger par un appui sur la touche ci-contre (ou par le menu de la base de temps).

- $\stackrel{\triangle}{\bullet}$  Le symbole «  $\checkmark$  » indique le mode de déclenchement sélectionné.
	- Le mode de déclenchement sélectionné est reporté dans la zone d'état (Décl, Auto, Mono).
	- L'état d'acquisition est indiqué dans la zone d'état : PRETRIG, RUN, STOP, POSTRIG, PRET, …

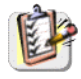

Cette sélection peut aussi être appelée en double pointant avec le stylet, dans la zone d'affichage de la base de temps.

**Mode ROLL** Si la base de temps est réglée à une valeur > 50 ms/div, l'activation du mode MONOCOUP entraîne l'enclenchement du mode ROLL (défilement de la trace de la droite vers la gauche de l'écran). En l'absence de déclenchement, la trace peut être figée en appuyant à nouveau sur la touche RUN HOLD.

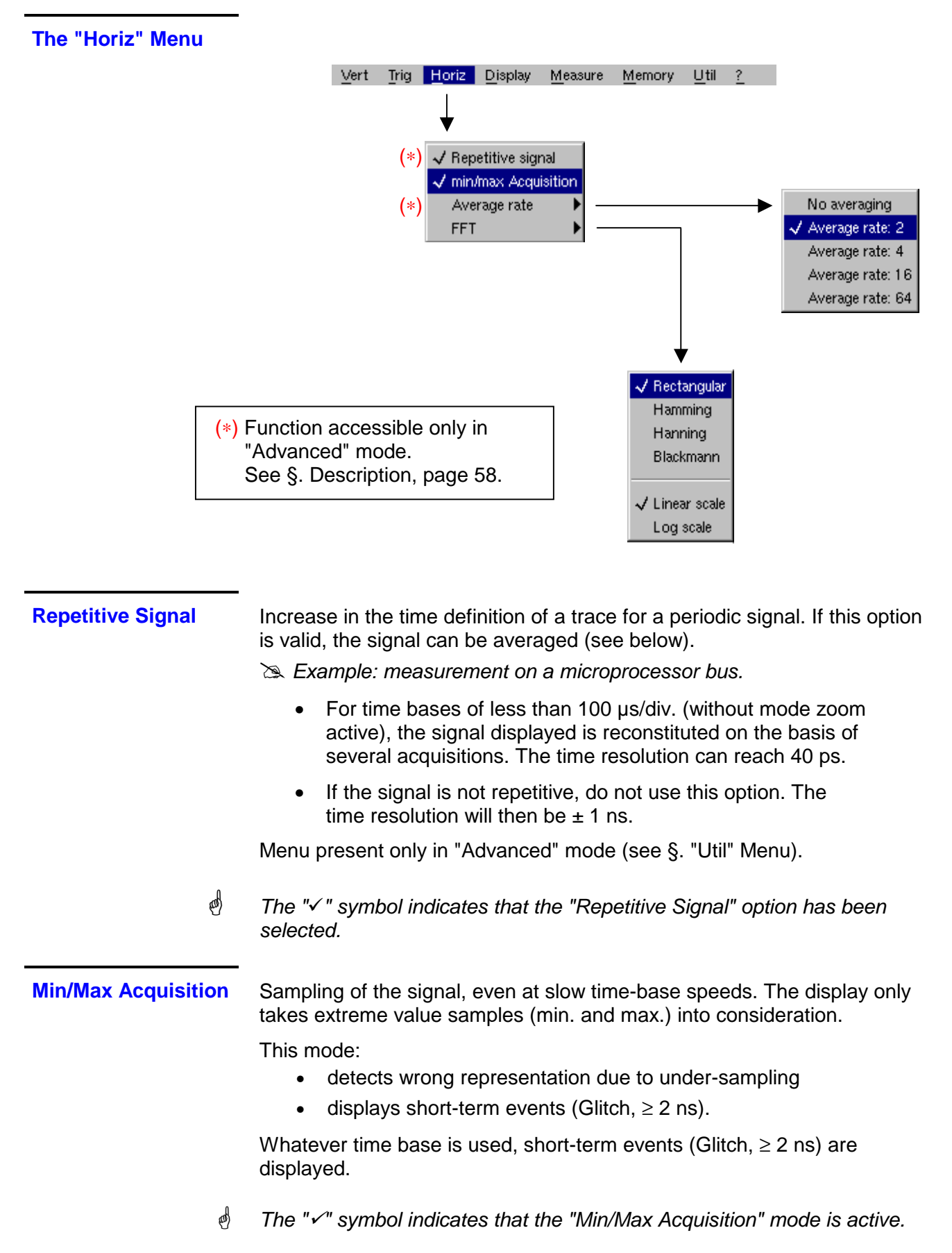

#### **Averaging**

**No averaging Average rate 2 Average rate 4 Average rate 16 Average rate 64** Selection of a coefficient to calculate an average for the displayed samples.

For instance, this is a way of attenuating random noise observed in a signal.

For the averaging coefficient to be taken into account for representation of the signal, the "Repetitive signal" option must be selected.

The calculation is performed using the following formula: Pixel  $N =$  Sample\*1/Average rate + Pixel  $N-1$  (1-1/Average rate) with: **Sample** Value of new sample acquired at abscissa t **Pixel N** Ordinate of pixel with abscissa t on the screen, at moment N **Pixel N-1** Ordinate of pixel with abscissa t on screen, at moment N-1

**e** 

(d)

The  $\sqrt{ }$  symbol indicates the averaging coefficient selected.

**FFT**

**(Fast Fourier Transform)**

The Fast Fourier Transform (FFT) is used for calculating the discrete representation of a signal in a frequency domain from its discrete representation in the time domain.

FFT can be used in the following applications:

- measurement of the different harmonics and the distortion of a signal,
- analysis of a pulse response,
- search for noise source in logic circuits.
- The FFT is calculated over 2500 points.

The Fast Fourier Transform is selected by the FFT icon in the control area. When the trace is zoomed, the FFT applies to the zoomed part of the trace.

**Description** The Fast Fourier Transform is calculated using the equation:

$$
X(k) = \frac{1}{N} \times \sum_{n=-\frac{N}{2}}^{\frac{N}{2}-1} x(n) \times \exp\left(-j\frac{2\pi nk}{N}\right) \text{ for } k \in [0 (N-1)]
$$

with:  $x(n)$ : a sample in the time domain

- X (k): a sample in the frequency domain
- N: resolution of the FFT
- n: time index
- k: frequency index

The displayed trace represents the amplitude in  $V$  or dB of the various signal frequency components according to the scale selected (linear or logarithmic).

The DC component of the signal is removed by software.

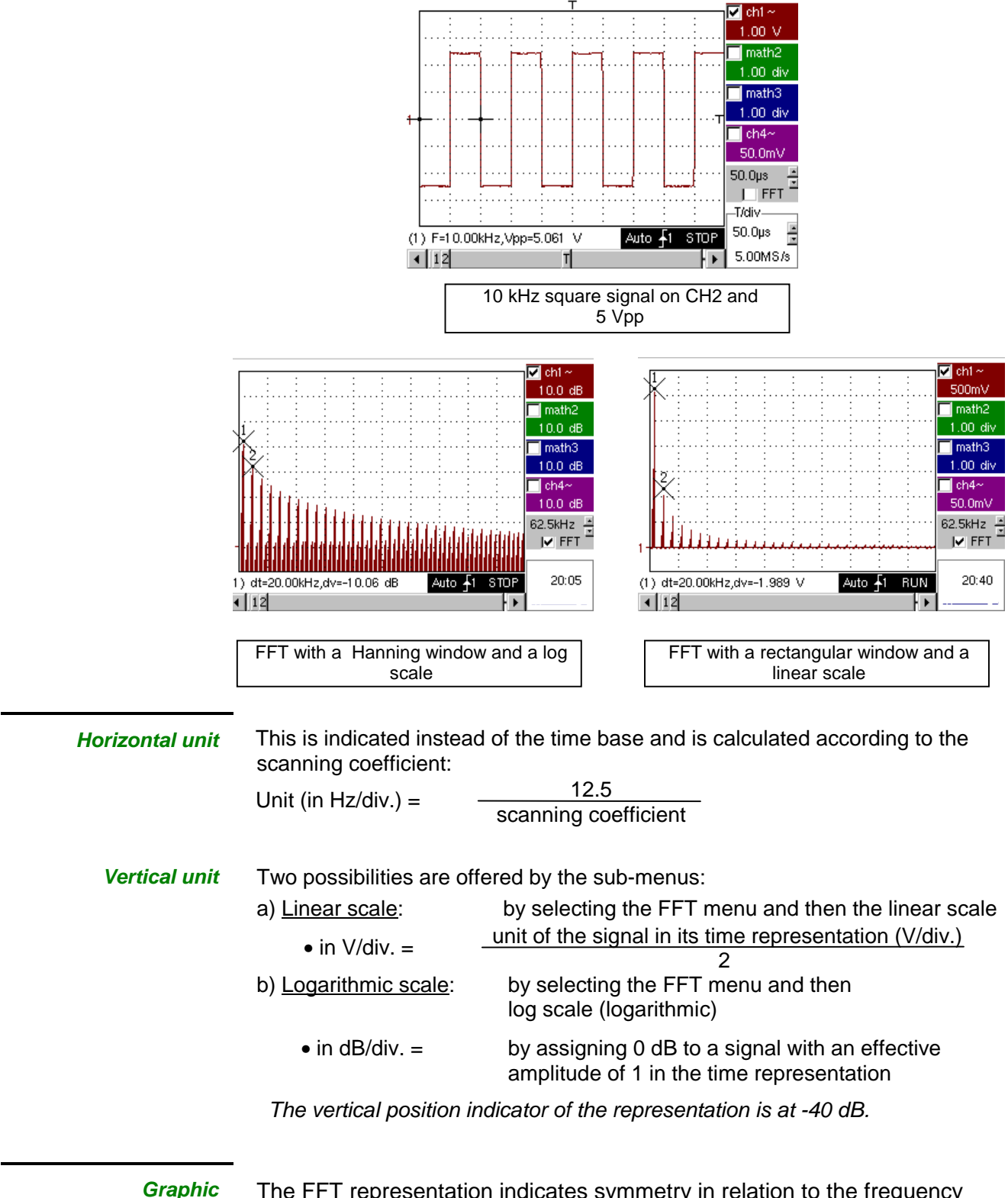

**representation** 

The FFT representation indicates symmetry in relation to the frequency origin; only positive frequencies are displayed.

Rectangular The sub-menus select a type of window.

**Hamming Hanning Blackman** 

> Before calculating the FFT, the oscilloscope weights the signal to be analyzed by means of a window acting as a band-pass filter. The choice of window type is essential to distinguish between the various lines of a signal and to make accurate measurements.

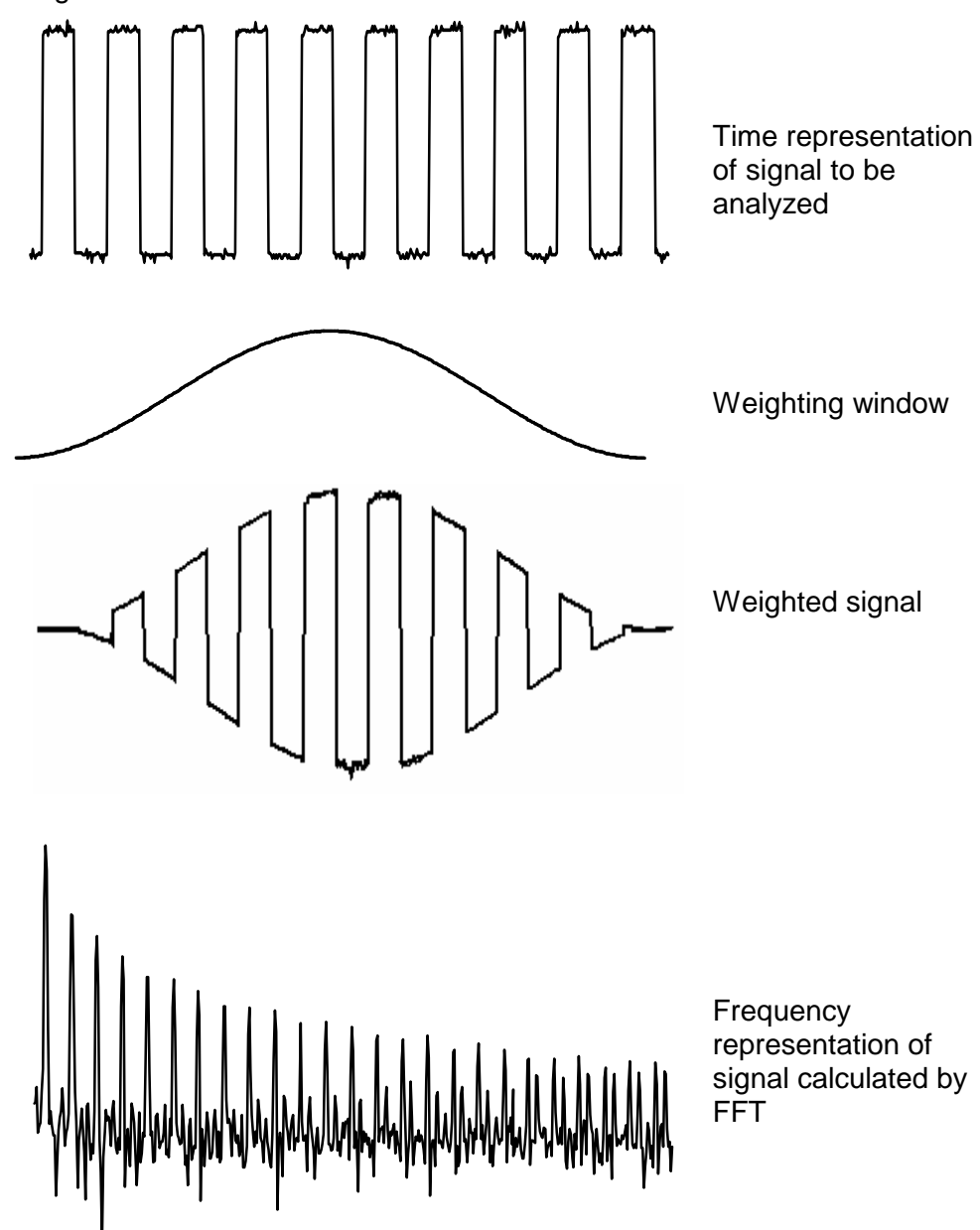

The finite duration of the study interval results in a convolution in the signal frequency domain with a function sinx/x.

This convolution modifies the graphic representation of the FFT because of the lateral lobes characteristic of the sinx/x function (unless the study interval contains an whole number of periods).

Four types of window selections are available: the menus appear directly on selection of the FFT menu.

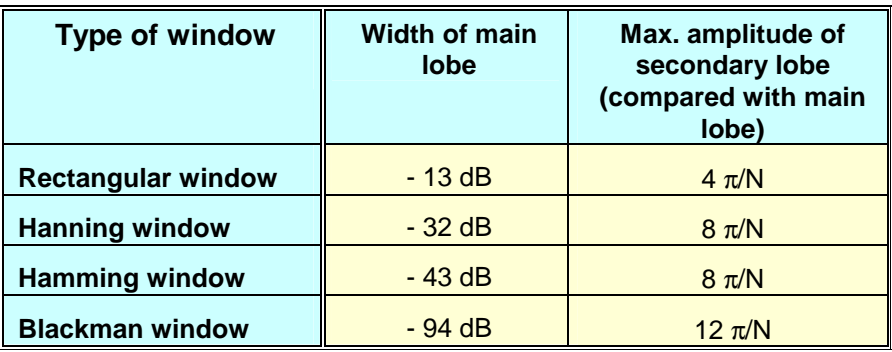

Effects of under-sampling on frequency representation:

If the sampling frequency is not correctly adjusted (less than or twice the maximum frequency of the signal to be measured), the high-frequency components will be under-sampled and appear in the graphic representation of the FFT by symmetry (aliasing).

- The "Autoset" function is active. This prevents the phenomenon above and adapts the horizontal scale: the representation is more legible.
- The "Zoom" function is active.

The " $\checkmark$ " symbol in front of one of the options indicates the function selected.

#### **The "Display" Menu**

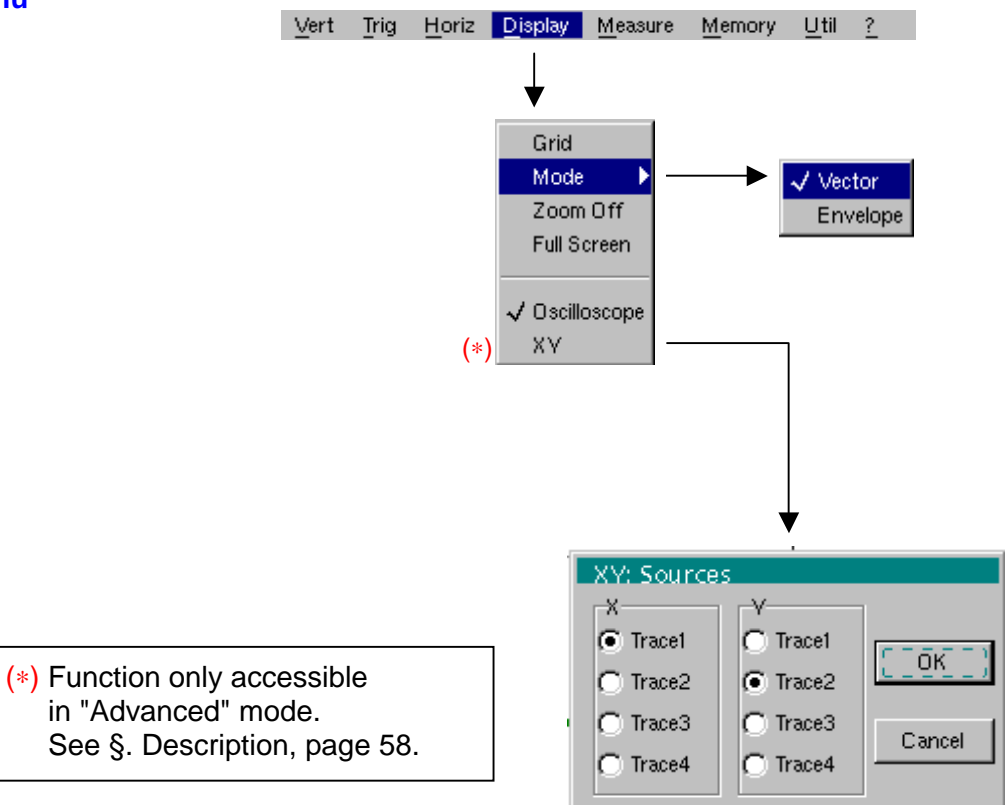

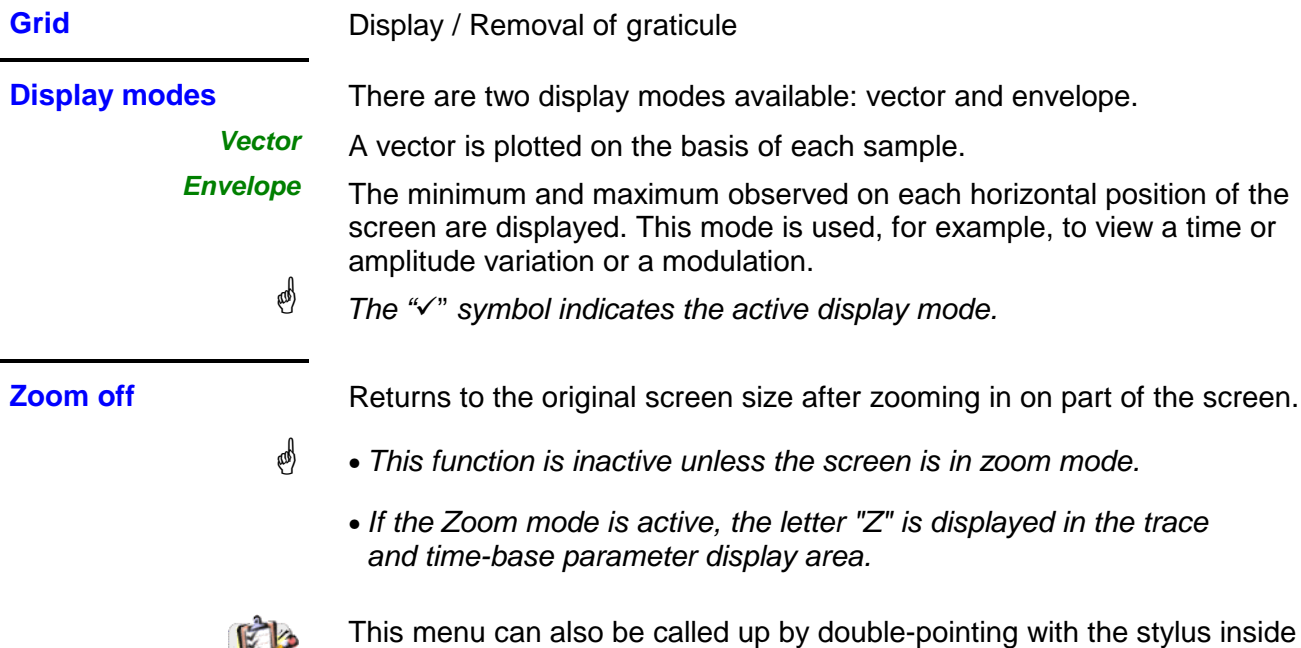

the trace display area.

K

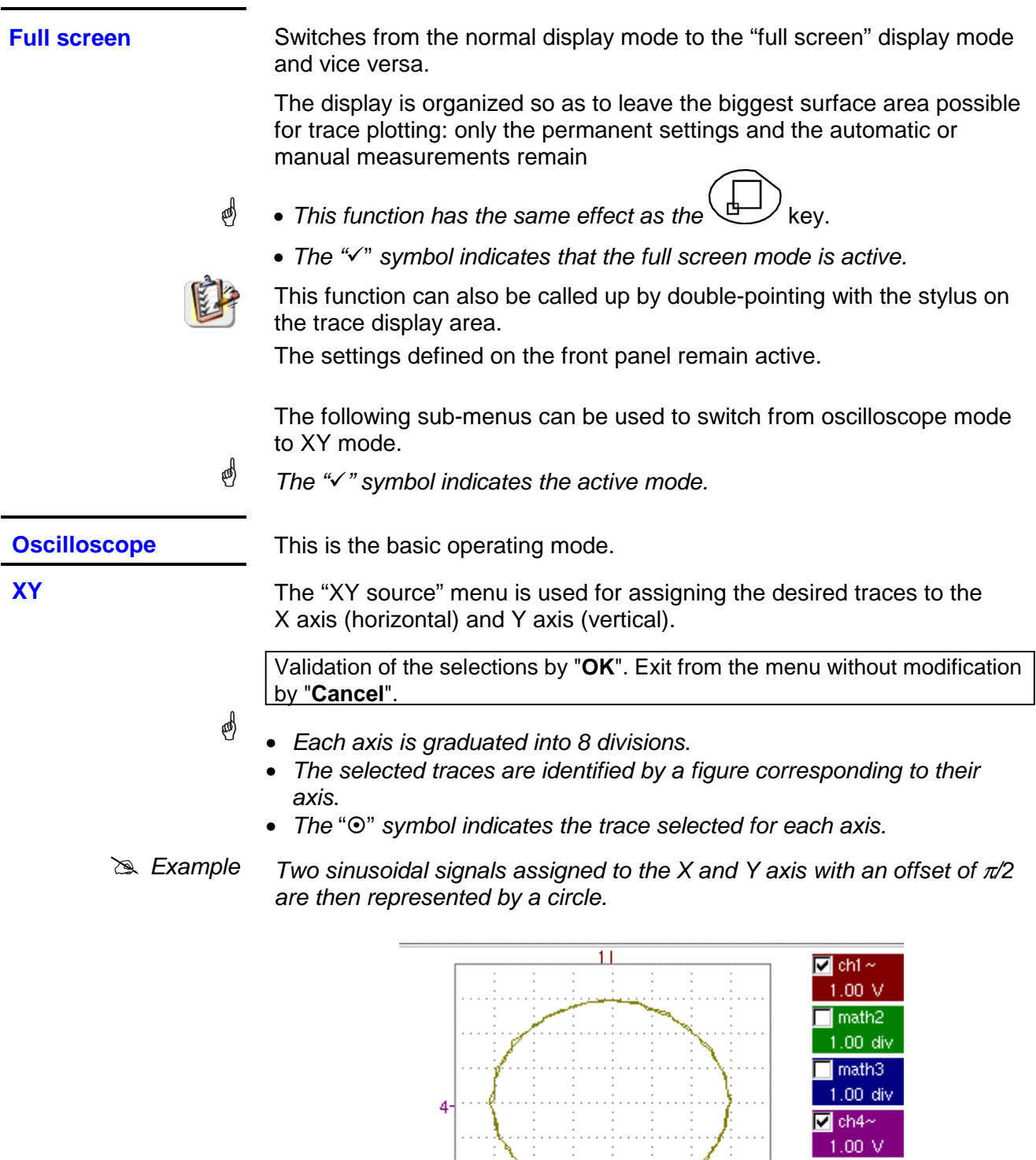

(1) Ph(4)= 90.0°<br>  $\begin{array}{|c|c|c|c|}\n\hline\n\text{4} & \text{1} \\
\hline\n\end{array}$ 

 $200\mu s$ 

Auto  $\overrightarrow{f}$  is TOP

п

 $\frac{2}{ }$ 

 $\overline{1}$  FFT

 $20:18$ 

Ŀ E

### **The "Measure" Menu**

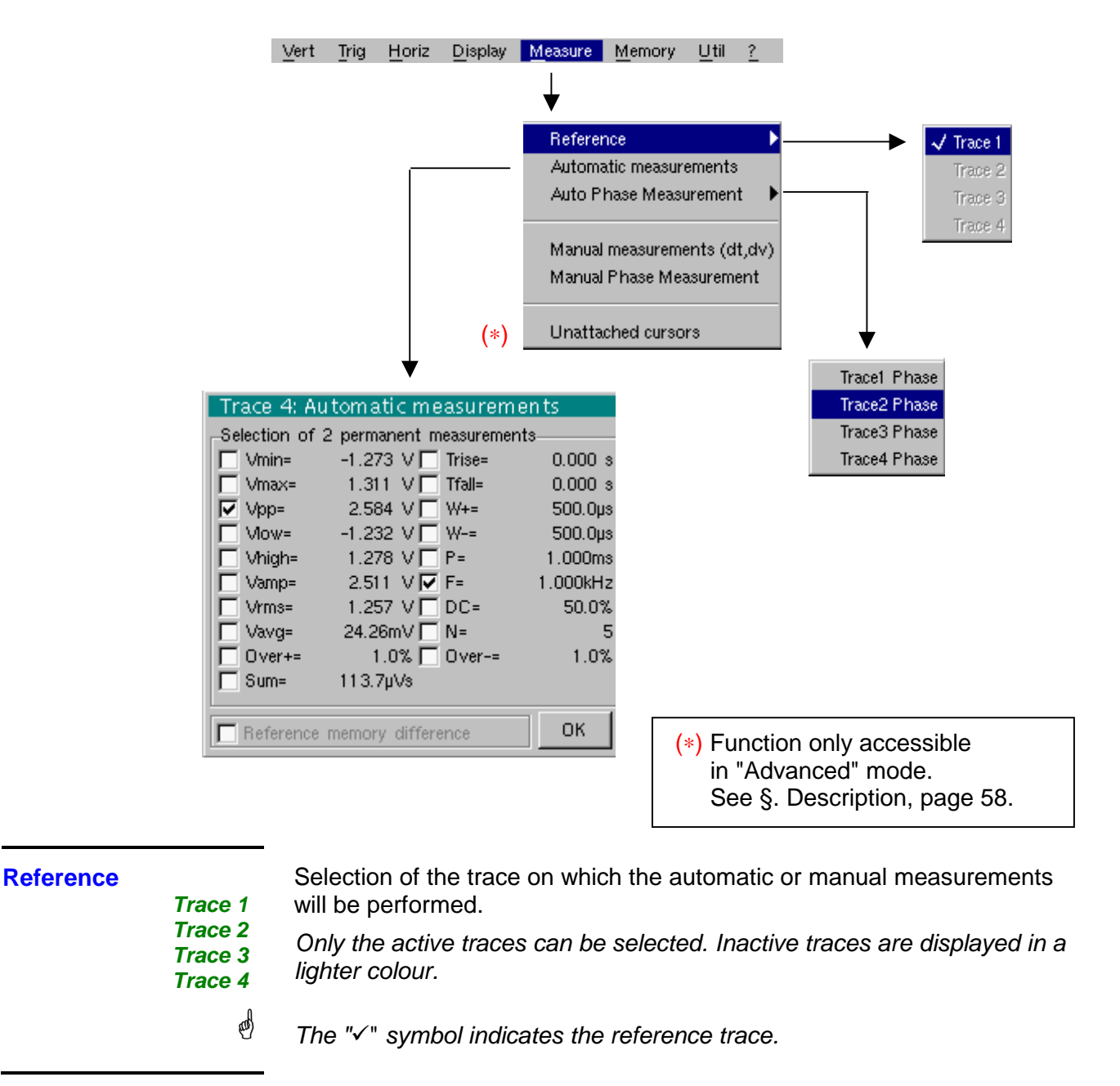

**Automatic measurements**  Opens the "Automatic measurements" menu window.

The measurements are performed and refreshed on the selected reference trace. All the measurements that can be performed on this trace are displayed.

(- . - -) is displayed for measurements that cannot be performed.

The window can be validated and closed by pointing to **OK** with the stylus.

The selected measurement(s) will be displayed in the status area.

- $\stackrel{\triangle}{\bullet}$  It is possible to select two permanent measurements.
	- The " $\checkmark$ " symbol indicates the measurement(s) that will be indicated in the status area.
	- Activation of the automatic measurements causes two markers (+) to appear on the curve, if at least one period is visible on the screen.
	- The display order corresponds to the chronological order of the selection and the markers are assigned to the first measurement selected.

Automatic measurements in the status area can be deleted by means of this menu, by erasing the selected measurements (no " $\checkmark$ " symbol in the automatic measurements table).

**Reference memory difference**  Activation of the "Reference memory difference" option is a way of calculating the deviations, for all the automatic measurements, between the selected trace and the memorized reference trace (see §. Memory Menu).

 $\geq$  Example Calculation performed and displayed on one of the 19 automatic measurements:

> Vpp (Ref. memory difference) = Vpp (Trace 1) – Vpp (Trace 1  $\rightarrow$  Ref 1) The calculation is performed in the same way for all the measurements.

- $\stackrel{\triangle}{\bullet}$  This option is only active if a reference trace is present. It must correspond to the trace on which you wish to perform automatic measurements  $(x \in \mathsf{Example}$ : Trace 1 and Trace 1  $\rightarrow$  Ref. 1).
	- Condition: the reference trace must have the same characteristics as the associated trace (sensitivity and time base)

#### **19 automatic**

**Measurement conditions**  • The measurements are performed on the displayed par

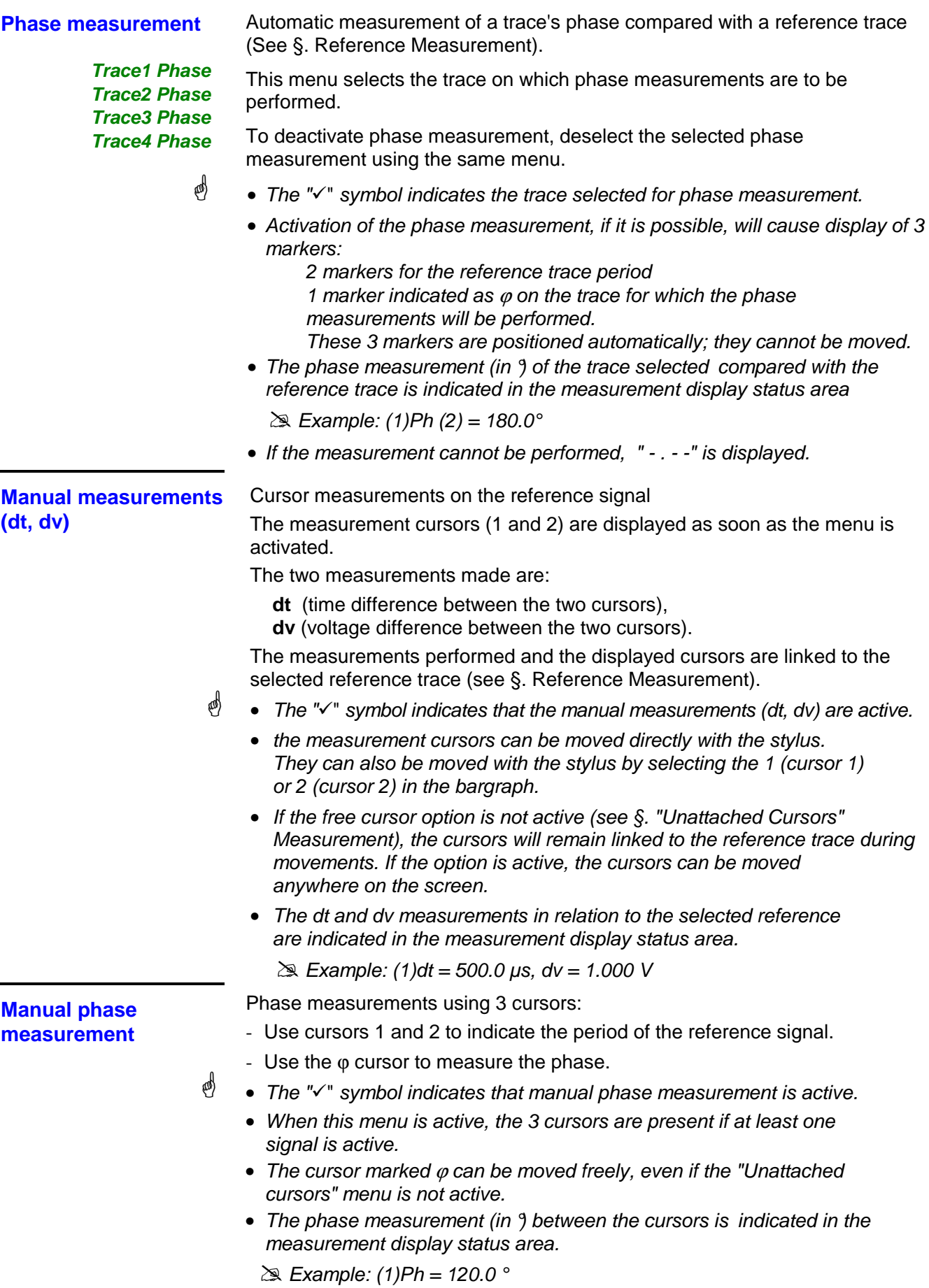

### **Unattached manual cursors**

Used for linking or not linking the manual measurement cursors (1 and 2) to the reference trace.

When the "Unattached cursors" menu is selected, cursors 1 and 2 can be moved freely over the whole screen.

- ☝ • The "√" symbol indicates that the "Unattached cursors" menu is active.
	- To deactivate this menu, deselect it by pointing with the stylus.

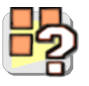

In the case of "Automatic measurements" and manual measurement activation:

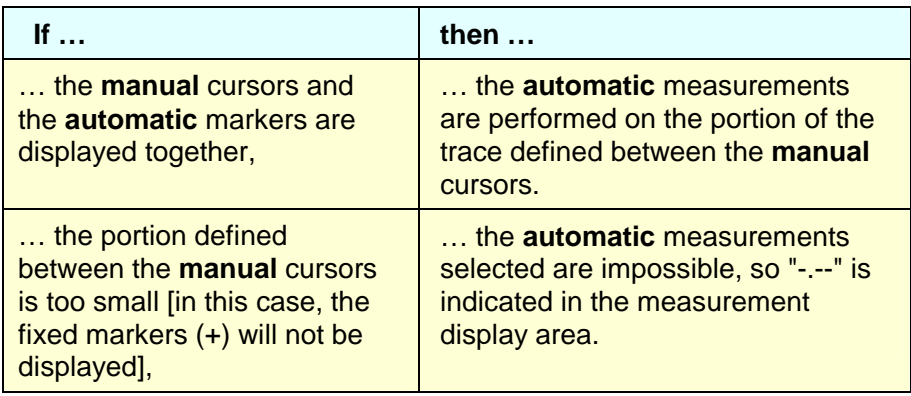

 $\stackrel{\triangle}{\bigcirc}$  Deselect the automatic measurements to validate the manual measurements (dt, dv).

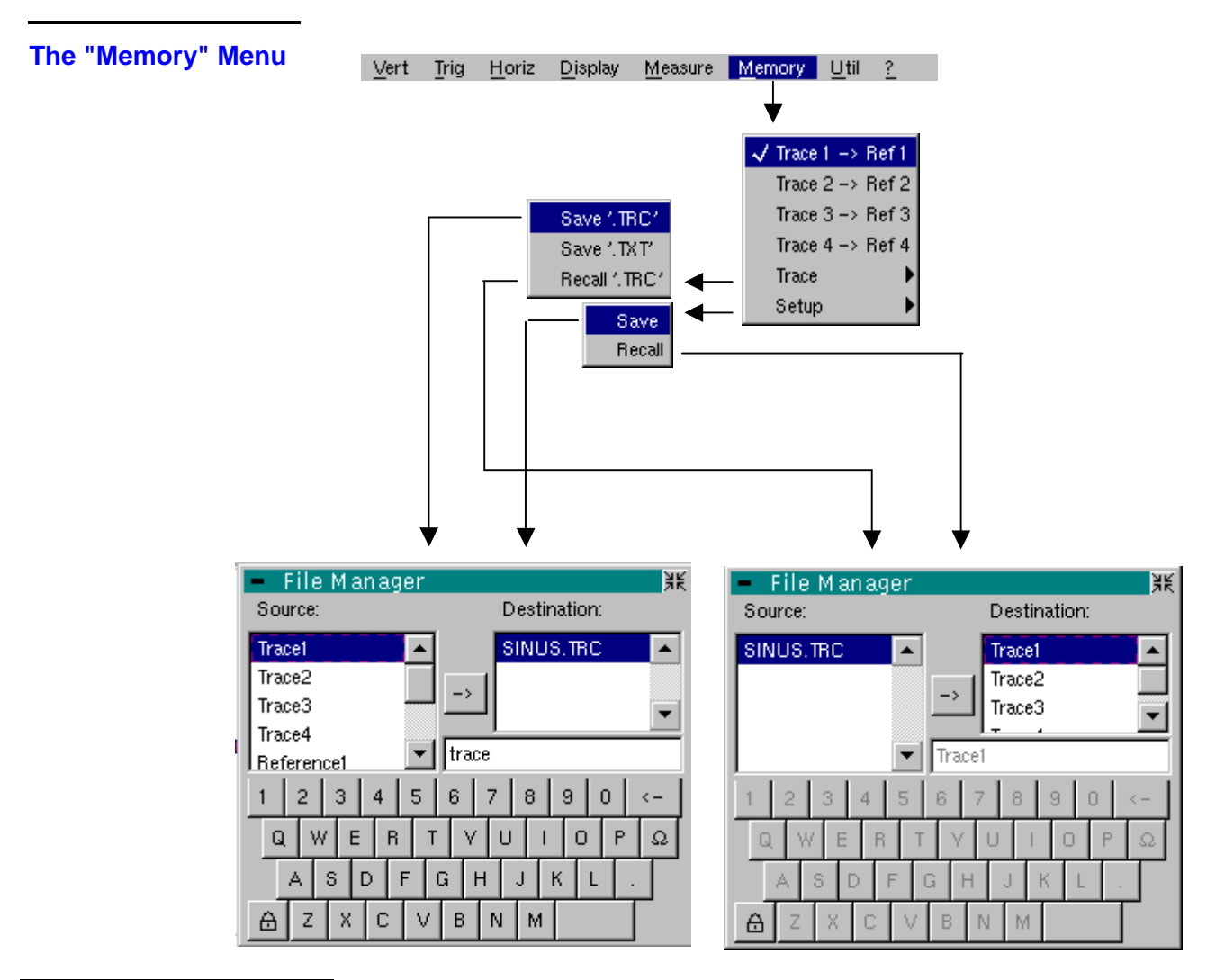

Trace  $1 \rightarrow$  Ref. 1 Trace  $2 \rightarrow$  Ref. 2 Trace  $3 \rightarrow$  Ref. 3 Trace  $4 \rightarrow$  Ref. 4

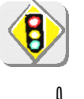

Storage of the selected trace in its reference memory

 $(\gg E.g.:$  Trace 1 in Ref. 1).

The 4 traces have their reference memory.

#### **A reference memory is volatile, which means that it is lost when the instrument is switched off.**

- $\stackrel{\triangle}{\bullet}$  For optimum use, the reference trace must have the same characteristics as the associated trace (sensitivity and time base).
	- A trace can only be saved in its reference memory if it is present on the screen
	- The memorized traces are displayed in a light colour, accompanied by their reference number.
	- The " $\checkmark$ " symbol in the menu means that the corresponding trace has been saved in the reference memory and that it is present on the screen.
	- A reference trace cannot be moved.
	- A reference memory can be deactivated by deselecting it in the menu.

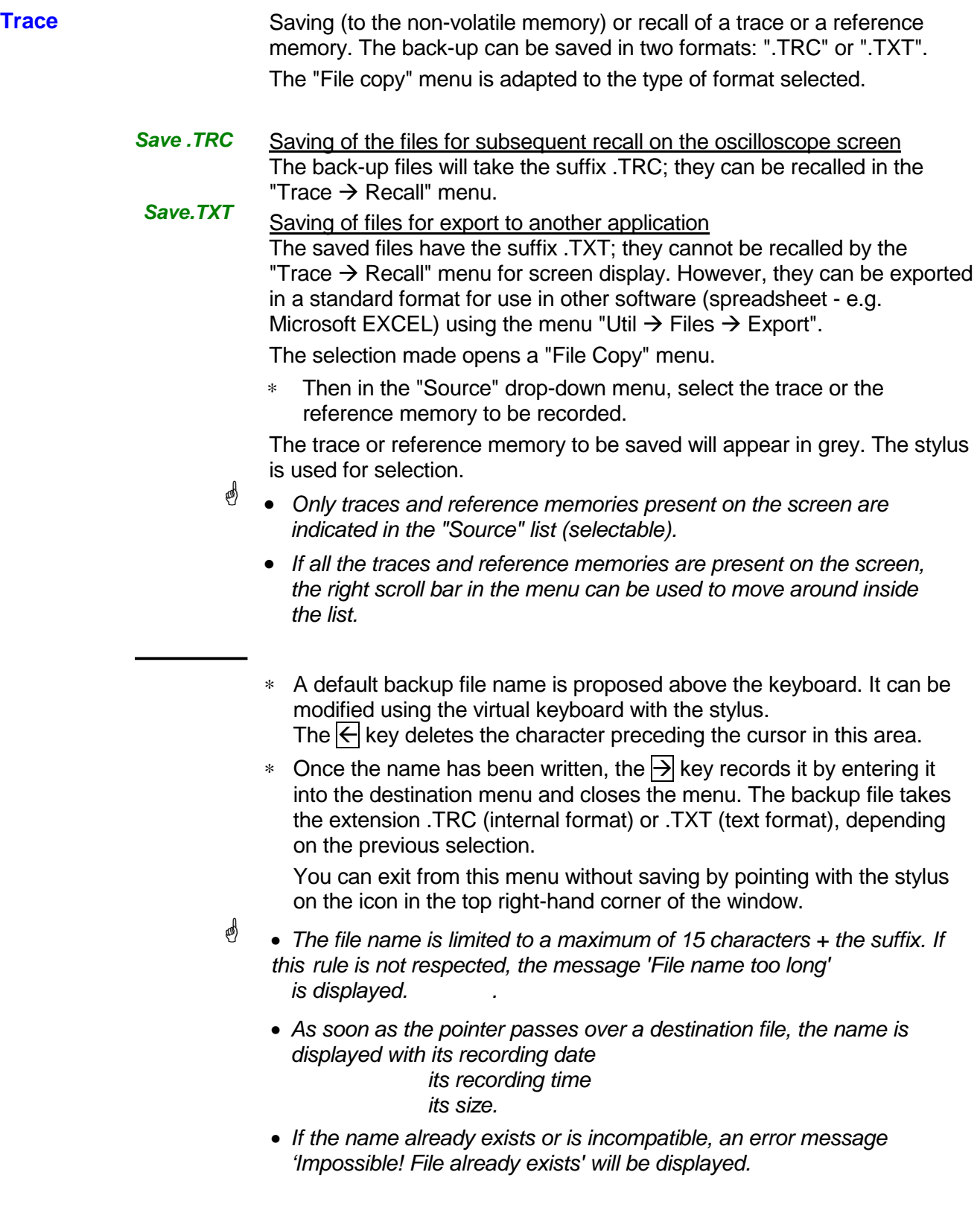

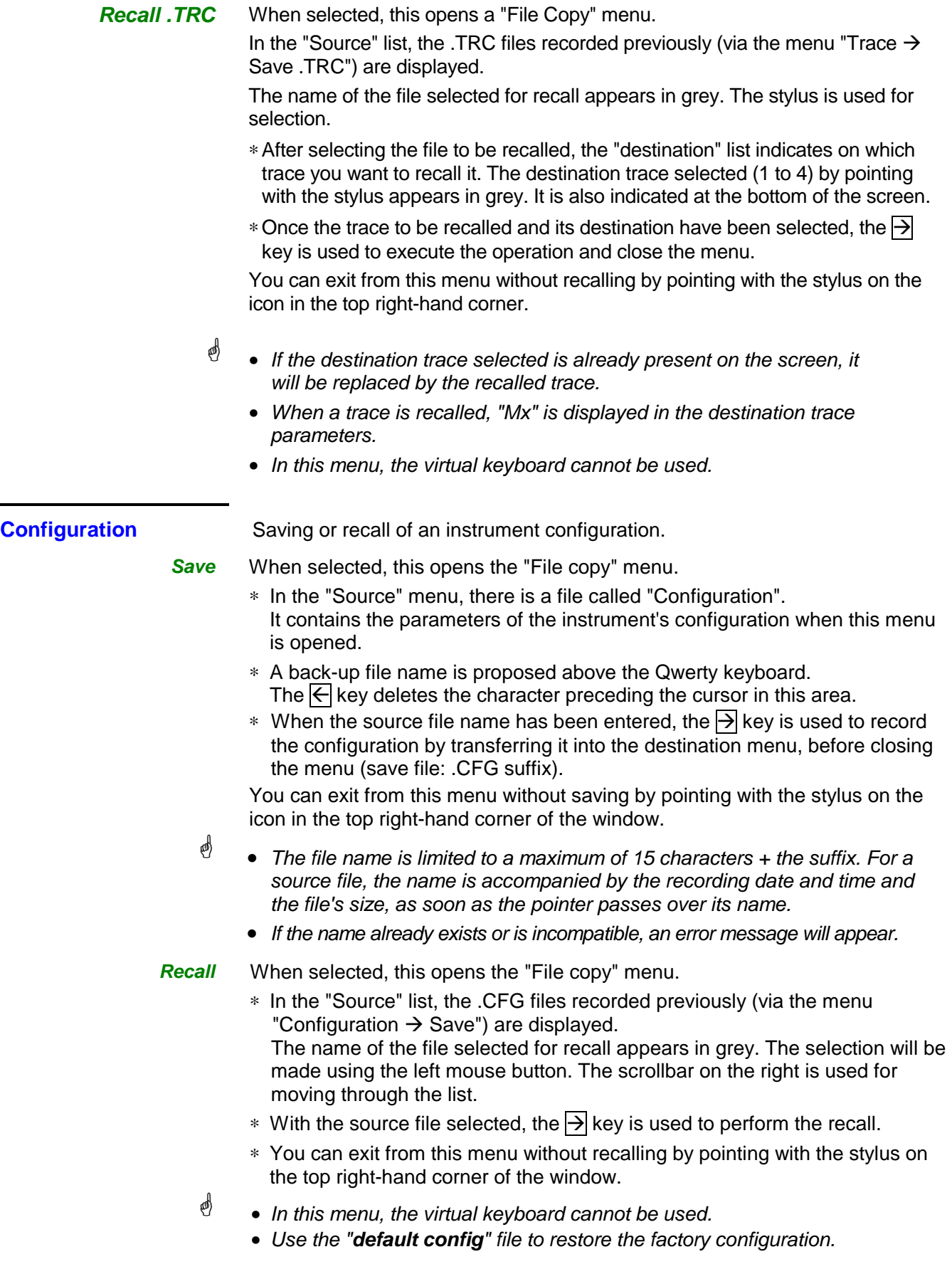

#### **The "Util" Menu**

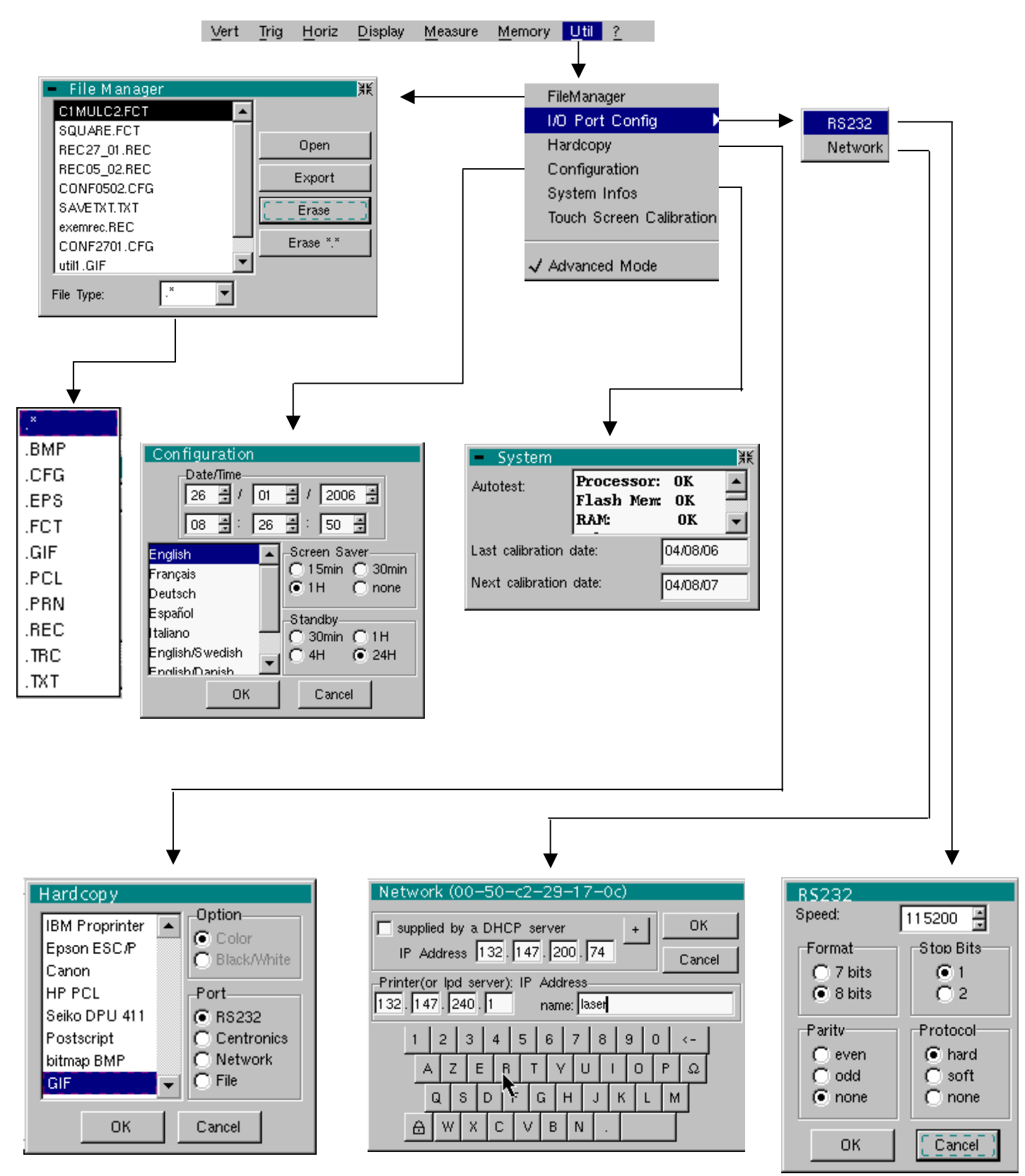

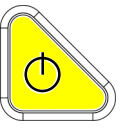

**Files** Selection of the "File Management" menu.

It contains the files which have been:

- recorded since the instrument was first used
- created since the last startup. These files will only be saved definitively when the instrument is switched off using the key shown opposite.

**If there is a mains power cut during saving of the configuration, the files in the file manager will be lost.** 

The configuration back-up files (.CFG),

 for traces (.TRC), for sampling (.TXT),

for printing (.PRN, .PCL, .EPS, .BMP, .GIF)

are accompanied by the date and time when they were saved and their size.

The selected file appears in grey. The stylus is used to select the file. The scrollbar on the right is used for moving through the list.

**File type**  Selection of the file type required, using the corresponding filter:

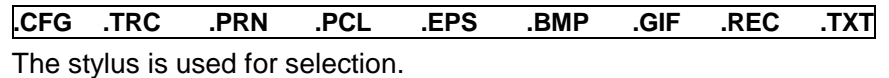

" **.** ∗ " can be used to select all the file types.

The storage capacity of the file manager is 1 Mbyte.

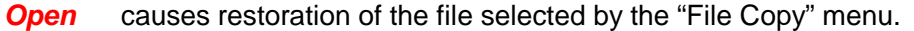

**Erase** deletes the selected file.

**Erase\*.\*** deletes all the files the extension of which has been selected in "File type".

**Export** transmits the file over the active communication interface (RS232/CENTRONICS), network.

> You can exit from this menu by pointing with the mouse on the icon in the top right-hand corner of the window.

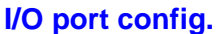

Selection of the "RS232" or "Network" menus.

**RS 232** This menu can be used to configure the "serial" remote programming interface or the "network" interface (ETHERNET).

This interface uses the connector (RS232/ETHERNET) on the right-hand side of the instrument. It requires the use of the RS232 / SUBD9 cable (HX0042). **Speed** selects the transmission speed : 300 to 115,200 Baud.

**Format** selects the word length: 7 or 8 bits.

**Parity** selects the type of parity: even, odd or no parity (none).

**Stop bits** selects the number of stop bits (1 or 2 stop bits).

**Protocol** selects the serial link management mode.

- **Hard** Hardware: the protocol is provided by the RTS and CTS lines of the RS232 link.
- **Soft** Software: use of the XON and XOFF characters to synchronize transmission and reception of the messages (reduced "3-wire" link)
- **None** No protocol checking
- (d) • The  $"\checkmark$  symbol indicates the selected option.
	- The option can be modified using the stylus.

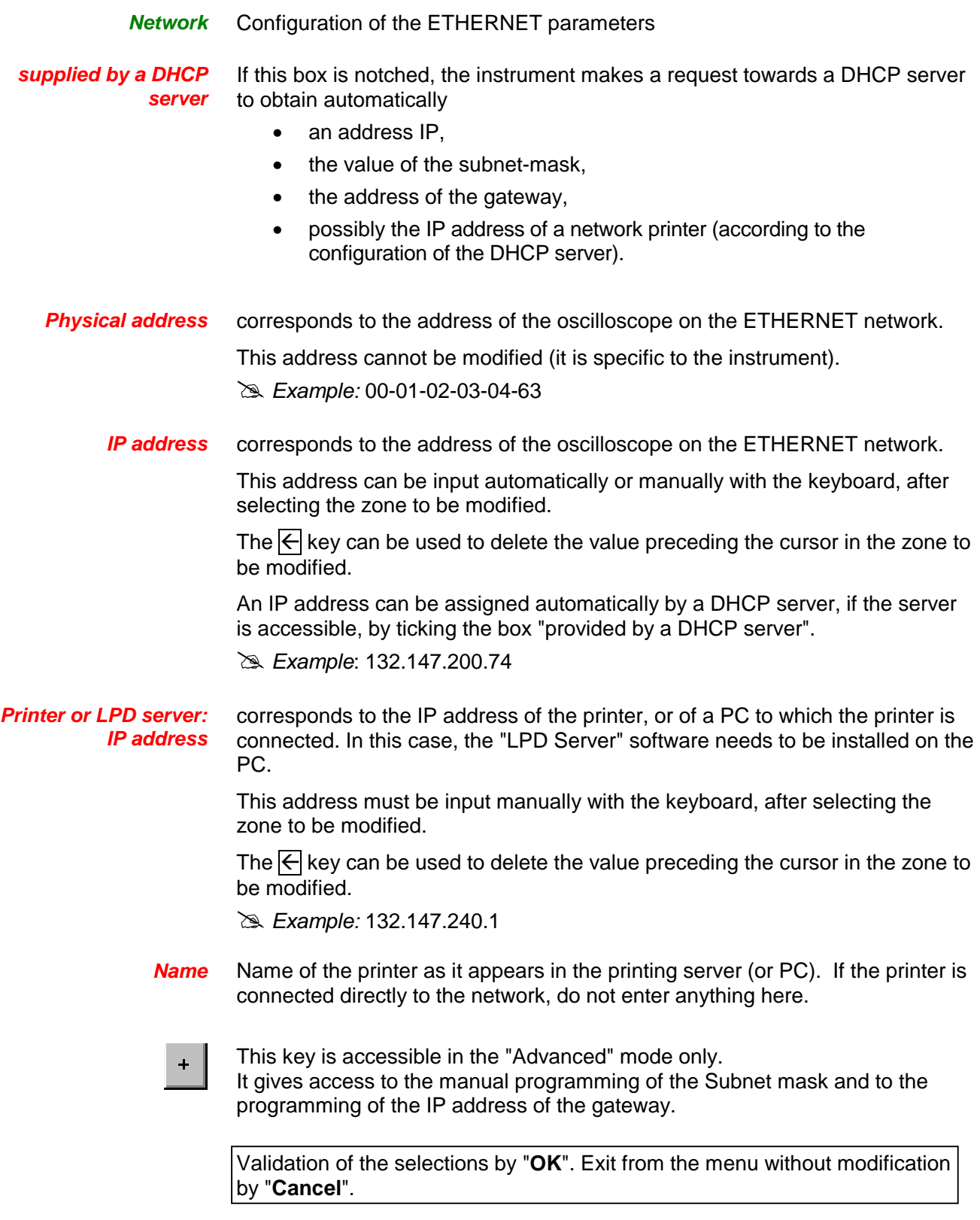

**Hardcopy** The printing format, the type of printer and the communication port are chosen in this menu. The printer type or selected format will appear in reverse video. The stylus is used for selection. The scrollbar on the right is used for moving through the list of types or the printer languages.

- **Option** Choice of colour or black/white printing.
	- **Port** Selection of the interface used for print data transfer: RS232C, CENTRONICS (using the adapter provided as an option) or in a file.
		- **@**  • If the RS232C interface is selected, the parameters (speed, format, parity, stop bit, protocol) must be configured in the "Config I/O Ports" menu. Check that the configuration matches the configuration of the peripheral device connected to the instrument.
			- If the "Network" option is selected, the parameters (IP address, printer) must be configured in the « Config I/O Ports  $\rightarrow$  Network" menu).
			- The "File" option is a way of recording the hardcopy in a file. ".bmp" and ".gif" image formats can be used directly in the Windows applications (word processing, presentations, etc.). As soon as the printout is activated, the "File copy" menu opens and you have to enter the name of the file generated (see "Trace  $\rightarrow$  Save" menu).

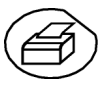

A hard copy of the screen can be printed by pressing this key. The hard copy is produced using the parameters defined in the "Hardcopy" menu.

#### **Configuration**

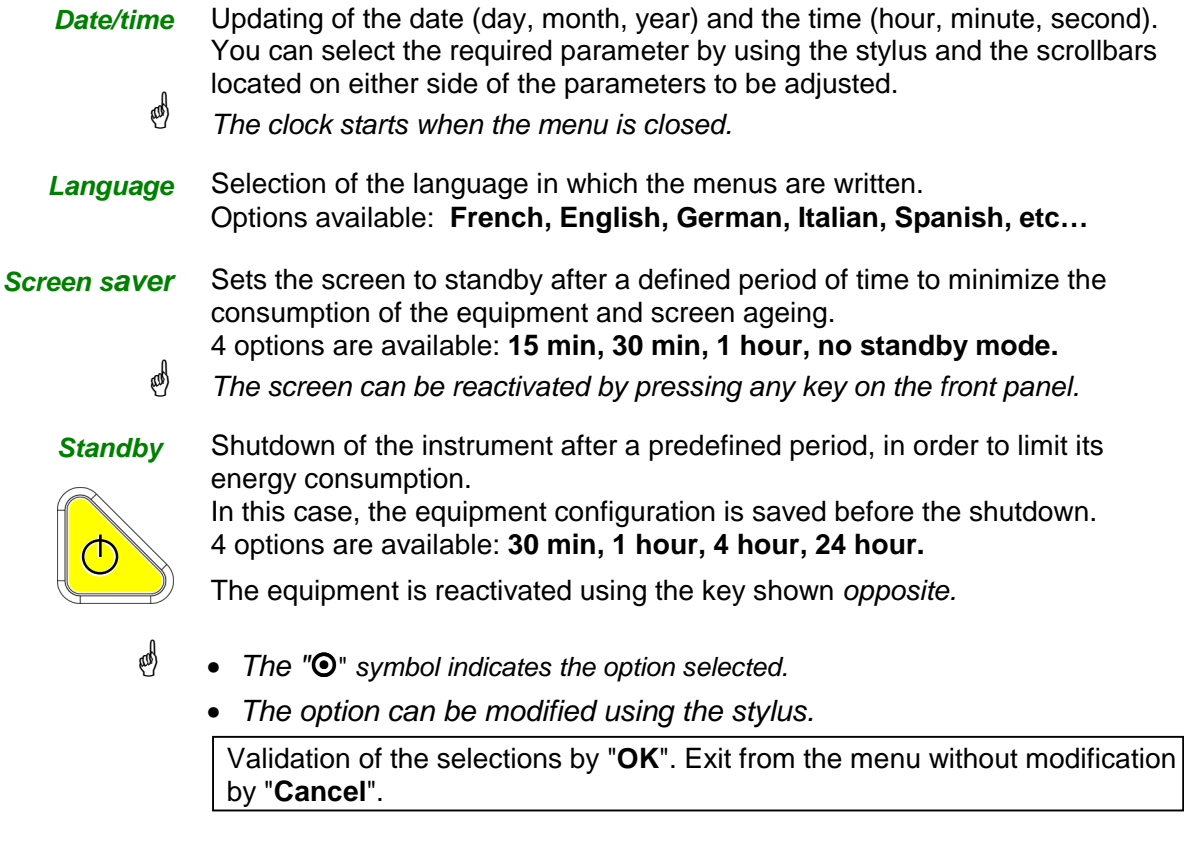

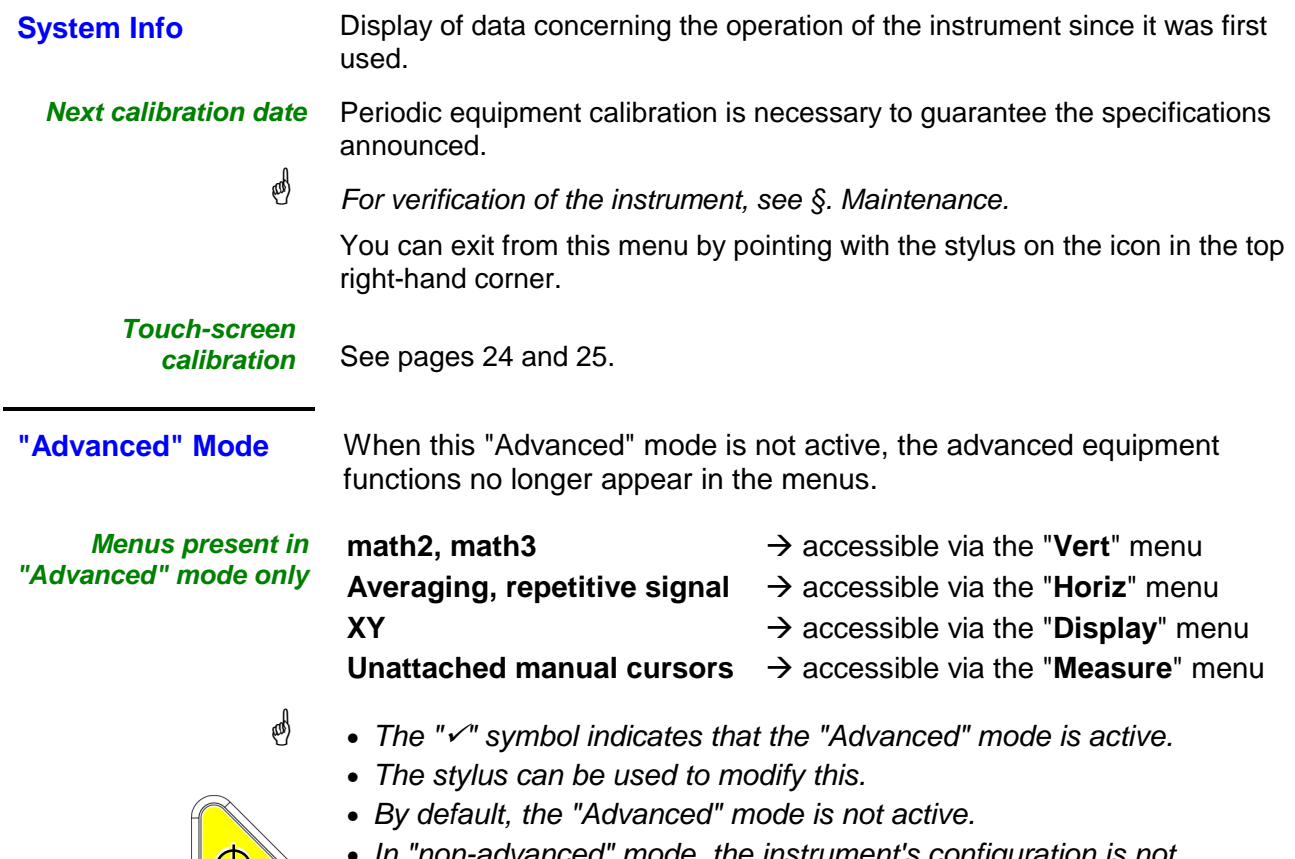

dvanced" mode, the instrument's configuration is not saved when it is shut down using the key opposite and the default factory configuration is loaded at start-up.

### **The « ? » Menu**

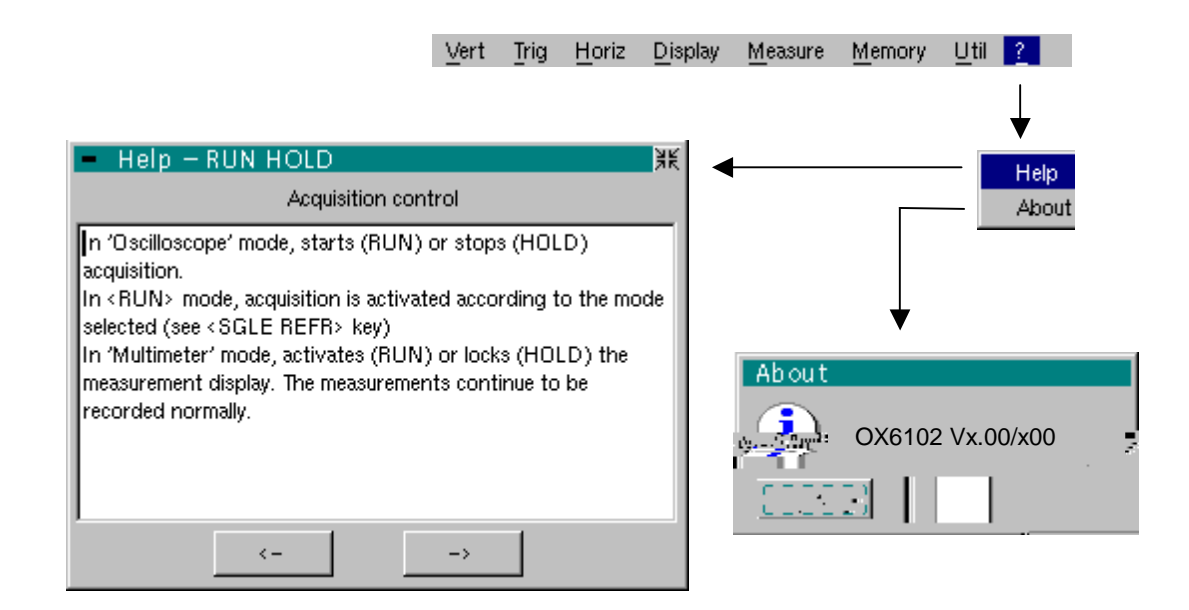

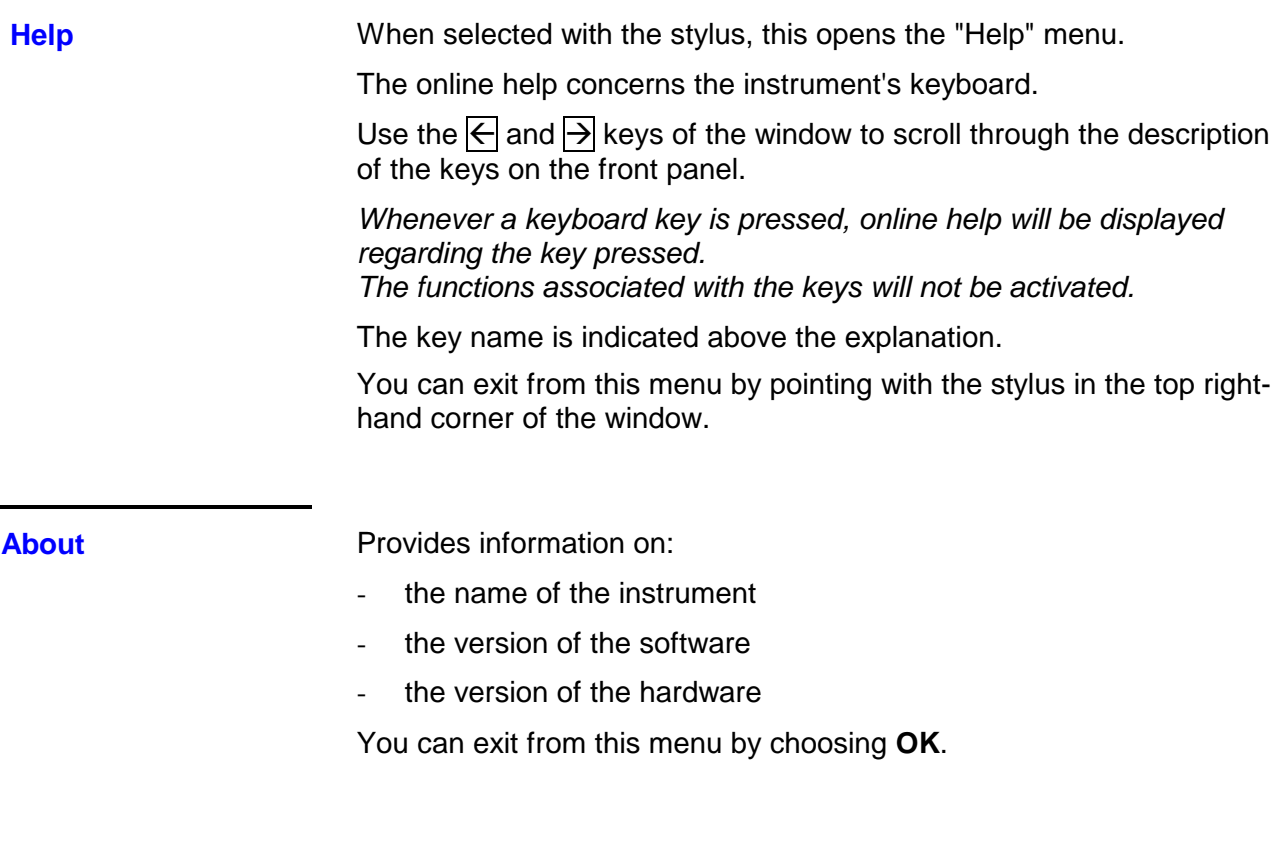

## **Multimeter Mode (OX 6062 and OX 6152 only)**

#### **The Keys**

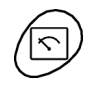

Press the key opposite to select the "**Multimeter**" mode, **OX 6062 and OX 6152 only.**

#### **4 "UTILITY"keys or key pads**

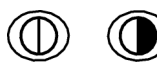

Direct access to LCD **contrast** adjustment.

No action.

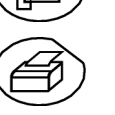

Triggers a **hardcopy** in accordance with the configuration chosen in the "Util" and "Hardcopy" menus.

A second press before the end of the process will interrupt the current printout.

If printing is impossible, a "Printing error" message will be sent.

The  $\mathbb T$   $\leq$  " symbol is displayed in front of the settings display zone when printing is in progress.

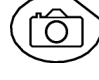

No action.

**1 "AUTOSET" key**

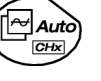

No action.

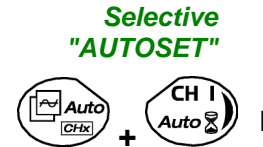

**+** No action.

#### **4 "TRIGGER" keys**

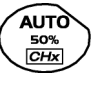

No action.

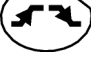

No action.

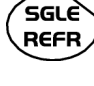

No action.

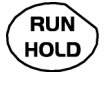

To lock / unlock the display of the measurements. Plotting of the traces never stops.

#### **3 "MEASURE" keys**

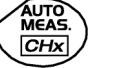

No action.

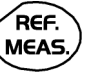

For changing the reference trace to which the cursor refers (successive presses).

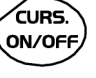

No action.

#### **3 "HORIZONTAL" keys or key pads**

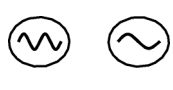

Duration of the recording in the display window: **5', 15', 30', 1h, 6h, 12h, 24h, week, month.**

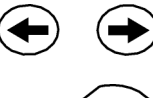

No action.

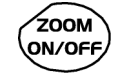

**5 "VERTICAL" keys or key pads** 

The instrument contains as many independent multimeters as there are channels in "Oscilloscope" mode (2 or 4).

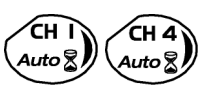

Same function as in "Oscilloscope" mode.

No action: zoom not possible in this mode.

A long press enables or disables the autorange on the channel concerned. The channel is displayed and selected.

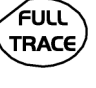

No action.

AC/DC **GND** 

If a channel is activated and selected, this key can be used to change the input coupling of the channel. By successive presses, the coupling can be changed from AC to DC to AC+DC.

The coupling is indicated in the multimeter window of the channel concerned.

When selected for ohmmeter, continuity or capacimeter measurements, component testing or temperature measurements on channel 1, the key has no effect, as the input coupling in these functions cannot be adjusted.

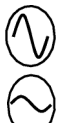

Manual modification of the measurement range

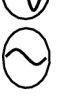

If the autorange mode is activated, the manual adjustment has no effect: the autorange will automatically reset the instrument to the measurement range best suited to the input signal.

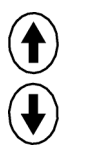

No action.

2-channel Oscilloscopes IV - 61

### **Display**

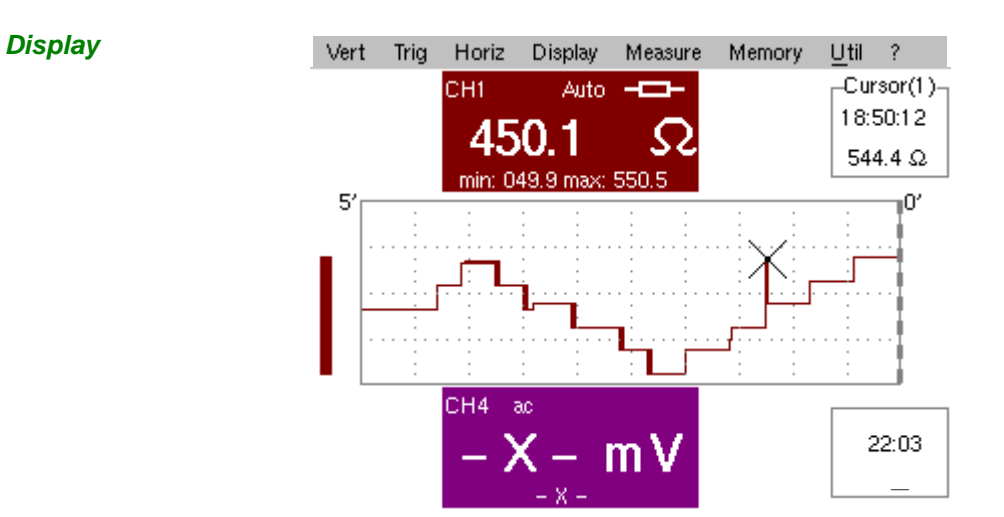

**Composition** The multimeter display is divided into 6 functional areas:

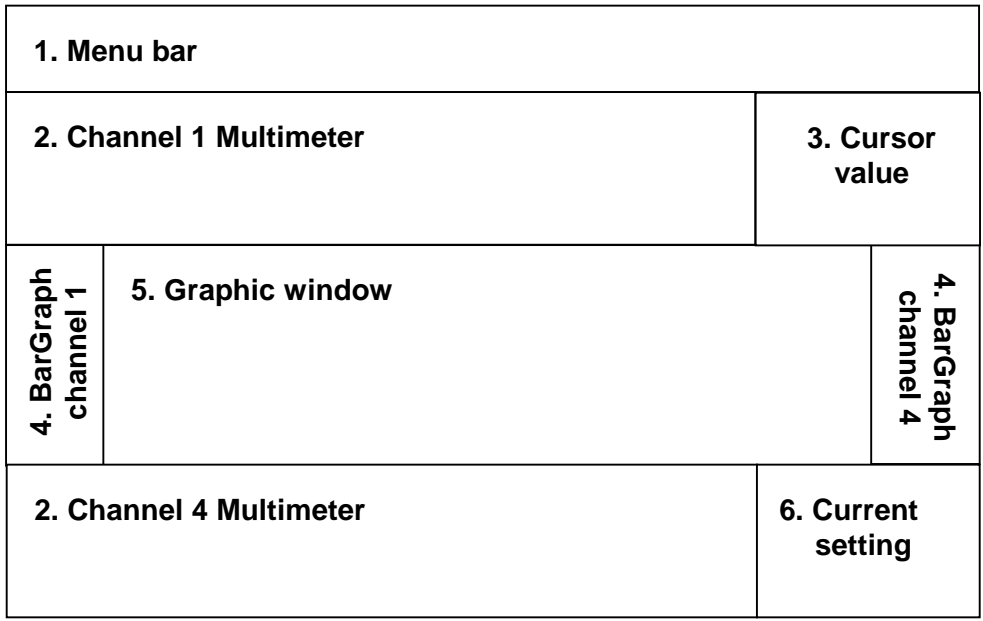

#### **1. Menu bar**

Vert Trig Horiz **Display** Measure Memory Util ?

The tool bar gives access to the different menus of the "Multimeter" function.

**2. Channel (***x)*  **multimeter)** 

There is a display area reserved for each of the instrument's channels. In each of these, the following information is indicated:

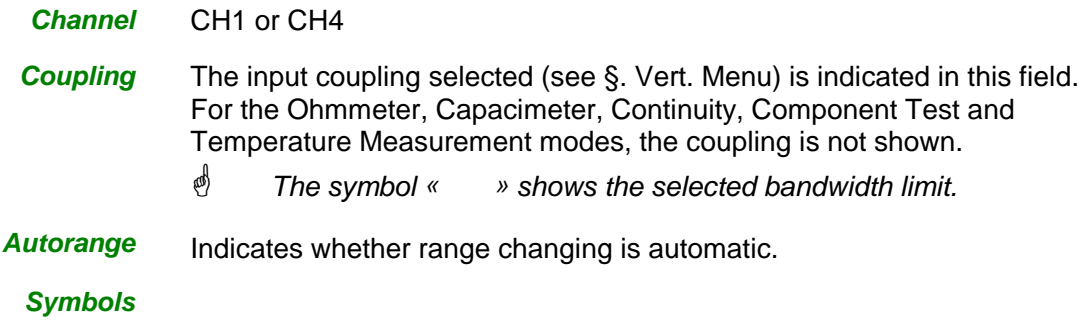

**4. Bargraph** 

These graphs show the min. and max. values measured on the channels in the range during the observation period.

The bargraph is shown with the colour of the channel.

The zero level of the bargraph and the scale are adapted to suit the type of measurement and the range.

- 画 If the range is changed, the bargraph is reinitialized and the curve showing the evolution of the measurement is erased.
- **5. Graphic window** This window shows the evolution of the measurements as a function of time. The most recent measurement points are those on the right-hand side of the screen.

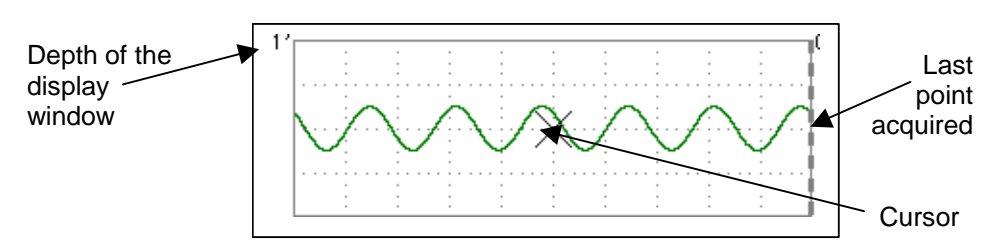

The depth of the window, which represents the observation period, can be programmed using the keys opposite.

In this way, you can choose to view the measurements with a depth of: **5', 15', 30', 1h, 6h, 12h, 24h, week, month.**

- $\stackrel{\triangle}{\otimes}$  When ROLL mode is activated (see §. HORIZ Menu), the measurements are updated constantly, with the most recent results taking the place of the older results, which disappear.
- 

**6. Current settings** The window has the same function as the oscilloscope window: it serves to indicate and adjust the value of the parameter selected.

#### **The Menus**

**Presentation** 

- Screen display when measurements are possible on all the channels:
- Example: CH1 is configured as an Ohmmeter, so CH4 is necessarily set to amplitude measurement (AC, DC or AC + DC)

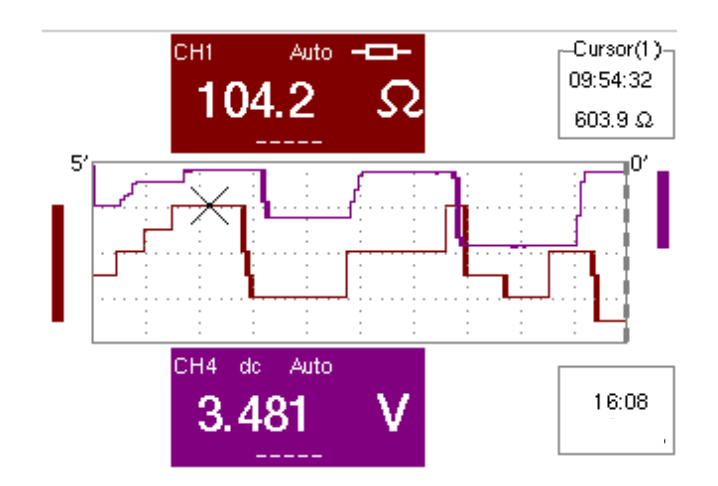

- **ed)**  The screen display is identical if CH1 is configured for amplitude measurement, as an ohmmeter or for temperature measurement (PT100).
- Screen display when measurements are possible on CH1 only:
- Example: CH1 is configured for a Component Test
	- $\langle \phi \rangle$  The display is identical when CH1 is configured for capacitance or continuity measurement.

Measurements on channel 4 are impossible.

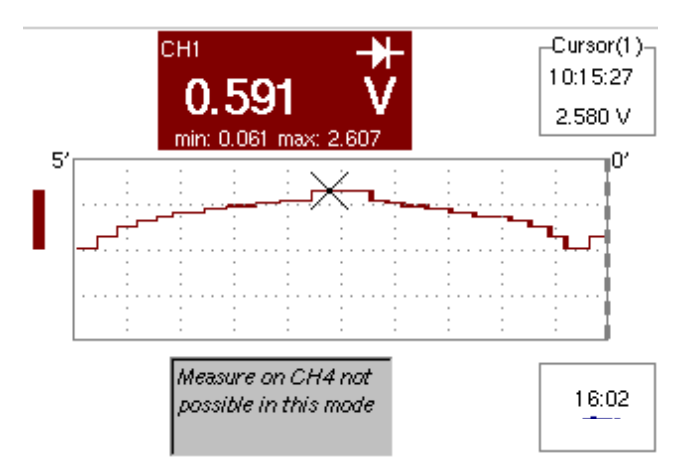

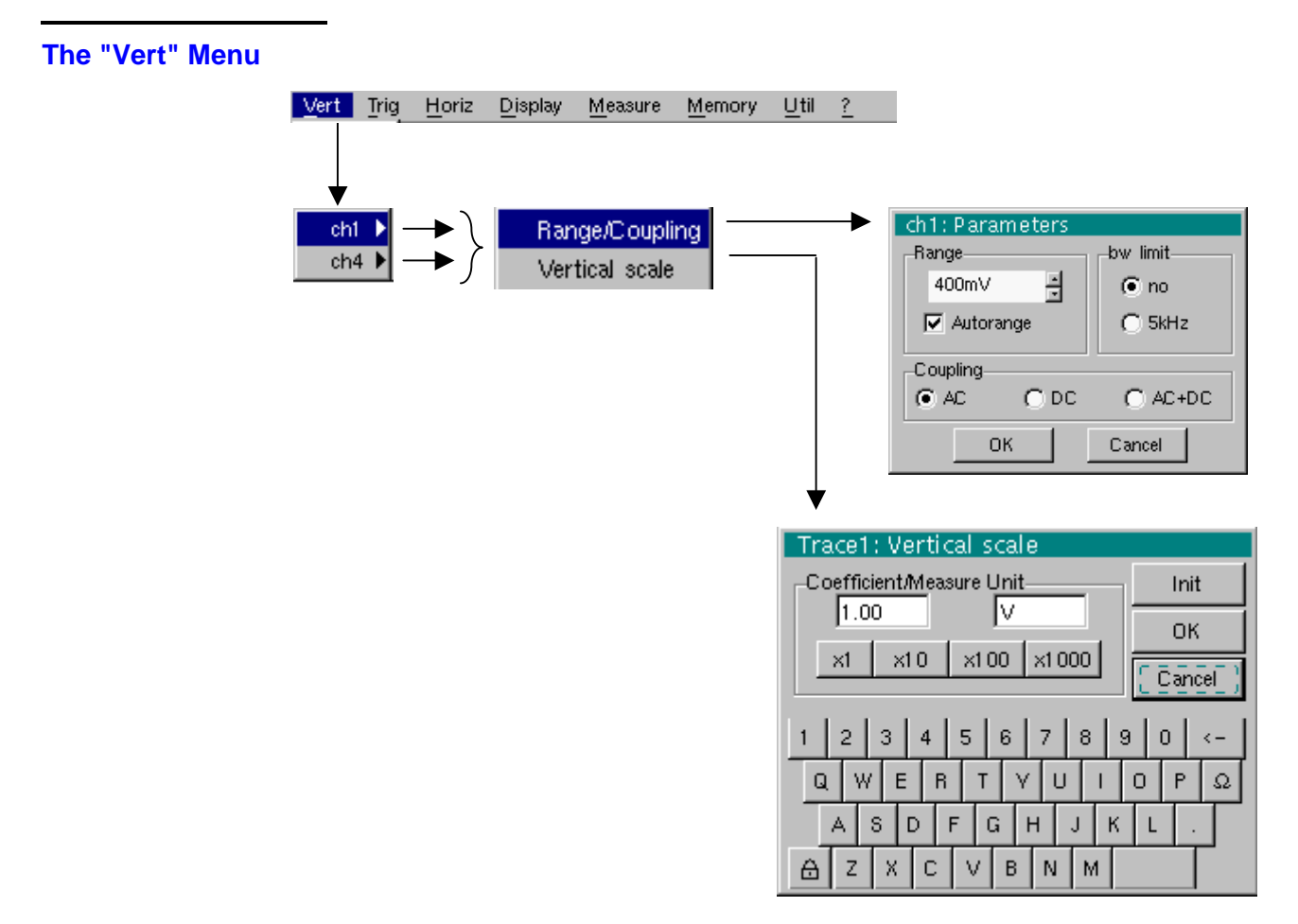

#### **ch1 ch4 Modification of:**

- the parameters of channels **ch1 and ch4**, independently
- the vertical scale of the selected trace

**Range/Coupling** Modifies the parameters of the selected channel.

**Range** Choice of the measurement range. The unit displayed depends on:

- the type of measurement selected: amplitude (available on all channels), ohmmeter, continuity, capacimeter, PT100 temperature probe (available only on channel 1, see §. Measure Menu),
- $\mathcal{P}$  For the ranges available for each type of measurement, refer to the technical specifications of the "Multimeter" function.

The Range / Coupling menu is displayed in light grey when the range is not modifiable (single range).

#### **Autorange**  When this option is selected, the measurement range changes automatically.

國 The  $"$  symbol shows that it is active.

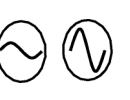

If the option is disabled, the range can be modified manually, using the keys opposite or the "Range" menu, depending on the type of measurement being performed.

**Coupling** Modification of the AC, DC or AC+DC coupling for amplitude measurement.

**AC**: AC voltage measurement

**DC**: DC voltage measurement

- **AC + DC**: Measurement of AC voltage with a DC component
- $\langle \mathbb{R} \rangle$ For AC and AC+DC measurements, the menu "Display  $\rightarrow$  Frequency" can be used to display the frequency of the signal in the secondary display field.

The  $"  $\odot$ " symbol indicates the type of coupling selected.$ 

The coupling is updated in the modified channel parameter display zone.

- **Bandwidth limit** If the channel measures an AC or AC+DC voltage (see **Coupling**), it is possible to filter the signal with a low-pass analogical filter whose cut-off frequency is 5 kHz.
	- **Vertical scale** Id. "Oscilloscope" mode.

- **The "Trig" Menu** No trigger parameterization is possible in this mode.
- **The "Horiz" Menu**

**The** 

- **Roll** If this mode is activated (presence of " $\checkmark$ " symbol), the measurement history curve is constructed continuously. The oldest points disappear on the left-hand side of the screen, while the most recent ones appear on the right.
	- If this mode is deactivated, the point display stops as soon as the first point acquired reaches the left-hand edge of the window. However, the measurements continue and are still refreshed in the area 'Multimeter Channel'x'.

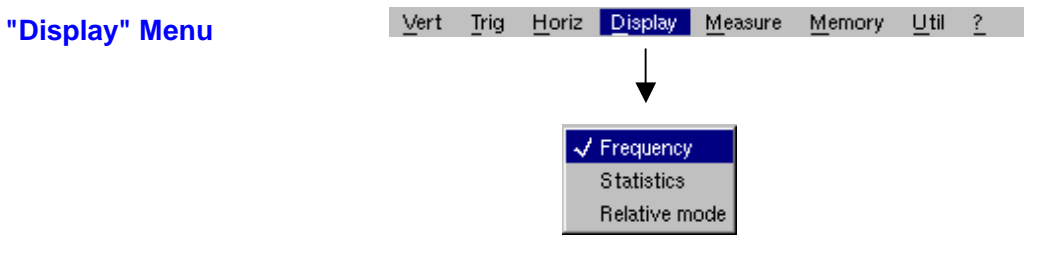

This menu selects the information that you want to display in the secondary measurement field of each 'Multimeter Channel'x' area.

- **Frequency** If this line is ticked and in the case of AC amplitude measurement, the frequency of the signal measured (if possible and consistent) will be displayed.
- **Statistics** Display of the Min. and Max. values of the measurements performed.
- **Relative mode** The value displayed is the difference between the value measured and the value displayed when this option was selected.
	- $\phi$ The  $\sqrt{ }$  symbol indicates the secondary function selected.

#### **The "Measure" Menu**

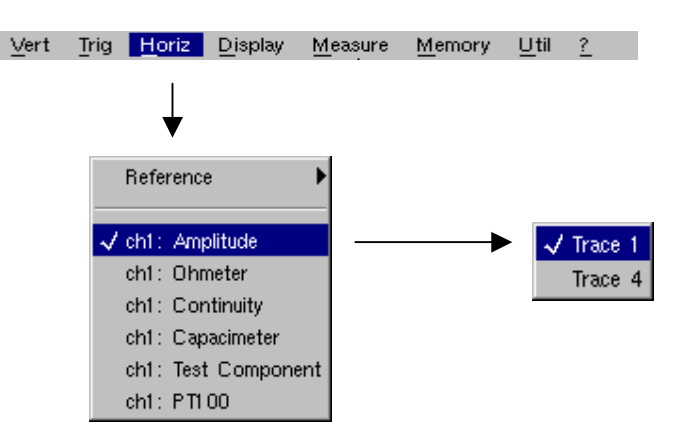

**Reference** The reference is used to select the measurement trace on which the cursor is positioned. The cursor value is therefore relative to the measurement on this channel.

> It is only possible to choose the reference on activated channels: channels that are not activated are displayed in a lighter colour in the sub-menu.

- $\stackrel{\triangle}{\bigcirc}$  The "  $\checkmark$ " symbol indicates the reference selected.
- **ch1: Amplitude** Channel CH1 is used as a voltmeter and therefore measures the amplitude of the signal present on the input of this channel.
- **ch1: Ohmmeter** Channel CH1 is used as an ohmmeter and therefore measures the resistance of the dipole wired to the input.
- **ch1: Continuity** Channel CH1 is used as a continuity tester: there is a beep if the input resistance is less than  $\approx 30$  Ohms.
	- $\stackrel{\triangle}{\otimes}$  In this mode, measurements are impossible on the ch4 channel.
- **ch1: Capacimeter** Channel CH1 is used as a capacitance meter and therefore measures the capacitance of the dipole wired to the channel's input.
	- $\stackrel{\triangle}{\triangle}$  In this mode, measurements are impossible on the ch4 channel.
- **ch1: Component Test** Channel CH1 is used as a diode tester. This mode measures the threshold of the diode wired to the input.
	- $\stackrel{\triangle}{\cong}$  In this mode, measurements are impossible on the ch4 channel.
	- **ch1: PT100** These configurations measure a temperature using a 100 Ω (PT100) resistive sensor. The range of maximum temperatures is -  $200$ °C... + 850 °C and depends on

the sensor used.

#### **Multimeter Mode (cont'd)**  Measure Memory Util Vert Trig Horiz Display  $\gamma$ **The "Memory" Menu**  Trace (.TXT) **File Manager** ăŘ Setup Save Source: Destination: Recall Trace4  $\blacktriangle$ **TRACE, TXT**  $\blacktriangle$  $\rightarrow$  $\blacktriangledown$  | TRACE.TXT  $\mathfrak{D}$ 3 5 6 8 g Q W E  $\overline{R}$ Ü  $\overline{0}$ P Ω  $\mathbf{r}$ V  $\overline{1}$ Δ s D E G  $H$ J  $\mathsf{K}$  $\mathbf{I}$ ₿ z X C B N M **File Manager** 箓 **File Manager** 黑 Source: Destination: Source: Destination: Setup  $\blacktriangle$  $\blacktriangle$ **CONFIG.CFG**  $\blacktriangle$  $\blacktriangle$ Setun Default setup  $\rightarrow$  $\rightarrow$ ÷ ÷  **Setup**  $2<sup>1</sup>$  $\overline{3}$  $\overline{4}$ 5 6  $\overline{7}$  $\boldsymbol{8}$ 9  $\mathbf{1}$  $\theta$  $\leftarrow$ Q W  $E$  $\overline{B}$ 0 Ω T ٧ П A s D F G H Κ J  $\overline{1}$ Â z B N М  ê **Trace (.TXT)** In "Multimeter" mode, it is only possible to save a trace in non-volatile memory in .TXT format. Files saved with the suffix .TXT can be exported onto a PC (see §. Util Menu  $\rightarrow$ Files) for processing with other software (spreadsheet, etc.). **Configuration** This function is identical to the one in "Oscilloscope" mode. **The"Util" Menu Configuration** This function is identical to the one in "Oscilloscope" mode, excepted : **Screen saver** • If the recording time is over 5 minutes, the screen saver will never be activated. • If the recording time is equal to 5 minutes, the screen saver and settings operate as in "Oscilloscope" mode, p. 57. **Standby** • If the recording time is over 5 minutes, standby will never be activated. • If the recording time is equal to 5 minutes, standby and settings operate as in "Oscilloscope" mode, p. 57. **The "?" Menu** This menu is identical to the one in "Oscilloscope" mode, p. 59.

# **Applications**

#### **Display of the calibration signal**

- Using the key shown opposite, select the "Oscilloscope" mode.
- Connect a 1/10-ratio probe to input CH1.
- $\mathcal A$  Message indicating the characteristics of the probe is displayed briefly, confirming that it has been detected.

$$
\begin{pmatrix} CH & I \\ \text{Auto } \mathbf{g} \end{pmatrix}
$$

• Validate the signal: Vert Menu  $\rightarrow$  Display  $\rightarrow$  Trace 1

• Adjust the CH1 sensitivity:

- or by pressing the CH1 key
	- or on the display of the CH1 trace parameters.

or using the keys opposite.

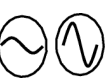

**GND** 

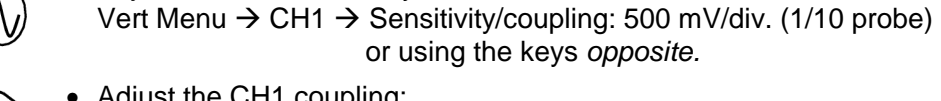

- Adjust the CH1 coupling: Vert Menu  $\rightarrow$  CH1  $\rightarrow$  Sensitivity/coupling  $\rightarrow$  AC or by pressing the AC/DC GND key.
- Adjust the scan speed: using the scrollbar in the time base window: 500 µs/div or the keys opposite.
- Select the trigger parameters: Trig. Menu  $\rightarrow$  Parameter  $\rightarrow$  Principal  $\rightarrow$  Source: CH1 Coupling: AC Front: + (or using the key opposite).

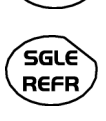

**RUN HOLD** 

- Adjust the trigger mode: Trig. Menu  $\rightarrow$  Automatic mode or using the SGLE REFR key.
- Use the RUN HOLD key to start acquisition ("RUN" mode)

If necessary:

- Modify the trigger level using the stylus:
	- by moving the symbol T (Trigger) on the screen. The value of the trigger level is indicated in the bottom right-hand corner of the screen.
	- or through the trigger parameters menu:
	- Trig. Menu  $\rightarrow$  Parameter  $\rightarrow$  Principal  $\rightarrow$  Level

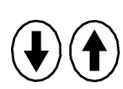

- Modify the vertical positioning of the curve: - by using the stylus to move symbol 1, on the left of the screen.
	- or by using the keys opposite.

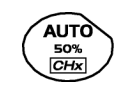

 $\mathcal{O}$  The key opposite is used to make these adjustments automatically.

**Probe compensation** Adjust the low-frequency compensation of the probe so that the signal plateau is horizontal (see figure below).

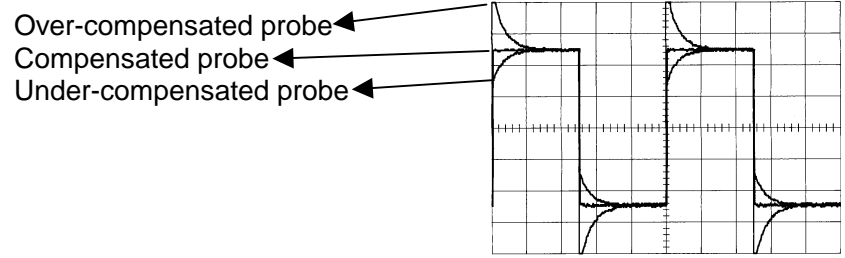
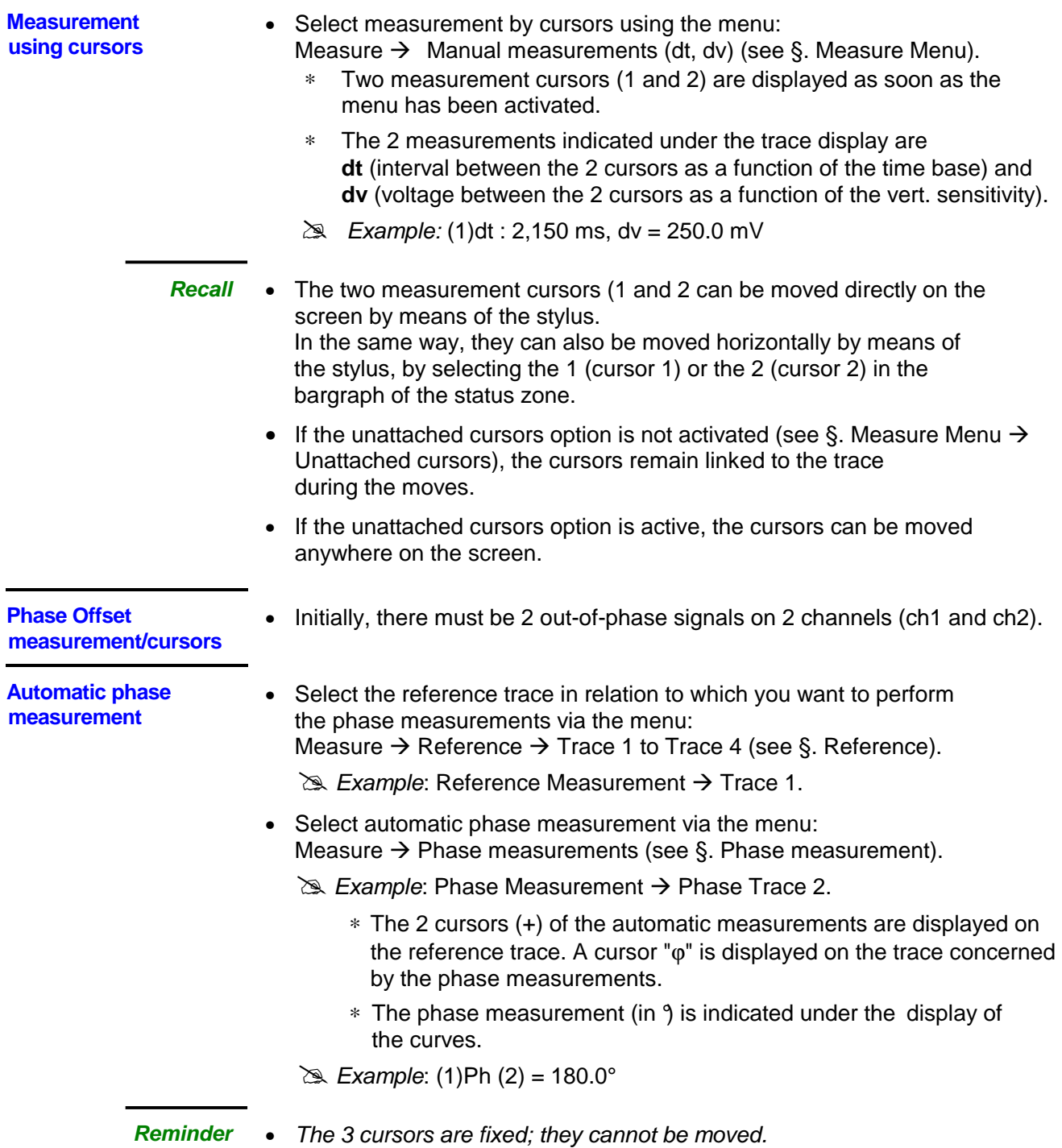

• If it is not possible to perform the measurement , "-.- -" appears.

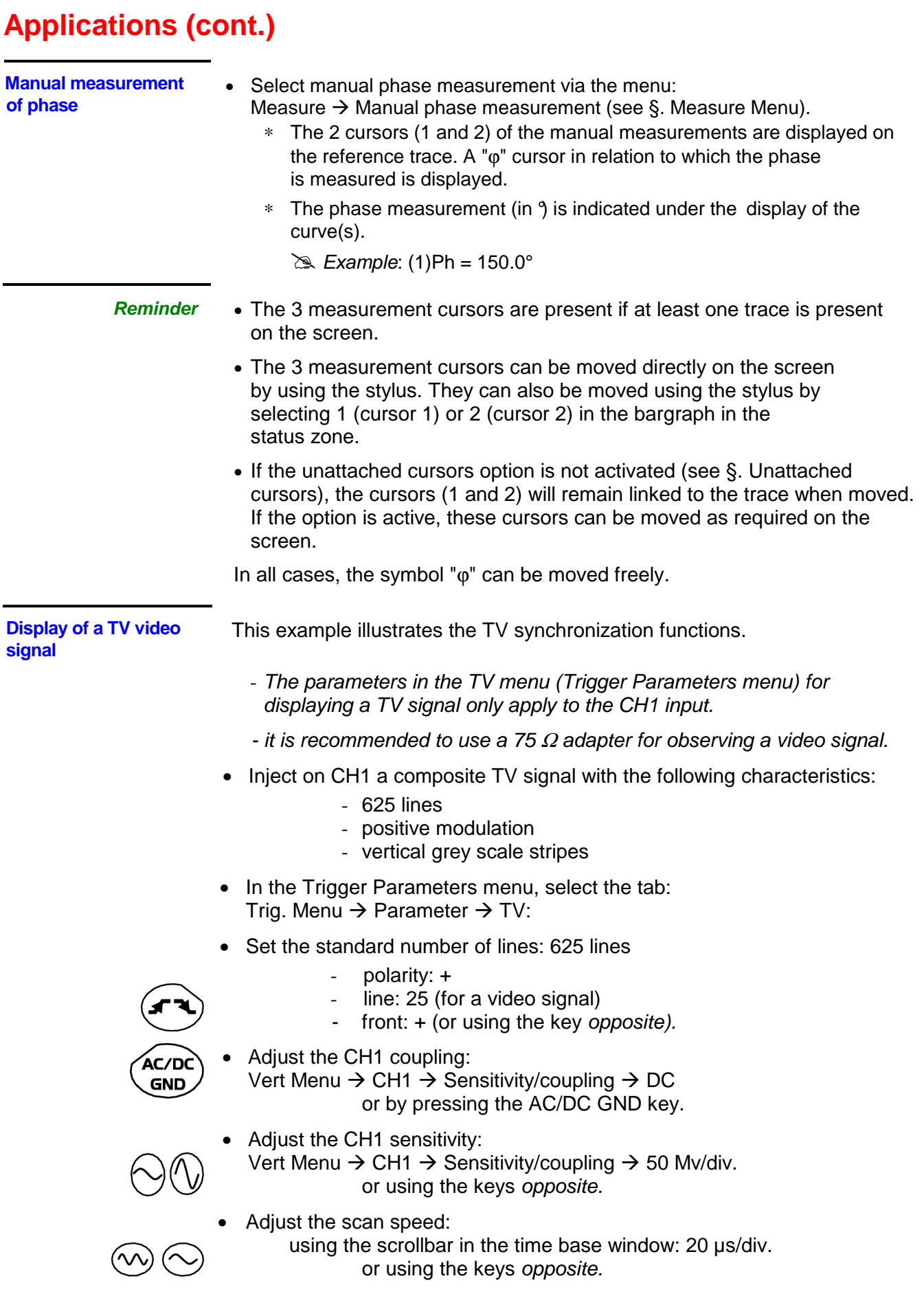

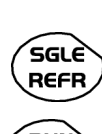

Select the trigger mode:

Trig. Menu  $\rightarrow$  Automatic mode or using the SGLE REFR key.

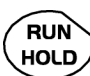

Use the RUN HOLD key to start acquisition (RUN mode) or use the time base menu.

**Reminder** The acquisition status (Ready, RUN, STOP) is indicated on the right, under the display of the trace, in the trigger status display zone.

• Optimize the time base speed to observe several complete TV lines.

 $\geq$  Example of a video signal

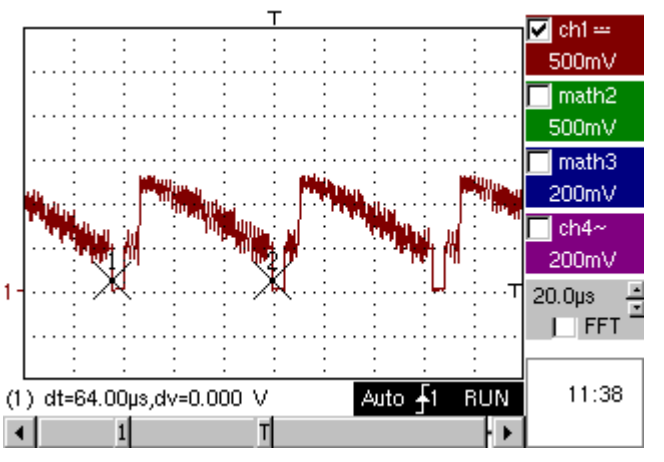

Use the manual cursors to check the duration of a line

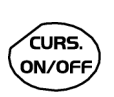

- Display the manual cursors: Menu  $\rightarrow$  Measure  $\rightarrow$  Manual measurements (dt, dv) or using the key opposite.
- To move the cursors freely, select: Measure Menu  $\rightarrow$  Unattached cursors.
- Use the stylus to position cursors 1 and 2 on the start and end of the signal, respectively.

 The measurements between the 2 cursors are indicated under the curve display.

 $\geq$  Example: dt = 64.00  $\mu$ s = duration of a line

**Examination of a specific TV line** 

For more detailed examination of a video line signal, the TV trigger menu can be used to select a line number.

- In the Trigger Parameters menu, select the tab: Trig. Menu  $\rightarrow$  Parameter  $\rightarrow$  TV:
- Set the standard number of lines: 625 lines

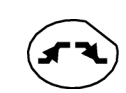

 polarity: + line: 1 front: + (or using the key opposite).

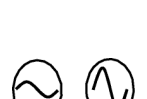

- Adjust the ch1 sensitivity: Vert Menu → CH1 → Sensitivity/coupling → 100 mV/div or using the keys opposite.
- Modify the scan speed:

 using the scrollbar in the time base window: 20 µs/div or using the keys opposite.

 $\geq$  Example of video line 1

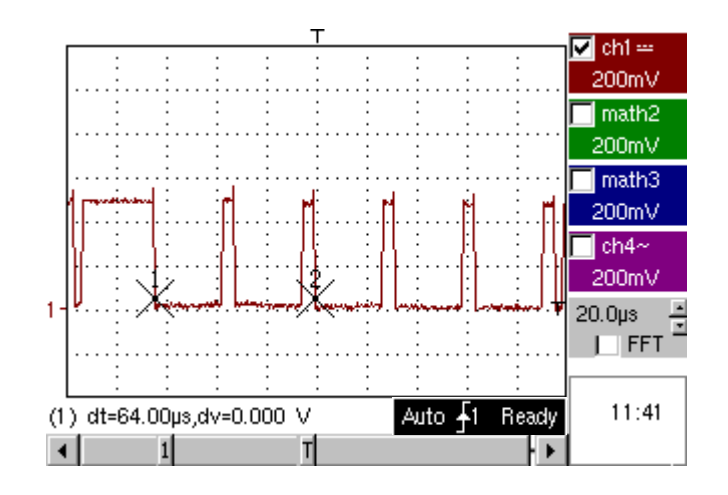

**Display of slow phenomena "ROLL" mode** 

This example examines the analysis of slow phenomena for time bases ranging from 200 ms to 200 s. The samples are displayed constantly, without waiting for the Trigger (ROLL mode).

 $\geq$  Examination of slow phenomena over a significant period of time

- Select "Oscilloscope" mode (key opposite).
- Inject on the CH1 input a sinusoidal signal at 1 Hz and 1 Vrms.
- Adjust the scan speed: using the scrollbar in the time base window: 500 ms/div or using the keys opposite.

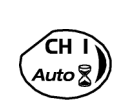

• Validate signal CH 1: Vert Menu → Display → Trace 1 or by pressing the CH1 key

or on the display of the CH1 trace parameters.

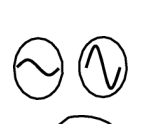

Ar/DO **GND** 

• Adjust the CH1 sensitivity: Vert Menu → CH1 → Sensitivity/coupling → 500 mV/div (1/10 probe) or using the keys opposite.

- Adjust the CH1 coupling: Vert Menu → CH1 → Sensitivity/coupling → DC or by pressing the AC/DC GND key.
- Select the trigger parameters: Trig. Menu  $\rightarrow$  Parameter  $\rightarrow$  Principal  $\rightarrow$  Source  $\rightarrow$  CH1 Coupling: AC Front: + or using the key opposite.

´sGLÈ **REFR** 

• Adjust the trigger mode:

Trig. Menu  $\rightarrow$  Single mode

or using the SGLE REFR key.

Use the stylus to move the Trigger level symbol up or down in the display area:

Trigger level is  $\lt$  the signal level  $\rightarrow$  the oscilloscope stops data acquisition once it has filled the acquisition memory (STOP mode).

- Trigger level > Signal level  $\rightarrow$  data acquisition no longer stops and the signal is analyzed constantly.

The trigger level may be set precisely, using the trigger parameters menu: Trig. Menu  $\rightarrow$  Parameter  $\rightarrow$  Principal  $\rightarrow$  Level.

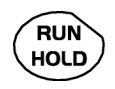

**Examination of the** 

凾

Start acquisition using the RUN/HOLD key (RUN mode).

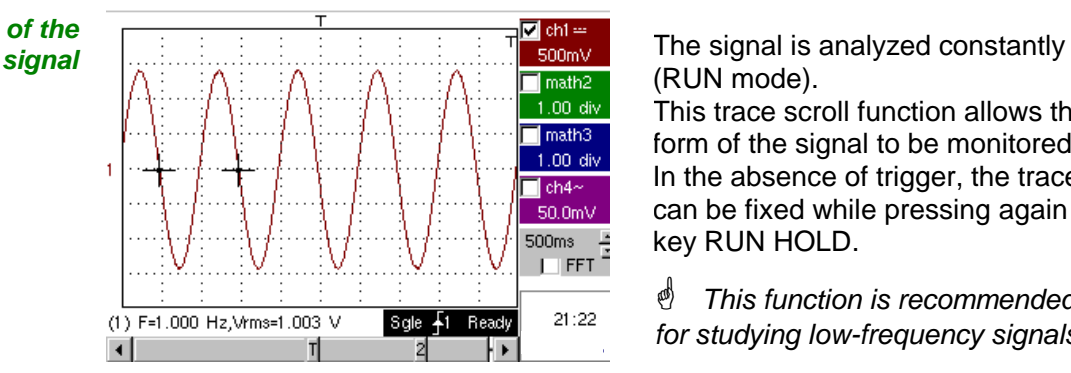

(RUN mode).

This trace scroll function allows the form of the signal to be monitored. In the absence of trigger, the trace can be fixed while pressing again on key RUN HOLD.

<sup>*</sub>* This function is recommended</sup> for studying low-frequency signals.

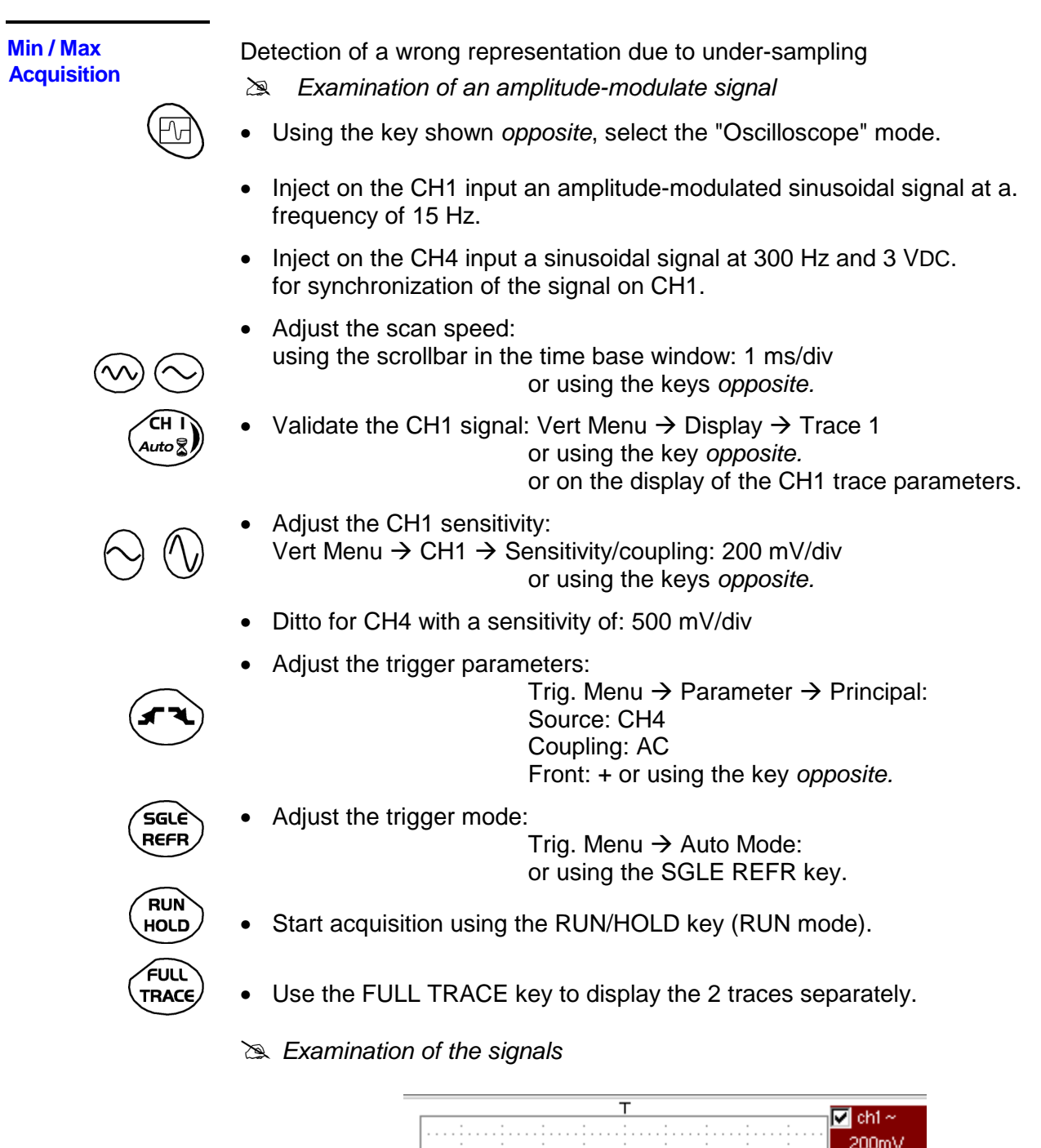

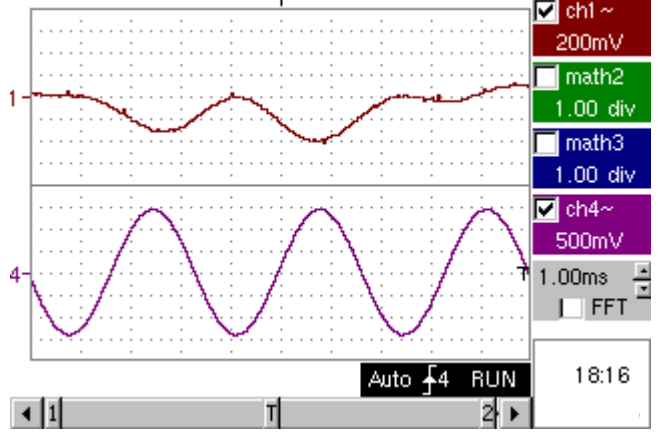

- The observation of the amplitude-modulated CH1 trace cannot be used (incorrect display).
	- Validate the MIN / MAX mode: Horiz  $\rightarrow$  MIN/MAX Acquisition menu, to view the amplitude modulation of the CH1 signal.
	- $\geq$  Examination of the signals

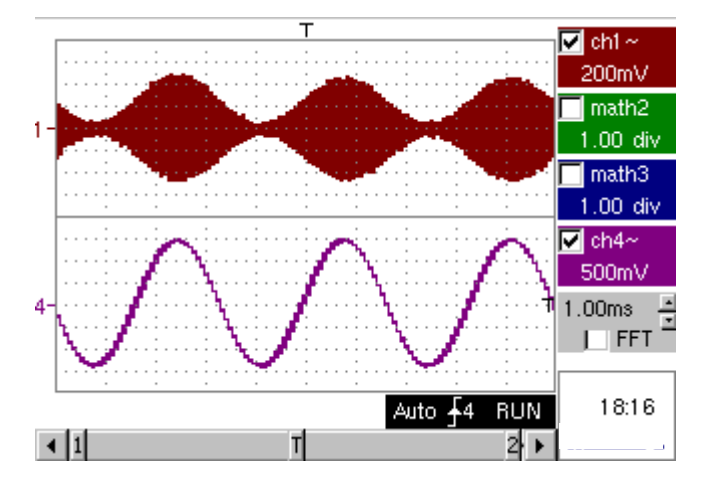

**Measurement in multimeter mode, OX 6062 and OX 6152 only**

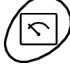

• Press the key opposite to activate the "Multimeter" mode.

**Measurement in Multimeter Mode**

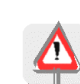

*Caution*: measurement ground is connected to earth ground.

- Select input CH1 in Ohmmeter mode: Menu: Measurement  $\rightarrow$  CH1  $\rightarrow$  Ohmmeter.
- $\mathcal O$  Ohmmeter mode ( $\Omega$ ) is indicated in the display of the parameters for CH<sub>1</sub>.

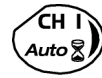

• Validate the measurements on CH1 by pressing the key opposite (- X disappears).

The resistance measured is not known:

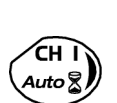

- Select the "Autorange" mode. "Channel 1 Parameters" menu under Vert  $\rightarrow$  CH1  $\rightarrow$  Range/Coupling or by a long press on the CH1 key.
- $\mathcal Y$  The autorange mode (auto) is indicated in the display of the parameters for CH1.

In this case, the instrument constantly seeks the most suitable measurement range.

The resistance measured is known:

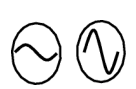

- Select the appropriate range: "Channel 1 Parameters" menu under Vert  $\rightarrow$  CH1  $\rightarrow$  Range/Coupling or using the keys opposite.
- **See the general characteristics for the ranges available.**
- Select the "Statistics" mode. Menu: Display  $\rightarrow$  Statistics, to find out the minimum and maximum values when the measurement variations are analyzed.
- *If* The MIN and MAX measurements are indicated in the display of the parameters for CH1.

$$
\textcircled{\tiny{\sim}}\textcircled{\tiny{\sim}}
$$

- Use the keys opposite to select the duration of the period (5', 15', 30', 1 h, 6 h, 12 h, 24 h, week, month) for analysis of the measurement variations.
- $\mathcal O$  The duration selected is indicated in the top left-hand corner of the graphic window.
- Deactivate "Roll" mode: Menu: Horiz  $\rightarrow$  Roll to stop the measurements at the end of the analysis period.

**Example of measurement in Multimeter Mode**

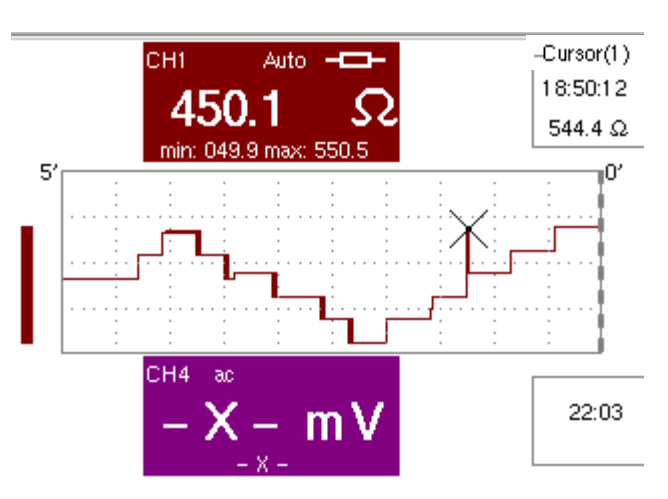

The graphic window records the changes in the measurements during the analysis period (5 minutes).

The bargraph shows the amplitude of the variations.

The minimum value (49.9 ohms) and the maximum value (550.5 Ohms) measured are indicated in the CH1 parameter display.

The cursor linked to the trace indicates the measurement a specific point on the trace, along with the time of the event.

 $\mathcal{O}$  The value measured which is displayed in the CH1 parameter display remains active after the analysis period has ended.

#### **ETHERNET network application examples**

**a) File transfer from a PC via the network** 

The files in the oscilloscope's "File Management" menu (see §. "Util" Menu) can be downloaded onto a PC (or uploaded from a PC) via an ETHERNET network.

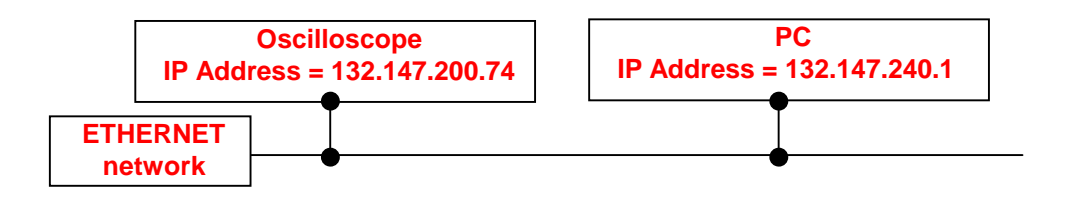

- Use a suitable ETHERNET cable to link the oscilloscope to the network.
- Open the oscilloscope's "Network" menu.
- Enter the IP address manually or automatically using the icon "provided by a DHCP server" (if the server is accessible).
- Then validate the information by choosing **OK**.
- $\cong$  Example: 132.147.200.74
- Use a PC connected to this network.
- In your browser, type in the URL zone: ftp://132.147.200.74 A list of the files is then displayed.
- You can use your browser to:
	- copy files (PC  $\rightarrow$  Scope or Scope  $\rightarrow$  PC),
	- delete files,
	- rename files.
- $\stackrel{\triangle}{\bigcirc}$  The SX-METRO software (option) simplifies file transfer via the ETHERNET network.

**b) Hard copy of the screen on a network printer** 

Screen copying can be initiated on a network printer.

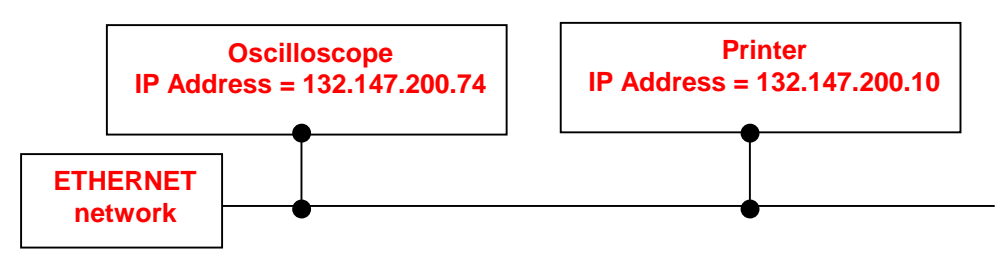

- Use a suitable ETHERNET cable to link the oscilloscope to the network.
- Open the oscilloscope's "Network" menu.
- Enter the IP address manually or automatically using the icon "provided by a DHCP server" (if the server is accessible).

Example: 132.147.200.74

• Enter the IP address of the network printer using the table of usable numbers after selecting the zone to be modified.

Example: 132.147.200.74

- Specify the name of the required printer  $(2)$ . Example: LaserJet 4)
	- $\stackrel{\triangle}{\sim}$  To find out the IP address of the server or the name of the printer, contact the network administrator responsible for your IT installation.
- Then validate the information by choosing **OK**.
- Open the "Hardcopy" menu (See §. "Util" Menu) of the oscilloscope.
- According to the printer connected to the network, select the print format or type of printer.
- Validate the colour or black/white option.
- Validate the Network option of the port menu.
- Configure the oscilloscope so that it displays the screen as you wish to print it.

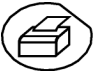

Start the required print operation by pressing the key opposite.

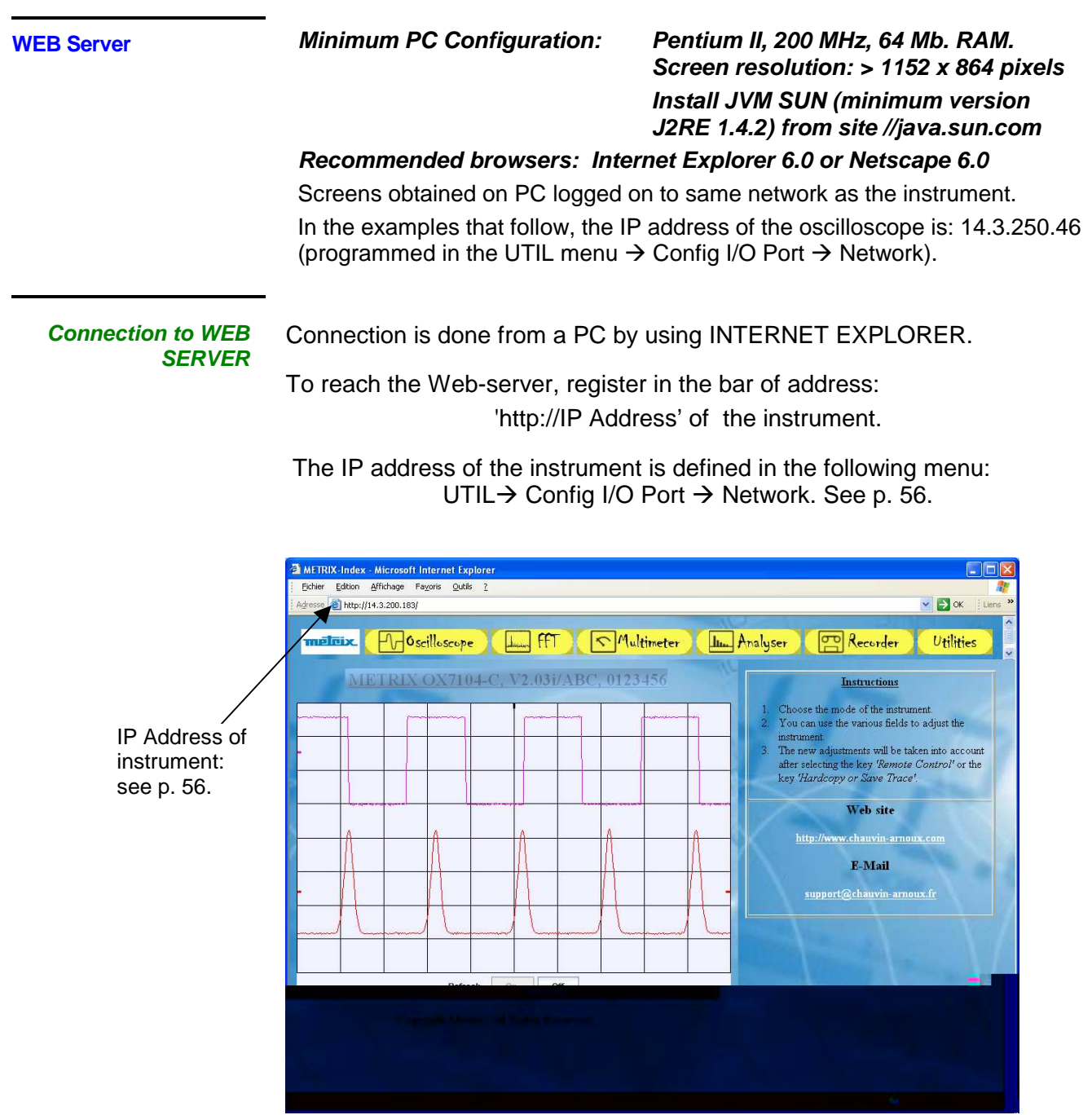

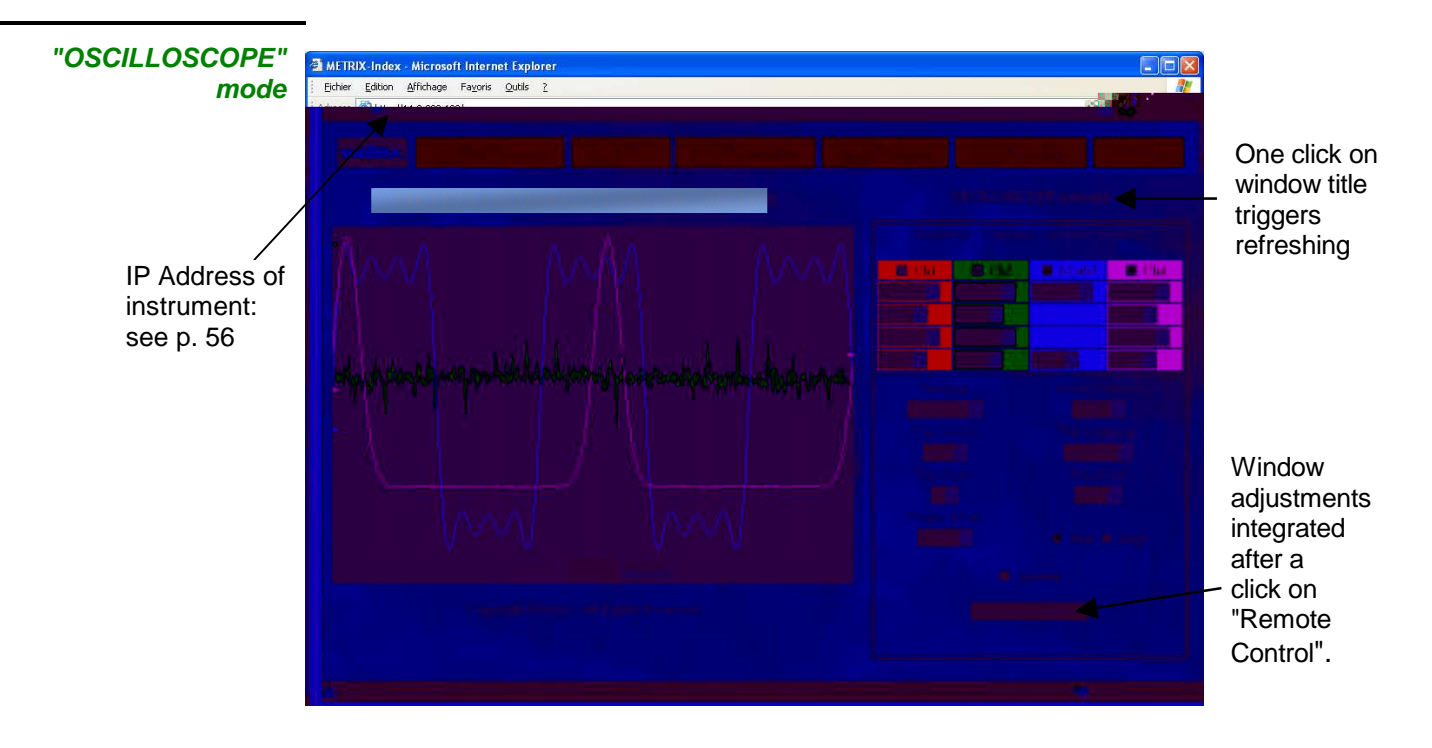

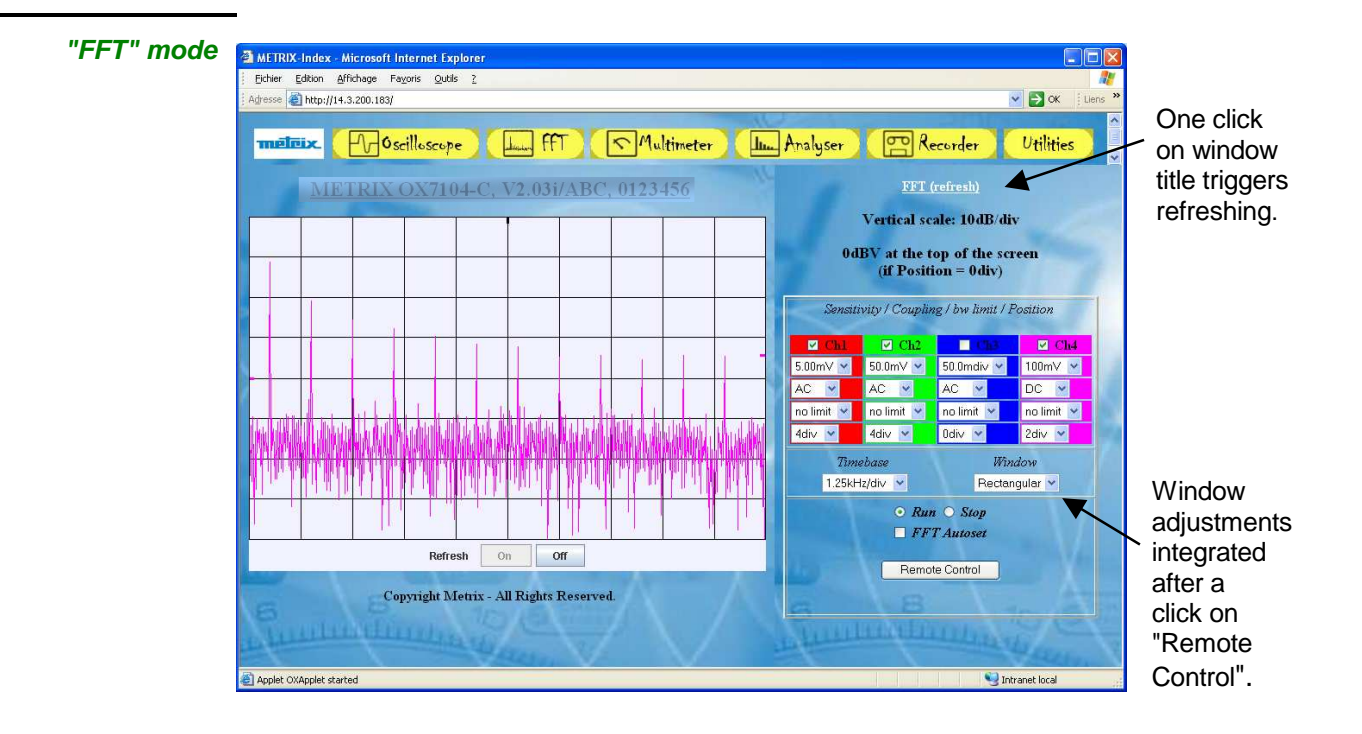

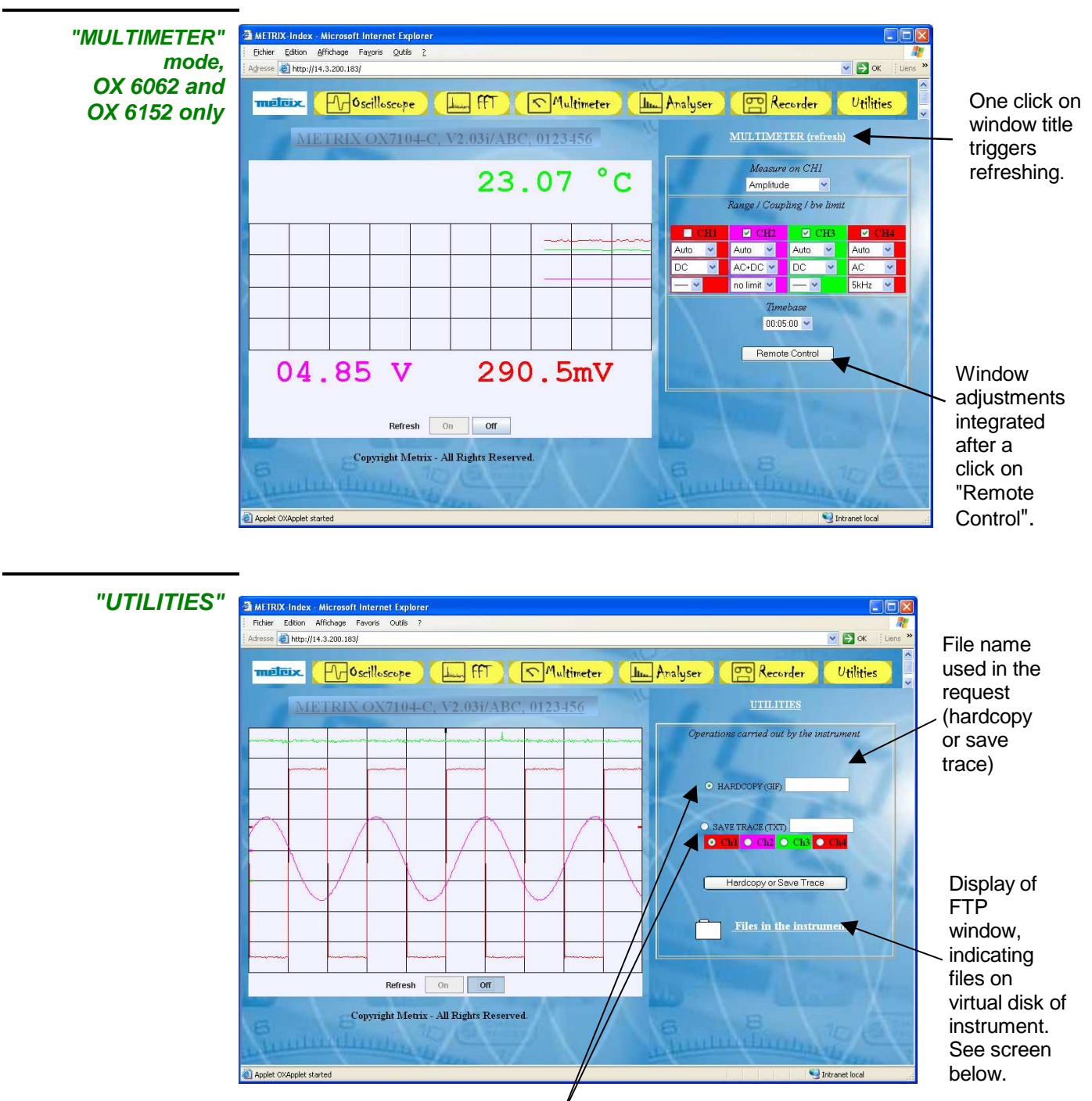

The selection button determines the action: - launching of screen copy or

- save trace.

## **Technical Specifications « Oscilloscope » Function**

Only the values assigned with a tolerance or limits are guaranteed values (after half an hour warming up). The given specifications apply in the reference area. Values without a tolerance are for information only.

#### **Vertical deviation**

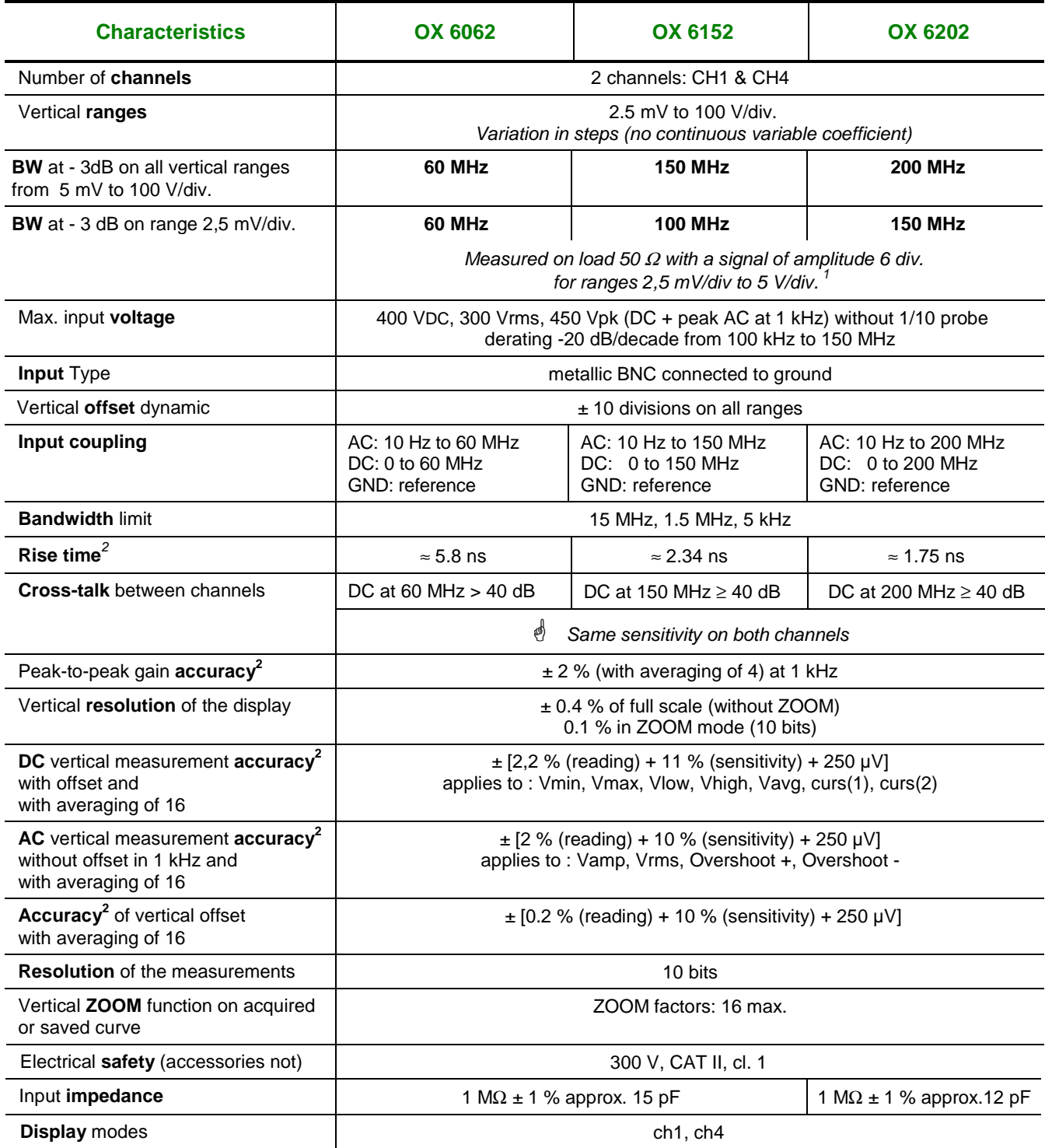

 $1$  Beyond 5 V/div. range the bandwidth is guaranteed by the respect of the rising time.

<sup>2</sup> Specification given for 5 mV/div. to 100 V/div. ranges. Reduced specification for 2.5 mV/div. range.

## **Technical Specifications (cont'd) « Oscilloscope » Function**

#### **Horizontal deflection (time base)**

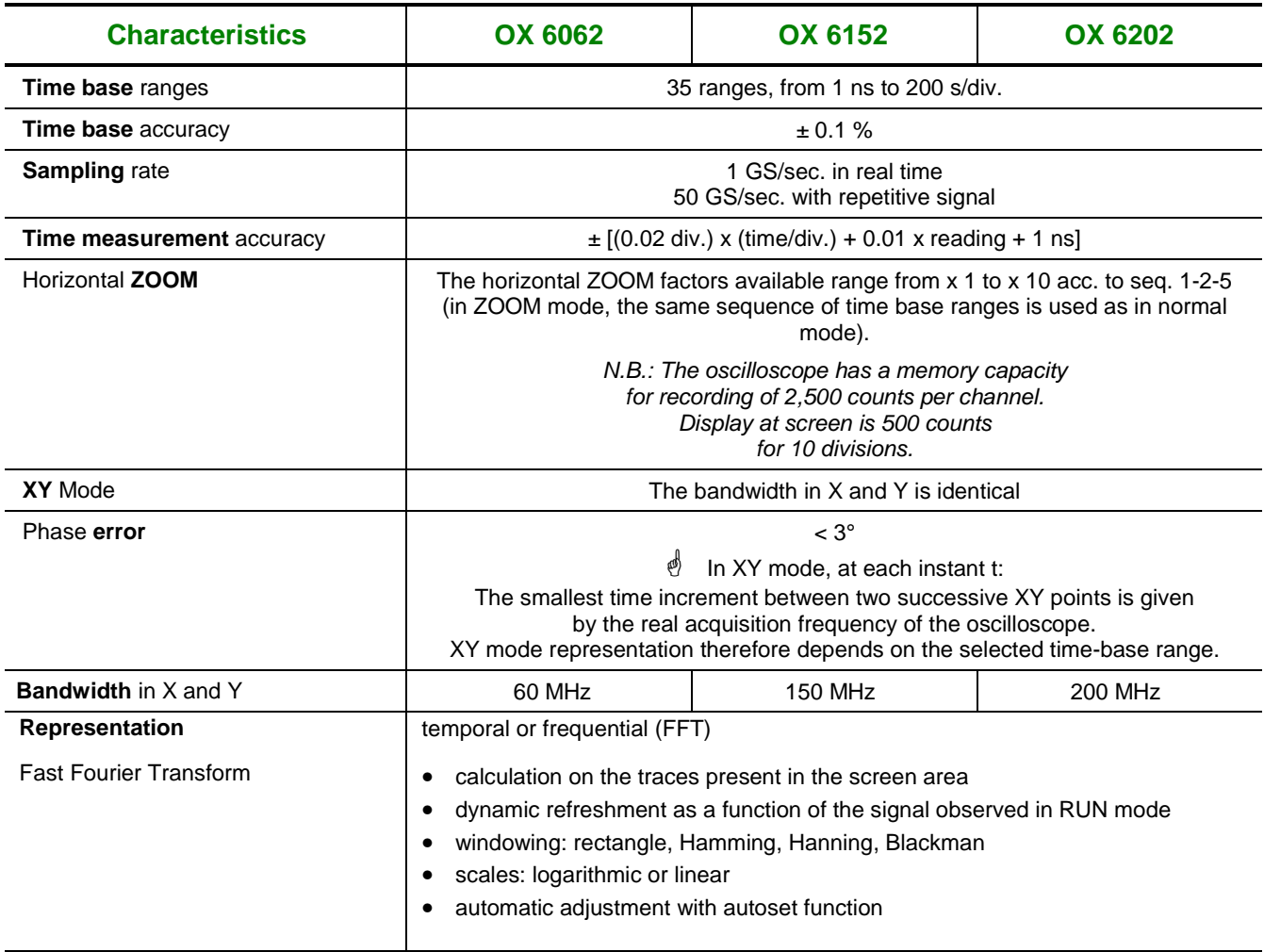

## **Technical Specifications (cont'd) « Oscilloscope » Function**

**Trigger circuit** 

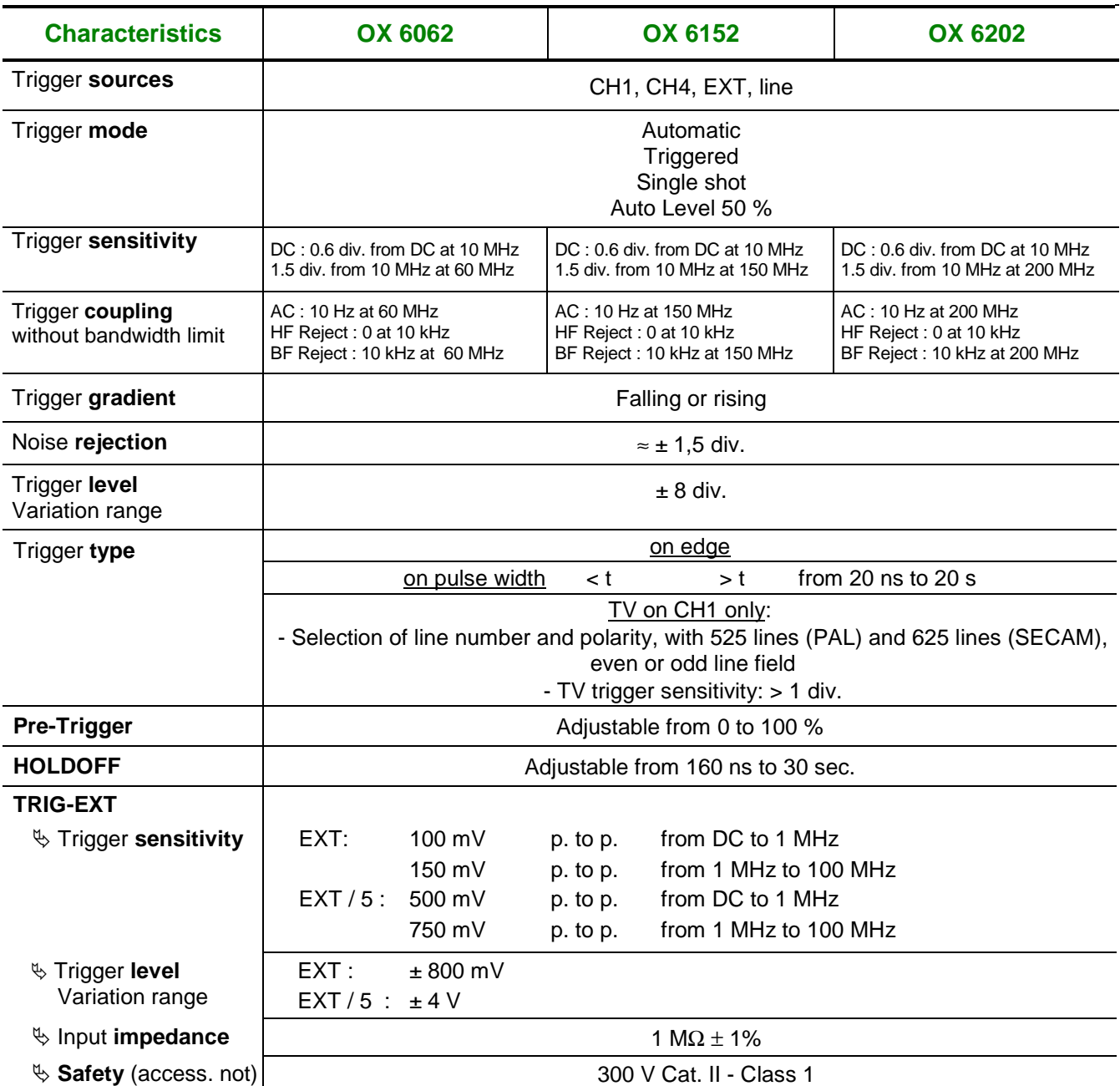

#### *I* Trigger in mode LINE is carried out by collecting the ambient electric field at 50 Hz (or  $60$  Hz).

For a correct operation, the ambient electric field should not be disturbed by signals of raised level, close to 50-60 Hz frequency.

## **Technical Specifications (cont'd) « Oscilloscope » Function**

#### **Acquisition chain**

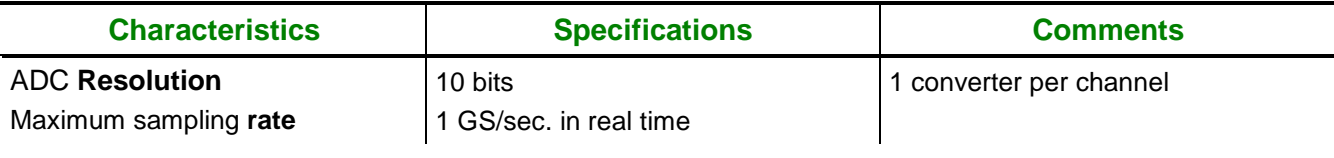

Sampling **modes:**

## **Technical Specifications (cont'd) « Oscilloscope » Function**

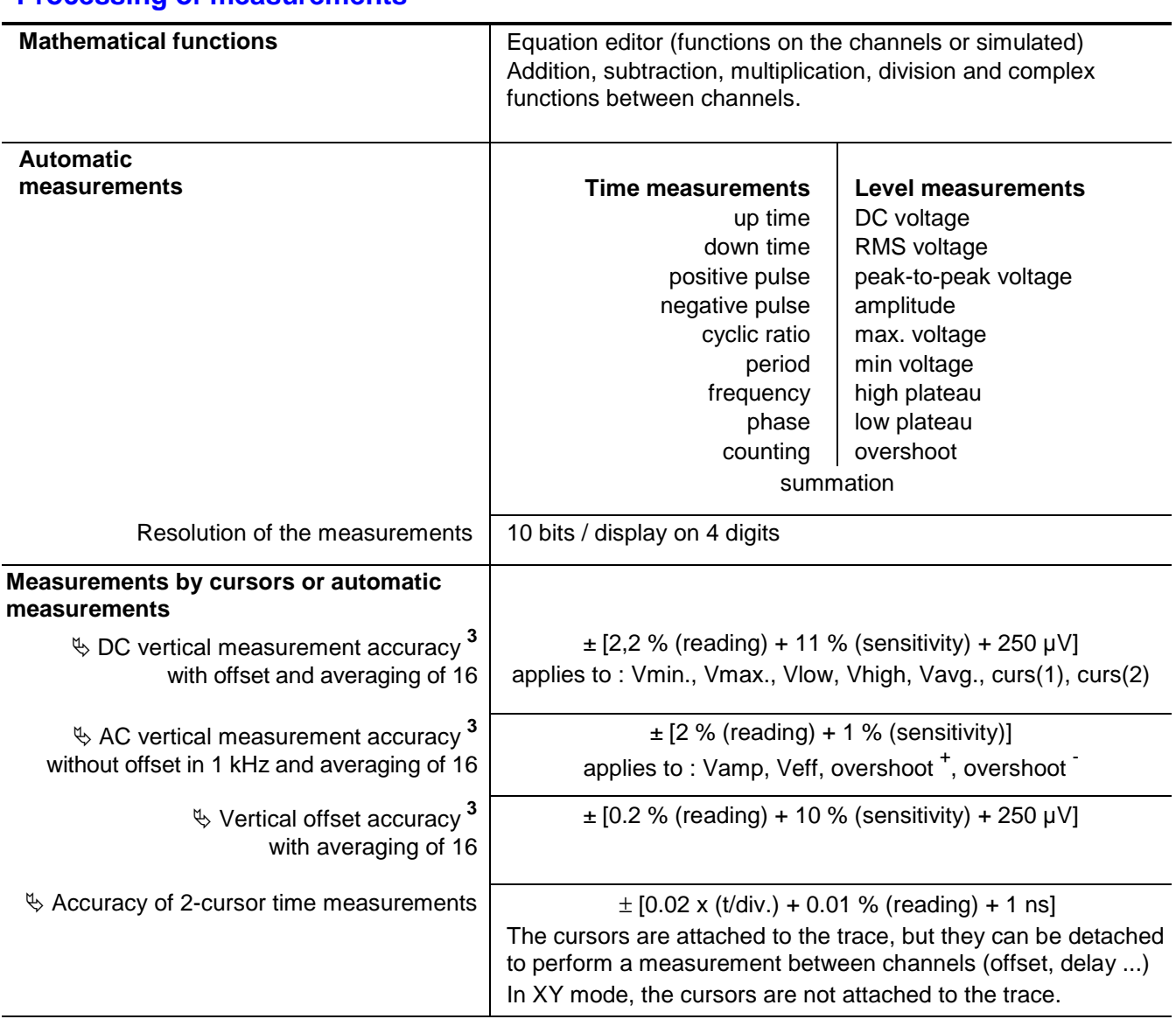

#### **Processing of measurements**

**<sup>3</sup>**Specification given for 5 mV/div. to 100 V/div. ranges. Reduced specification for 2.5 mV/div. range.

## **Technical Specifications (cont'd) « Oscilloscope » Function**

#### **Display**

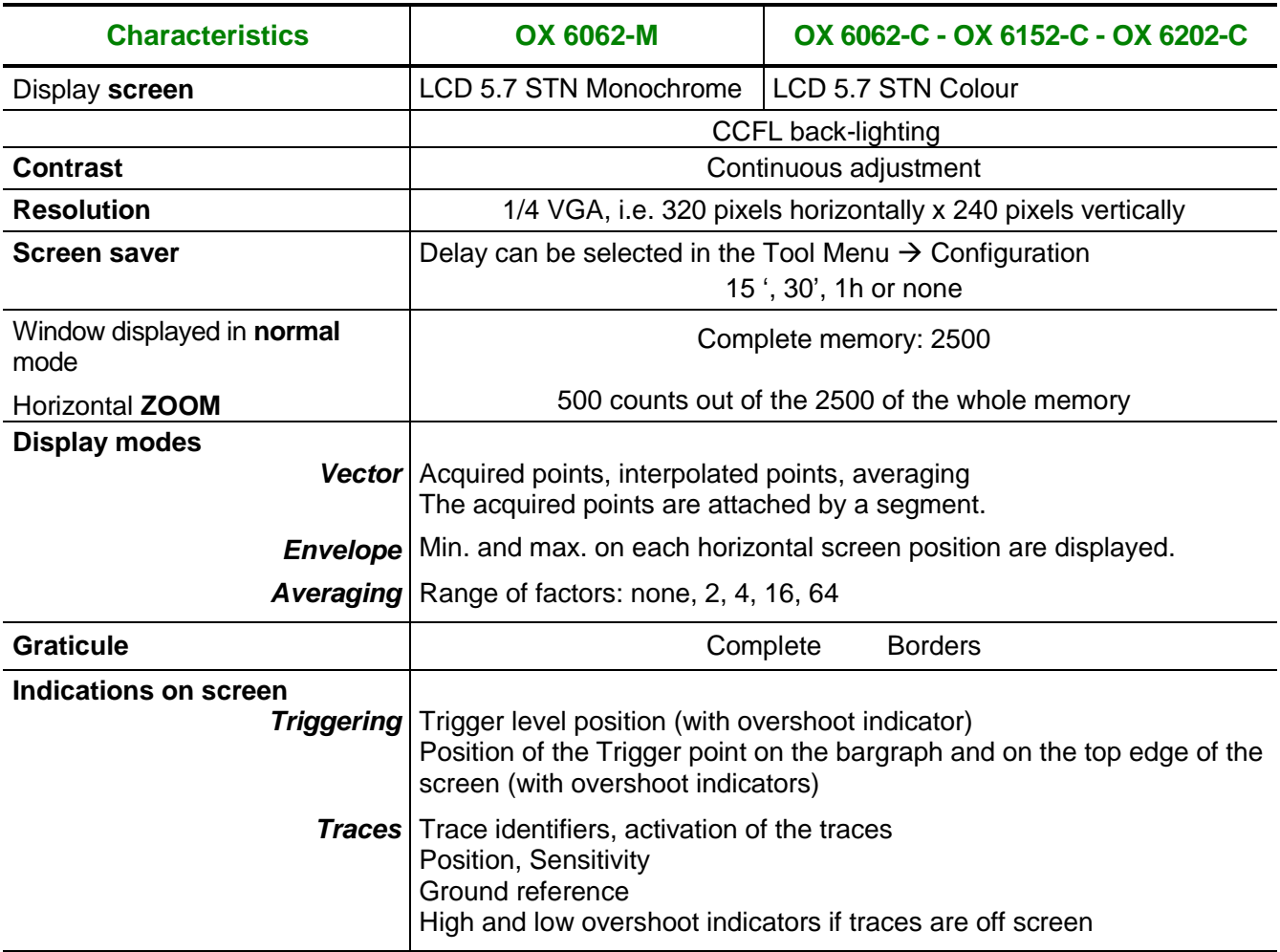

#### **Miscellaneous**

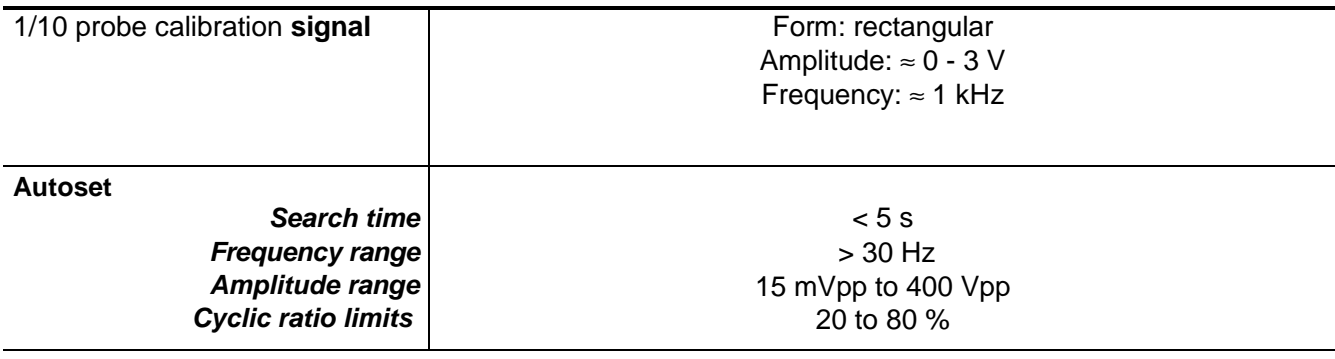

 $\mathcal{A}$  All the versions of this instrument are equipped with the clock and calendar functions.

## **Technical Specifications (cont'd) « Oscilloscope Mode »**

#### **Communication interfaces**

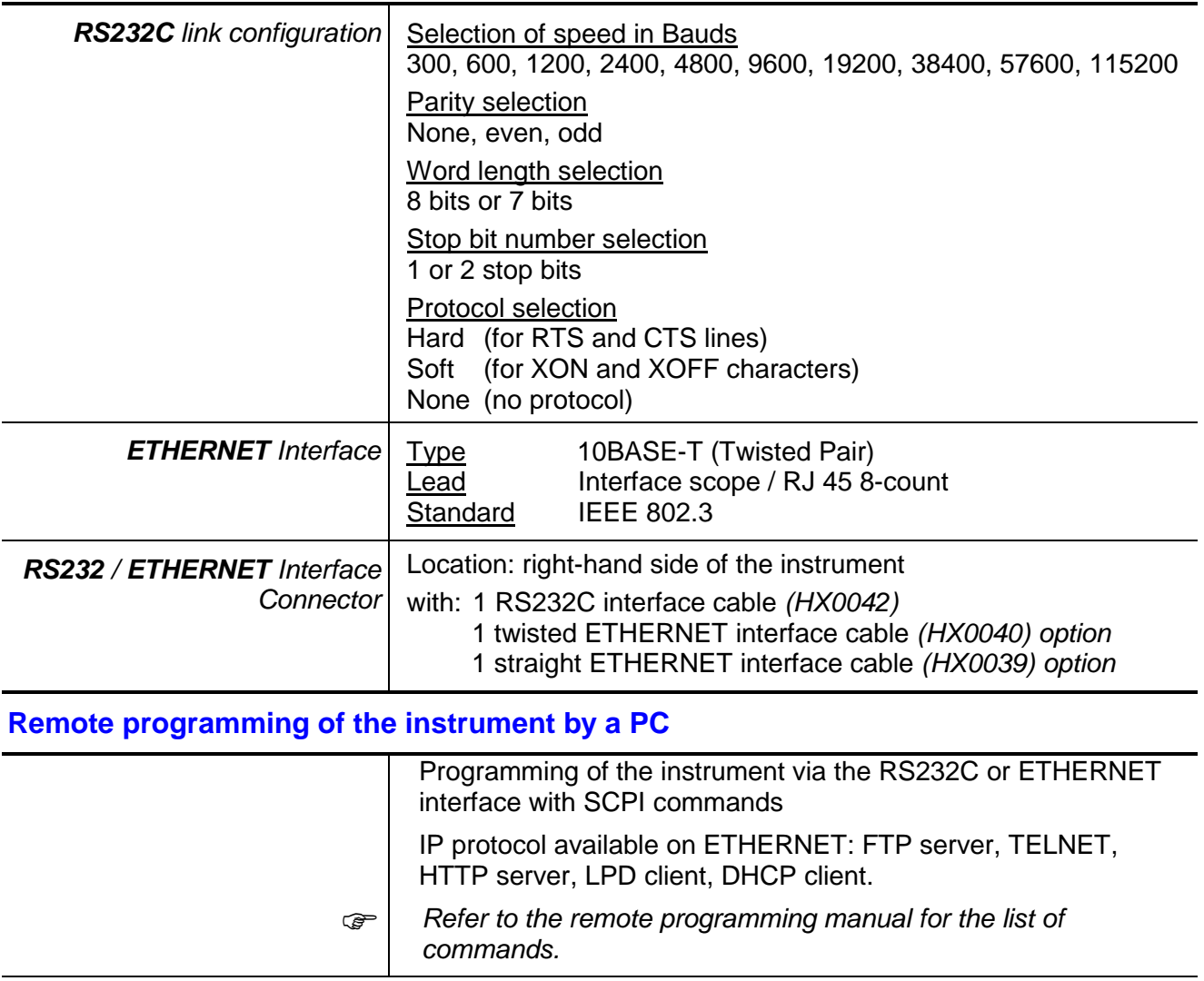

## **Technical Specifications « Multimeter » Function, OX 6062 and OX 6152 only.**

Only the values assigned with a tolerance or limits are guaranteed values (after half an hour warming up). The percentage of measuring accuracies refers to the measured value. Values without a tolerance are for information only.

**Resistance measurement** | On Channel 1 **Ranges (end of scale) Ohmmeter**

## **Technical Specifications (cont'd) « Multimeter » Function**

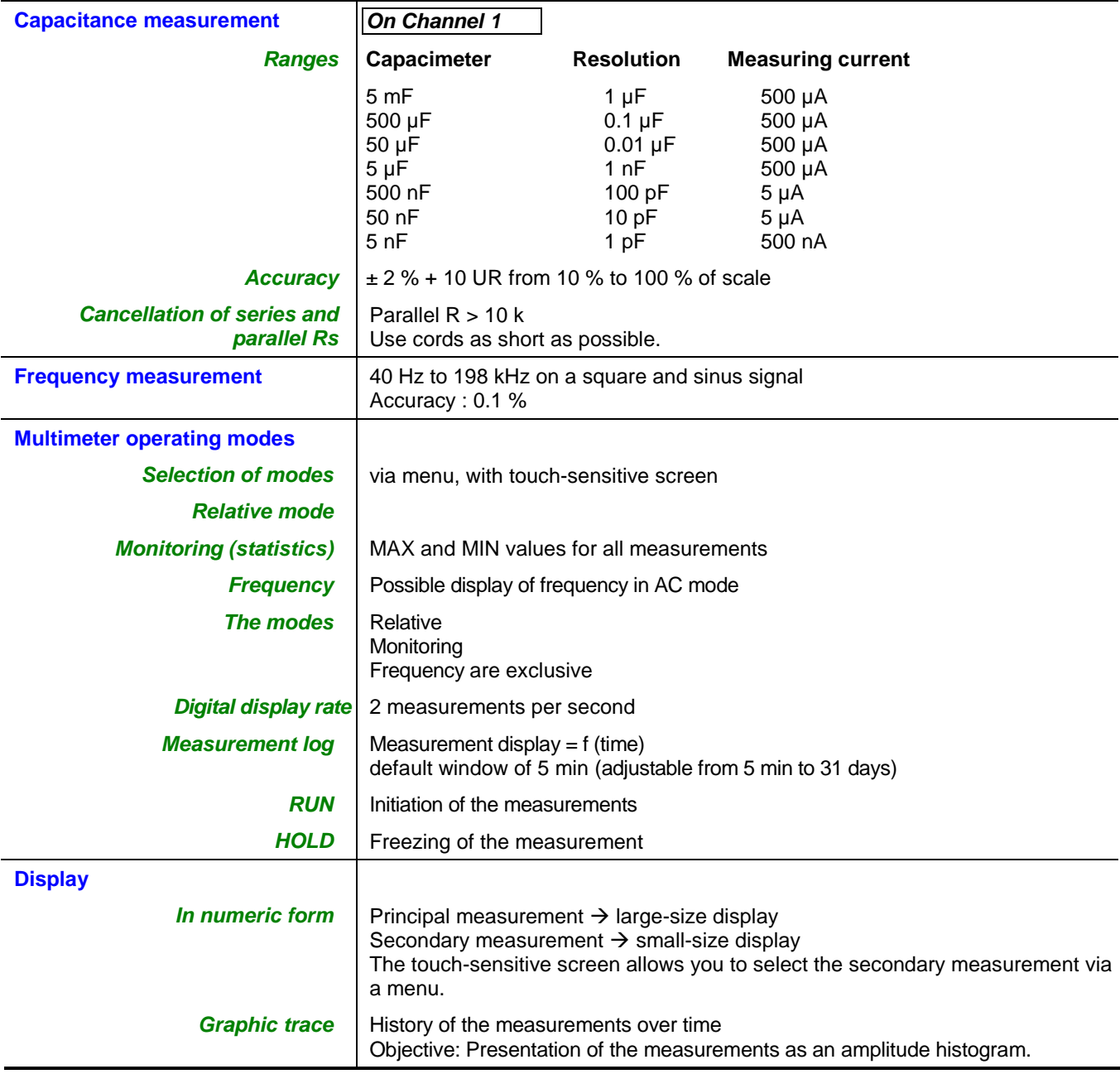

# **Warning !**

**Error Messages** If one of those codes (or the addition of several codes) is present when getting started :  $\rightarrow$  a default has been detected. In this case, contact your closest distributor (See §. Maintenance). Autotest : Error n° 0001 : Micro Problem Autotest : Error n° 0002 : Flash Problem Autotest : Error n° 0004 : RAM Problem Autotest : Error n° 0008 : FPGA Problem Autotest : Error n° 0010 : Numerisation problem on c hannel 1 Autotest : Error n° 0080 : Numerisation problem on c hannel 4 Autotest : Error n° 0100 : Analog problem on channe l 1 Autotest : Error n° 0800 : Analog problem on channe l 4 Autotest : Error n° 1000 : Problem on ETHERNET link

## **General specifications**

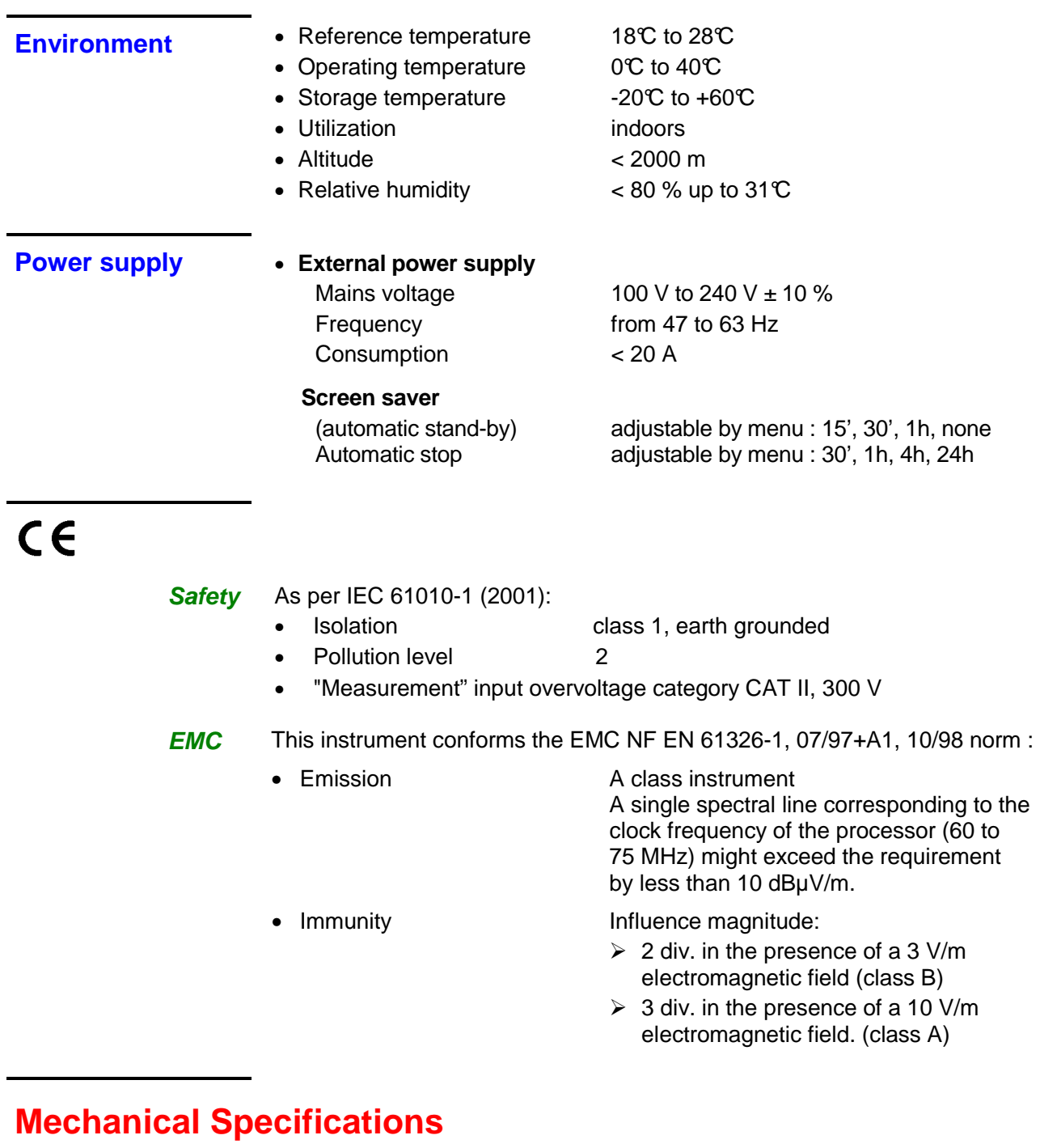

- - Weight 1,2 kg

**Casing** • Dimensions 215 mm x 190 mm x 225 mm

**Packaging • Dimensions 345 mm x 275 mm x 200 mm** 

# **Supply**

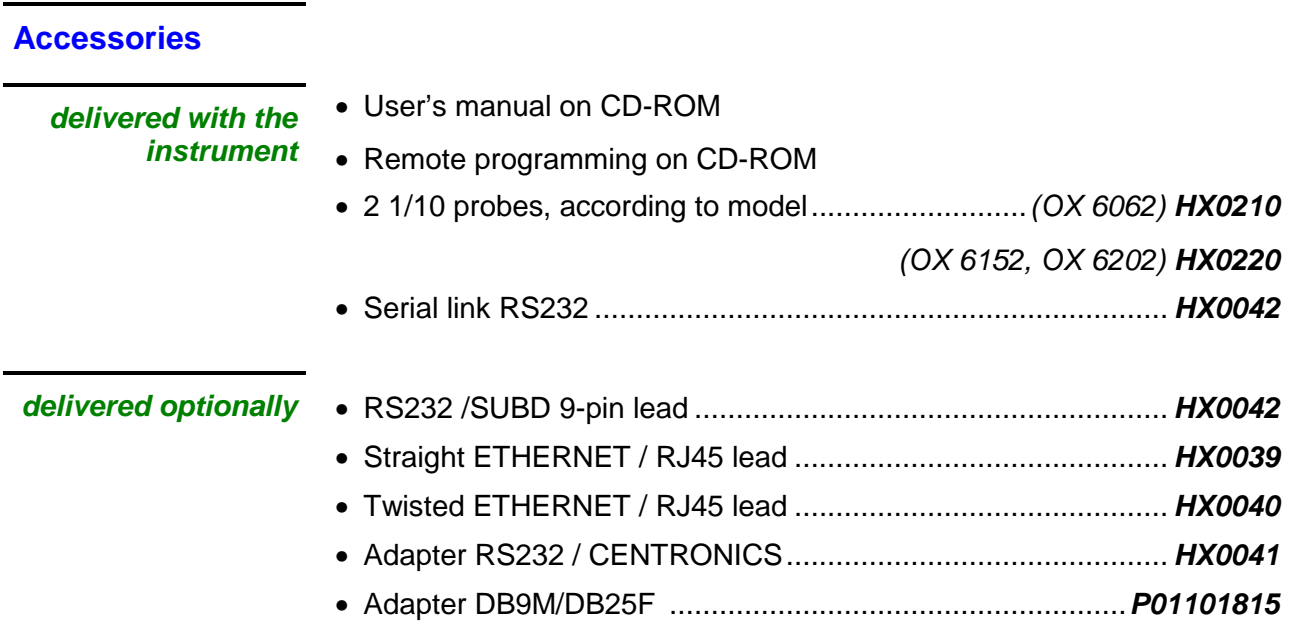

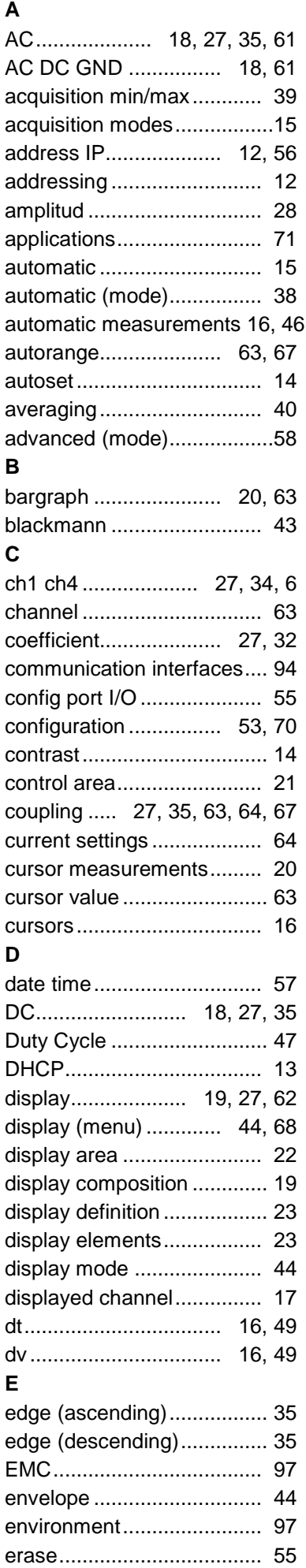

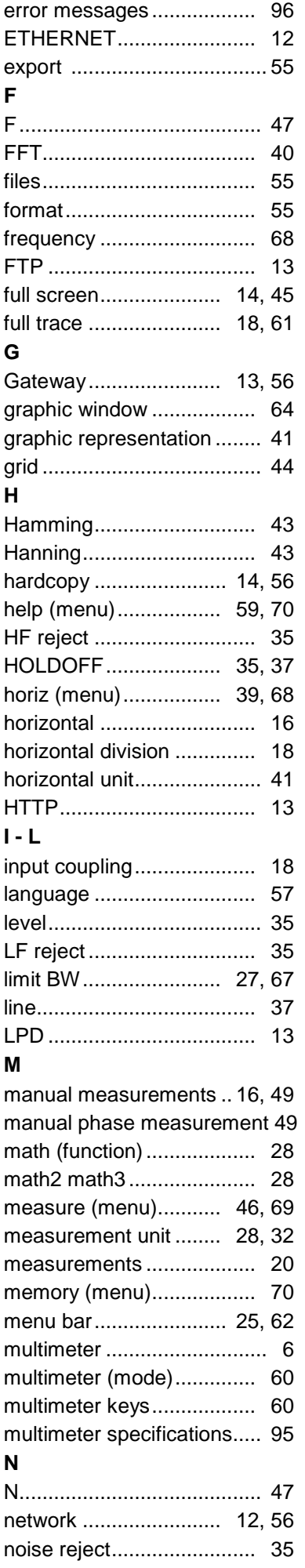

#### **INDEX**

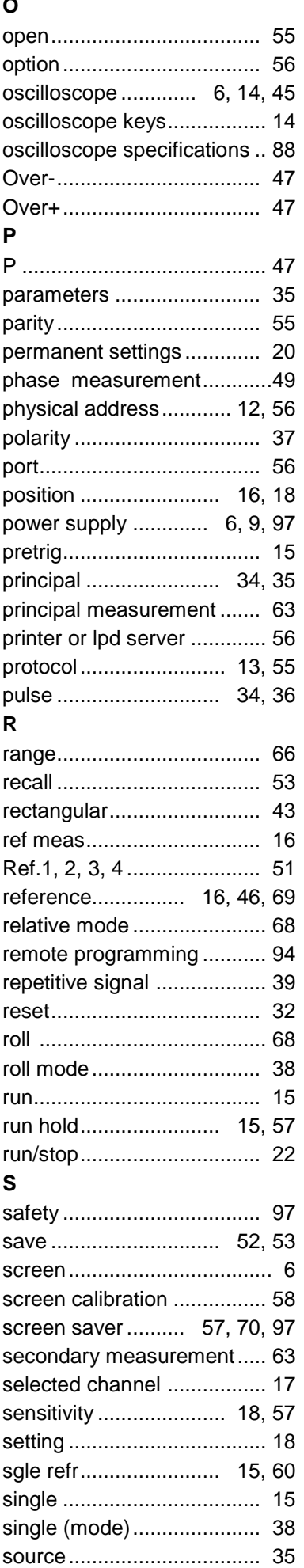

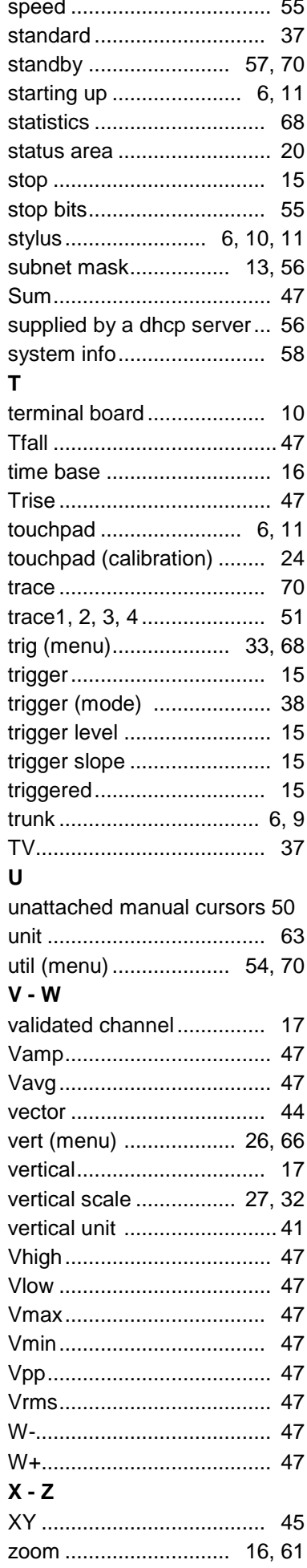